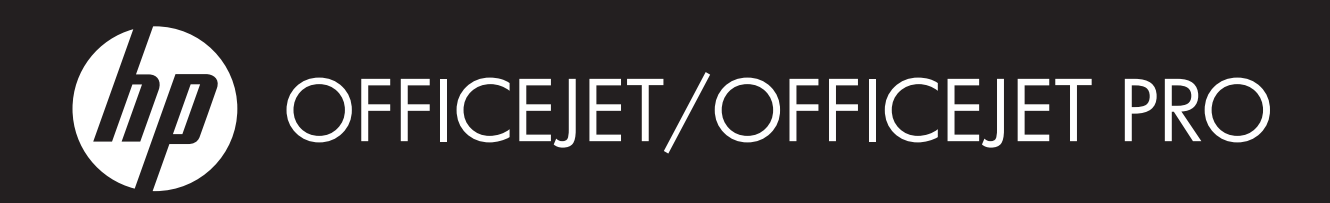

Wireless Getting Started Guide

Guide de mise en route sans fil

Guia de Introdução a Dispositivos Sem Fio

دليل بدء التشغيل اللاسلكي

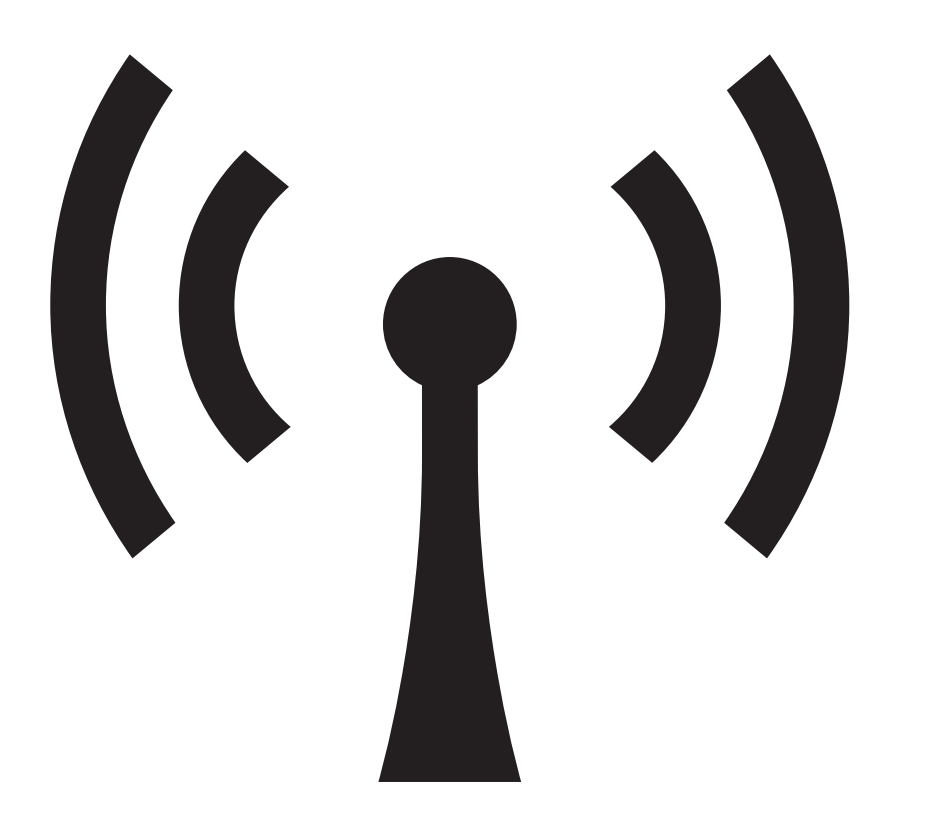

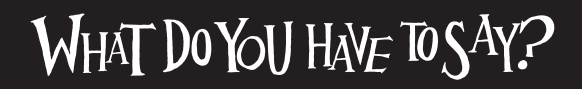

### Copyright Information

© 2009 Copyright Hewlett-Packard Development Company, L.P.

Edition 2, 2/2009

Reproduction, adaptation or translation without prior written permission is prohibited, except as allowed under the copyright laws.

The information contained herein is subject to change without notice.

The only warranties for HP products and services are set forth in the express warranty statements accompanying such products and services. Nothing herein should be construed as constituting an additional warranty. HP shall not be liable for technical or editorial errors or omissions contained herein.

### Trademark credits

Microsoft® and Windows® are U.S. registered trademarks of Microsoft Corporation.

### Informations sur le copyright

© 2009 Copyright Hewlett-Packard Development Company, L.P.

Édition 2, 2/2009

Toute reproduction, adaptation ou traduction sans autorisation écrite préalable est interdite, à l'exception de ce qui est autorisé en vertu des lois sur le copyright.

Les informations contenues dans ce document sont sujettes à des modifications sans préavis.

Les seules garanties couvrant les produits et les services HP sont celles stipulées de façon explicite dans les déclarations de garantie accompagnant ces produits et services. Rien dans le présent document ne peut être considéré comme constituant une garantie supplémentaire. HP n'est en aucun cas responsable des éventuelles omissions ou erreurs d'ordre technique ou éditorial contenues dans le présent document.

### Crédits

Microsoft® et Windows® sont des marques commerciales de Microsoft Corporation aux Etats-Unis.

# **Contents**

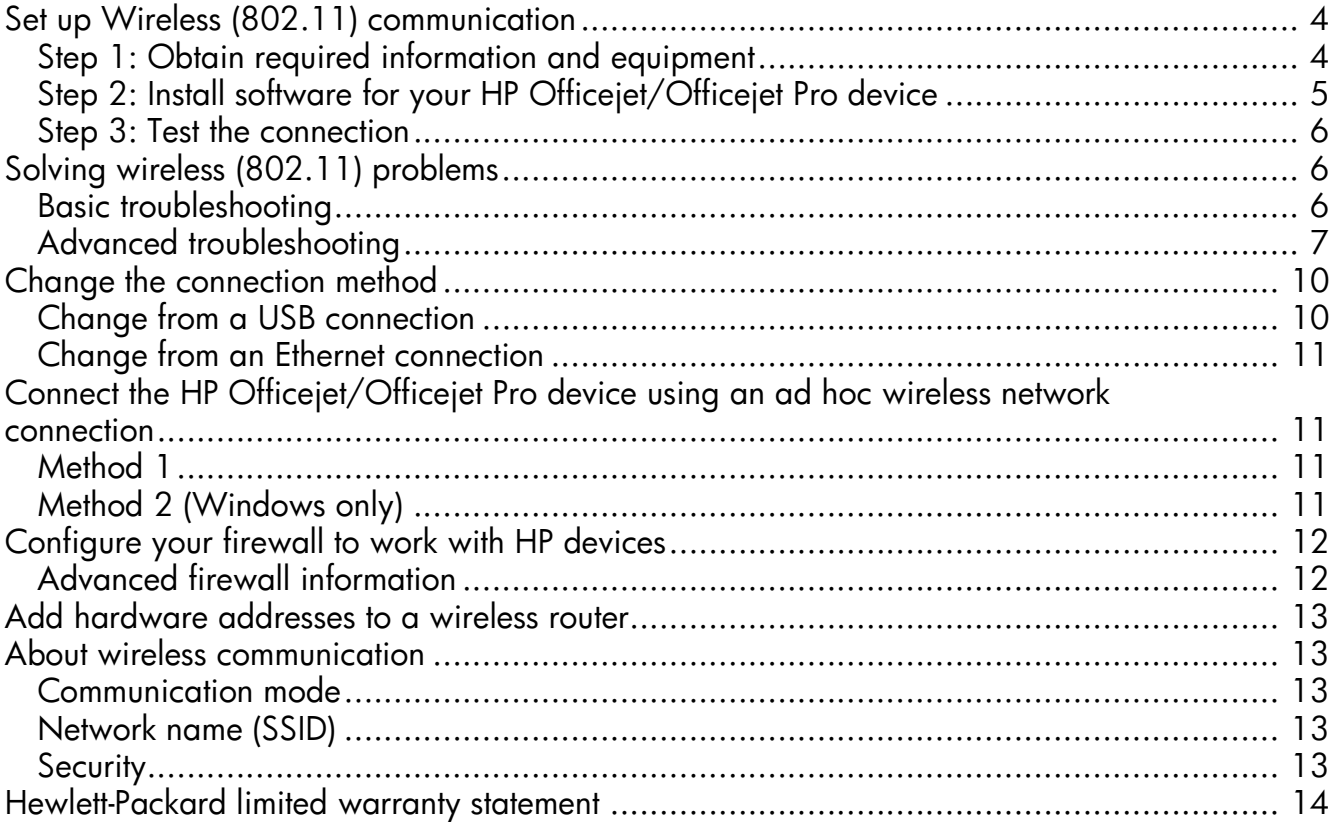

### Safety Information

/ I`

Always follow basic safety precautions when using this product to reduce risk of injury from fire or electric shock.

- 1. Read and understand all instructions in the documentation that comes with the device.
- 2. Use only a grounded electrical outlet when connecting this product to a power source. If you do not know whether the outlet is grounded, check with a qualified electrician.
- 3. Observe all warnings and instructions marked on the product.
- 4. Unplug this product from wall outlets before cleaning.
- 5. Do not install or use this product near water, or when you are wet.
- 6. Install the product securely on a stable surface.
- 7. Install the product in a protected location where no one can step on or trip over the line cord, and the line cord cannot be damaged.
- 8. If the product does not operate normally, see Maintain and troubleshoot.
- 9. There are no user-serviceable parts inside. Refer servicing to qualified service personnel.
- 10. Use only the external power adapter/battery provided with the device.

Note: [Ink from the cartridges is used in the printing process in a](www.hp.com/go/inkusage)  number of different ways, including in the initialization process, which prepares the device and cartridges for printing, and in [printhead servicing, which keeps print nozzles clear and ink flowing](www.hp.com/go/inkusage)  smoothly. In addition, some residual ink is left in the cartridge after it is used. For more information see www.hp.com/go/inkusage.

# <span id="page-3-0"></span>Set up Wireless (802.11) communication

Your HP Officejet/Officejet Pro device can connect wirelessly to an existing wireless network.

For more information, including the version of [communication supported by the HP device, see the](www.hp.com/support)  [electronic User Guide available on your computer after](www.hp.com/support)  you install the software—either from the HP Solution Center Software (Windows) or the Help Viewer (Mac OS). (The user guide is also available online at www.hp.com/support.)

NOTE: Other methods of establishing a wireless connection might be available for your HP device, such as using the device's control panel or embedded Web server. For more information, see the electronic User Guide available on your computer after you install the software.

## <span id="page-3-1"></span>Step 1: Obtain required information and equipment

IMPORTANT: Do not connect the USB wireless setup cable until prompted by the software.

Before you can set up the HP Officejet/Officejet Pro device to use wireless communication, you must have the following:

• A USB wireless setup cable, included in the box

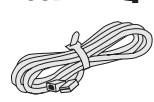

 $USB -$ 

The Starter CD that came with the HP device

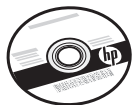

- An active, wireless network that uses a wireless router (such as a Linksys wireless router or Apple AirPort Base Station)
- A wireless-enabled computer connected to your network. You will also need to know the following information about your wireless network:
	- Your Network Name (SSID)
	- Your Wi-Fi Protected Access (WPA) key or Wired Equivalent Privacy (WEP) passphrase (if needed)

NOTE: The Network Name (SSID) and WPA key or WEP passphrase are sometimes located on the back or side of the wireless router. If you cannot find this information, contact your network administrator or the person who set up the wireless network.

For more information about the network connections types, the SSID, and the WEP key/WPA Passphrase, see ["About wireless communication" on page 13.](#page-12-1)

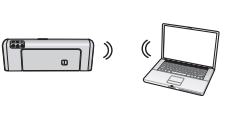

If your wireless network does not use a wireless router, you can connect the HP Officejet/ Officejet Pro device directly to

your computer using a wireless connection (known as an "ad hoc" wireless connection). For information about connecting the HP device using an ad hoc wireless network connection, see ["Connect the HP Officejet/](#page-10-1) [Officejet Pro device using an ad hoc wireless network](#page-10-1)  [connection" on page 11.](#page-10-1)

IMPORTANT: [You must have the network information](www.hp.com/go/networksetup)  available to continue with your wireless setup. For computers running Windows, HP provides a web-based tool called the Wireless Network Assistant [URL: www.hp.com/go/networksetup (English only)] [that can help retrieve this information for some systems.](www.hp.com/go/networksetup)  If the Wireless Network Assistant is unable to retrieve your network information, you must consult the documentation for your wireless router, the router manufacturer, or the person who originally setup your [wireless network.](www.hp.com/go/networksetup)

# <span id="page-4-0"></span>Step 2: Install software for your HP Officejet/Officejet Pro device

You must run the installation program from the Starter CD. The installation program installs the software and creates a wireless connection.

## Windows

IMPORTANT: Do not connect the USB wireless setup cable until prompted by the software.

- 1. Save any open documents. Close any applications that are running on your computer.
- 2. Place the Starter CD into the computer.

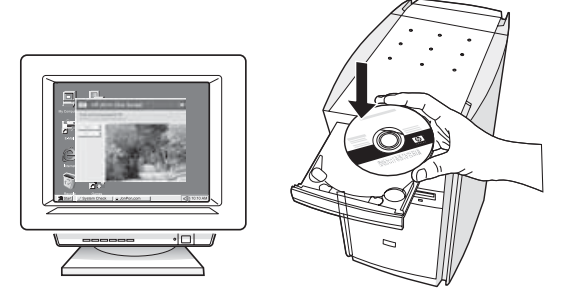

3. On the CD menu, click Install Network/Wireless Device, and then follow the onscreen instructions.

NOTE: If the firewall software on your computer displays any messages during the installation, select the "always permit/allow" option in the messages. Selecting this option allows the software to install successfully on your computer.

4. The installation program attempts to find the printer. After it finishes the search, click Next.

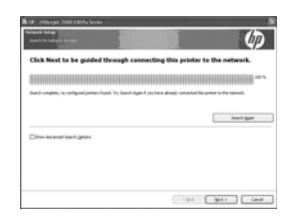

5. When prompted, temporarily connect the USB wireless setup cable.

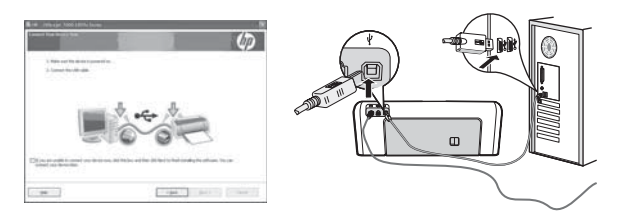

- 6. Follow the onscreen instructions to complete the installation.
- 7. Disconnect the USB wireless setup cable when prompted.

## Mac OS

1. Connect a USB wireless setup cable to the port on the back of the HP device and then to any USB port on the computer.

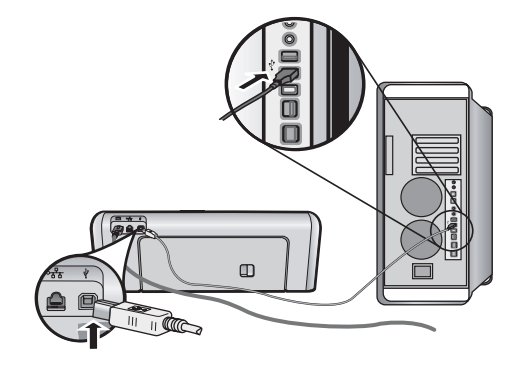

2. Place the Starter CD into the computer.

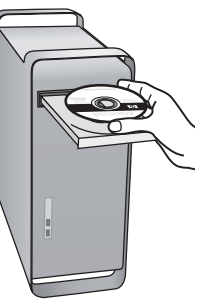

3. Double-click the HP Installer icon on the Starter CD, and then follow the onscreen instructions.

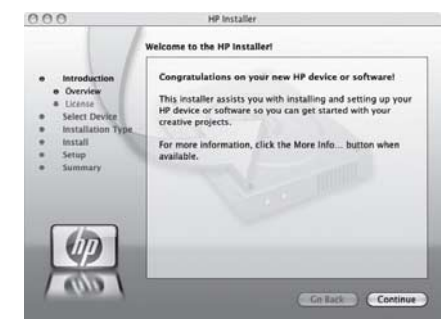

4. Disconnect the USB wireless setup cable when prompted.

## <span id="page-5-0"></span>Step 3: Test the connection

Open a file on your computer and try printing the document. If you have problems, see ["Solving wireless \(802.11\)](#page-5-1)  [problems" on page 6.](#page-5-1)

# <span id="page-5-1"></span>Solving wireless (802.11) problems

The following sections provide assistance if you are encountering problems connecting the HP Officejet/Officejet Pro device to your wireless network. First, follow the suggestions provided in the [Basic troubleshooting](#page-5-2) section. If you are still encountering problems, follow the suggestions provided in the [Advanced troubleshooting](#page-6-0) section.

After you resolve any problems and have connected the HP device to your wireless network, complete the following steps:

### **Windows**

Place the Starter CD into the computer and run the software installation program again. If you are using a computer running Windows, select either Install Network/Wireless Device or Add a Device when prompted.

### Mac OS

Open the HP Device Manager, located in the Dock. (HP Device Manager is also located in the Hewlett-Packard folder in the Applications folder on your computer.) Select Setup Assistant or Network Setup Assistant from the Information and Settings list, and then follow the onscreen instructions.

## <span id="page-5-2"></span>Basic troubleshooting

If you are encountering problems using your HP Officejet/Officejet Pro device over a network, try the following suggestions in the order listed:

### 1. Make sure the wireless (802.11) light is turned on

If the blue light near the HP device's control panel is not lit, wireless capabilities might not have been turned on. To turn on wireless, press the wireless button (located near the wireless light) once to turn on wireless capabilities. Or press the Setup  $(\blacktriangle)$  button on the HP device's control panel, select **Network**, select Wireless Radio, and then select On.

NOTE: If your HP device supports Ethernet networking, make sure that an Ethernet cable has not been connected to the device. Connecting an Ethernet cable turns off the HP device's wireless capabilities.

### 2. Check the wireless signal strength

If the strength of the signal for your wireless network or computer is weak or if there is interference on the wireless network, the HP device might not be able to detect the signal. To determine the strength of the wireless signal, print a Wireless Network Test from the HP device control panel. (For more information, see ["Run the Wireless Network Test" on page 7\)](#page-6-1).

If the Wireless Network Test indicates the the signal is weak, try moving the HP device closer to the wireless router.

The following tips might help reduce the chances for interference in a wireless network:

- Keep the wireless devices away from large metal objects, such as filing cabinets, and other electromagnetic devices, such as microwaves and cordless telephones, as these objects can disrupt radio signals.
- Keep the wireless devices away from large masonry structures and other building structures as these objects can absorb radio waves and lower signal strength.

### 3. Restart components of the wireless network

Turn off the router and the HP device, and then turn them back on in this order: router first, and then the HP device. If you still are unable to connect, turn off the router, HP device, and your computer, and then turn them back on in this order: router first, then the HP device, and finally the computer. Sometimes, turning off the power and then turning it back on will recover a network communication issue.

# English

## <span id="page-6-1"></span>4. Run the Wireless Network Test

For wireless networking issues, run the Wireless Network Test from the HP device control panel:

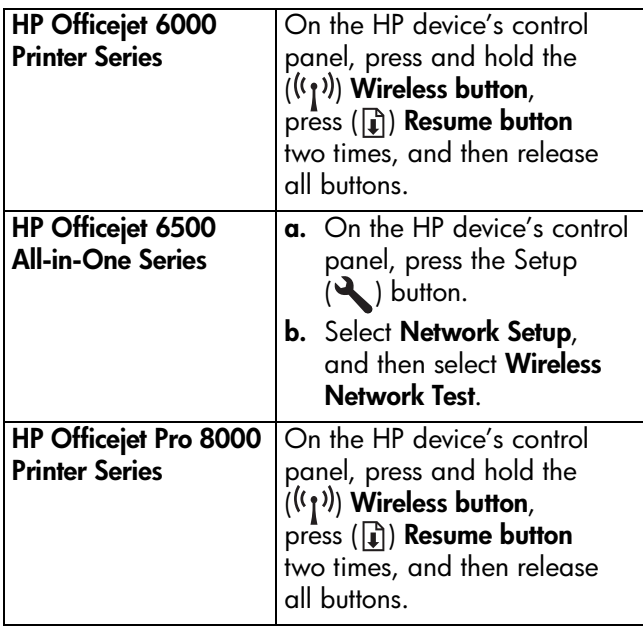

If a problem is detected, the printed test report will include recommendations that might help solve the problem.

# <span id="page-6-0"></span>Advanced troubleshooting

If you have tried the suggestions provided in the [Basic](#page-5-2)  [troubleshooting](#page-5-2) section and are still unable to connect your HP Officejet/Officejet Pro device to the wireless network, try the following suggestions in the order listed:

- 1. [Make sure that the computer is connected to your](#page-6-2)  [network](#page-6-2) ([page 7](#page-6-2))
- 2. [Make sure that the HP Officejet/Officejet Pro device](#page-7-0)  [is connected to your network](#page-7-0) [\(page 8\)](#page-7-0)
- 3. [Check to see if the firewall software is blocking](#page-8-0)  [communication](#page-8-0) ([page 9](#page-8-0))
- 4. [Make sure the HP Officejet/Officejet Pro device is](#page-8-1)  [online and ready](#page-8-1) ([page 9](#page-8-1))
- 5. [Make sure the wireless version of the HP Officejet/](#page-9-2) [Officejet Pro device is set as the default printer driver](#page-9-2)  [\(Windows only\)](#page-9-2) ([page 10](#page-9-2))
- 6. [Make sure the HP Network Devices Support service](#page-9-3)  [is running \(Windows only\)](#page-9-3) ([page 10\)](#page-9-3)

## 5. Run the Network Diagnostic Tool (Windows)

If the previous steps do not solve the problem and you have successfully installed the HP Solution Center software on your computer, run the Network Diagnostic tool.

NOTE: The diagnostic test might prompt you to connect a USB cable between the product and your computer. Position the product and computer near each other and have a USB cable readily accessible.

To run the Network Diagnostic tool, complete the following steps:

- 1. Open the HP Solution Center software.
- 2. Click Settings, click Other Settings, and then click Network Toolbox.
- 3. On the Utilities tab, click Run Network Diagnostics.
- 4. Follow the onscreen instructions.

<span id="page-6-2"></span>1. Make sure that the computer is connected to your network

## To check a wired (Ethernet) connection

Many computers have indicator lights beside the port where the Ethernet cable from the router connects to your computer. Usually there are two indicator lights, one that is on and another that blinks. If your computer has indicator lights, check to see if the indicator lights are on. If the lights are not on, try reconnecting the Ethernet cable to the computer and the router. If you still do not see lights, there might be a problem with the router, the Ethernet cable, or your computer.

NOTE: Macintosh computers do not have indicator lights. To check the Ethernet connection on a Macintosh computer, click System Preferences in the Dock, and then click Network. If the Ethernet connection is working correctly, **Built-In Ethernet** appears in the list of connections, along with the IP address and other status information. If Built-in Ethernet does not appear in the list, there might be a problem with the router, the Ethernet cable, or your computer. For more information, click the Help button in the window.

## To check a wireless connection

- 1. Make sure that your computer's wireless has been turned on. (For more information, see the documentation available with your computer.)
- 2. If you are not using a unique network name (SSID), then it is possible that your wireless computer could be connected to a nearby network that is not yours. The following steps can help you determine if your computer is connected to your network.

## **Windows**

a. Click Start, point to Settings, click Control Panel, double-click Network Connections, click the View menu, and then select Details.

- Or -

Click Start, click Control Panel, point to Network Connections, and then click View Network Status and Tasks.

Leave the network dialog box open while you continue to the next step.

- **b.** Disconnect the power cord from the wireless router. The connection status of your computer should change to Not Connected.
- c. Reconnect the power cord to the wireless router. The connection status should change to **Connected**.

## Mac OS

**a.** Click the **AirPort** icon in the menu bar at the top of the screen. From the menu that appears, you can determine if the AirPort is turned on and which wireless network your computer is connected to.

NOTE: For more detailed information about your AirPort connection, click System Preferences in the Dock, and then click Network. If the wireless connection is working correctly, a green dot appears next to AirPort in the list of connections. For more information, click the Help button in the window.

If you are unable to get your computer connected to your network, contact the person who set up your network or the router manufacturer as there might be a hardware issue with either your router or computer.

If you are able to access the Internet and are using a computer running Windows, you can also access the HP Network Assistant at http://www.hp.com/sbso/ wireless/tools-setup.html?jumpid=reg\_R1002\_USEN [for help in setting up a network. \(This Web site is only](http://www.hp.com/sbso/wireless/tools-setup.html?jumpid=reg_R1002_USEN)  available in English.)

## <span id="page-7-0"></span>2. Make sure that the HP Officejet/ Officejet Pro device is connected to your network

If your device is not connected to the same network as your computer, you will not be able to use the HP device over the network. Follow the steps described in this section to find out if your device is actively connected to the correct network.

## <span id="page-7-1"></span>A. Make sure the HP Officejet/Officejet Pro device is on the network

- If the HP Officejet/Officejet Pro device supports Ethernet networking and is connected to an Ethernet network, check the two Ethernet indicator lights on the top and bottom of the Ethernet port on the back of the HP device. The lights indicate the following:
	- Top light: If the light is lit solid green, the HP device is connected to the network, and communications have been established. If the light is off, there is no network connection.
	- Bottom light: If the yellow light flashes, data is being sent or received by the HP device over the network.
- If the HP device is connected to a wireless network, print the device's Network Configuration Page:

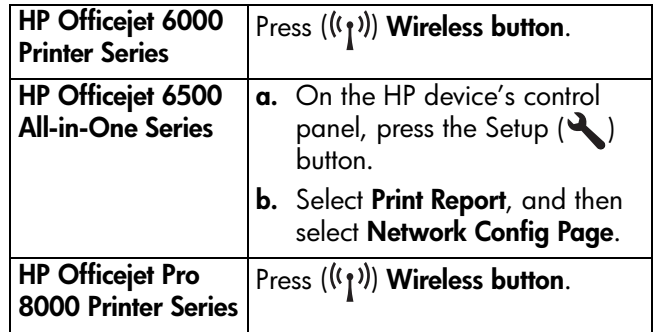

After the page has been printed, check the Network Status and URL:

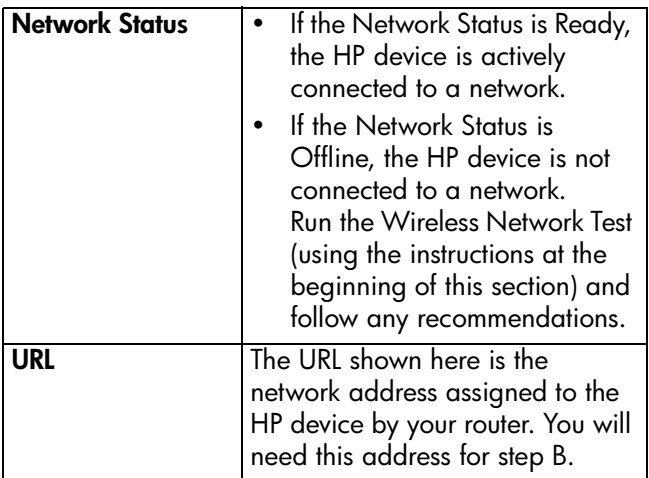

## B. Check to see if you can access the embedded Web server (EWS)

After you establish that the computer and the HP device both have active connections to a network, you can verify if they are on the same network by accessing the device's embedded Web server (EWS). For more information on the EWS, see the electronic User Guide available on your computer after you install the software.

## To access the EWS

On your computer, open the Web browser you normally use to access the Internet (for example, Internet Explorer or Safari). In the address box, type the URL of the HP device as it was shown on the Network Configuration Page (for example,http://192.168.1.101).

NOTE: If you are using a proxy server in your browser, you might need to disable it to access the EWS.

If you can access the EWS, try using the HP device over the network (such as to scan or print) to see if your network setup was successful.

If you cannot access the EWS or are still having problems using the HP device over the network, continue to the next section regarding firewalls.

## <span id="page-8-0"></span>3. Check to see if the firewall software is blocking communication

If you cannot access the EWS and are sure both the computer and HP device have active connections to the same network, the firewall security software might be blocking communication. Temporarily turn off any firewall security software running on your computer and then try to access the EWS again. If you can access the EWS, try using the HP device (for printing or scanning).

If you are able to access the EWS and use your HP device with the firewall turned off, you will need to reconfigure your firewall settings to allow the computer and HP Officejet/Officejet Pro device to communicate with each other over the network. For more information, see ["Configure your firewall to work with HP devices" on](#page-11-0)  [page 12.](#page-11-0)

If you are able to access the EWS but are still unable to use the HP device even with the firewall turned off, try enabling the firewall software to recognize the HP device. For more information, see ["Configure your](#page-11-0)  [firewall to work with HP devices" on page 12.](#page-11-0)

If you still encounter problems after configuring the firewall, go to sections 4 and 5.

## <span id="page-8-1"></span>4. Make sure the HP Officejet/Officejet Pro device is online and ready

If you have the HP software installed, you can check the HP device's status from your computer to see if the device is paused or offline, preventing you from using it.

To check the HP device's status, complete the following steps:

### Windows

1. Click Start, point to Settings, and then click Printers or Printers and Faxes.

- Or -

Click Start, click Control Panel, and then double-click Printers.

- 2. If the printers on your computer are not being displayed in Details view, click the View menu, and then click **Details**.
- 3. Do one of the following, depending on the printer status:
	- If the HP device is **Offline**, right-click the device and click Use Printer Online.
	- If the HP device is Paused, right-click the device and click Resume Printing.
- 4. Try using the HP device over the network.

## Mac OS

- 1. Click System Preferences in the Dock, and then click Print & Fax.
- 2. Select the HP device, and the click Print Queue.
- 3. If Jobs Stopped appears in the window that appears, click Start Jobs.

If you can use the HP device after performing the steps above but find that the symptoms persist as you continue to use the device, your firewall might be interfering. For more information see ["Configure your firewall to](#page-11-0)  [work with HP devices" on page 12](#page-11-0). If you still cannot use the HP device over the network, continue to the next section for additional troubleshooting help.

<span id="page-9-2"></span>5. Make sure the wireless version of the HP Officejet/Officejet Pro device is set as the default printer driver (Windows only)

If you install the software again, the installer might create a second version of the printer driver in your **Printers** or **Printers and Faxes** folder. If you have difficulties printing or connecting to the HP device, make sure the correct version of the printer driver is set as the default.

1. Click Start, point to Settings, and then click Printers or Printers and Faxes.

- Or -

Click Start, click Control Panel, and then double-click Printers.

- 2. Determine if the version of the printer driver in the Printers or Printers and Faxes folder is connected wirelessly:
	- a. Right-click the printer icon, and then click Properties, Document Defaults, or Printing Preferences.
	- **b.** On the **Ports** tab, look for a port in the list with a checkmark. The version of the printer driver that is connected wirelessly has Standard TCP/IP Port as the Port description, next to the checkmark.
- 3. Right-click the printer icon for the version of the printer driver that is connected wirelessly and select Set as Default Printer.

NOTE: If there is more than one icon in the folder for the HP device, right-click the printer icon for the version of the printer driver that is connected wirelessly and select Set as Default Printer.

<span id="page-9-3"></span>6. Make sure the HP Network Devices Support service is running (Windows only)

## To restart the HP Network Device Support service

- 1. Delete any print jobs currently in the print queue.
- **2.** On the desktop, right-click **My Computer** or Computer, and then click Manage.
- 3. Double-click Services and Applications, and then click Services.
- 4. Scroll down the list of services, right click HP Network Devices Support, and then click Restart.
- 5. After the service restarts, try using the HP device over the network again.

If you are able to use the HP device over the network, your network setup was successful.

If you still cannot use the HP device over the network or if you have to periodically perform this step in order to use your device over the network, your firewall might be interfering. For more information see ["Configure your](#page-11-0)  [firewall to work with HP devices" on page 12](#page-11-0).

If this still does not work, there might be a problem with your network configuration or router. Contact the person who set up your network or the router manufacturer for help.

# <span id="page-9-0"></span>Change the connection method

If you have installed the software and connected your HP Officejet/Officejet Pro device using a USB or Ethernet cable, you can change to a wireless connection any time you want.

# <span id="page-9-1"></span>Change from a USB connection

Use the following instructions to change from a USB to a wireless connection.

## Windows

- 1. On the Windows taskbar, click Start, select Programs or All Programs, select HP, select the folder for the device, and then select Reconfigure Wireless Settings.
- 2. Follow the onscreen instructions and remove the USB wireless setup cable when prompted.

## Mac OS

- **1.** Click the HP Device Manager icon on the Dock or in the Hewlett Packard folder in the Applications folder.
- 2. From the Information and Settings list, select Network Printer Setup Utility.
- 3. Follow the onscreen instructions to configure the network settings.

# English

## <span id="page-10-0"></span>Change from an Ethernet connection

Use the following instructions to change from an Ethernet connection to a wireless connection.

NOTE: For Ethernet-enabled HP devices only.

1. Open the embedded Web server (EWS). For more information on the EWS, see the electronic User Guide available on your computer after you install the software.

- 2. Click the Networking tab, and then click Wireless (802.11) in the left pane.
- 3. On the Wireless Setup tab, press Start Wizard.
- 4. Follow the onscreen instructions to change from an Ethernet connection to a wireless connection.
- 5. After you finish changing the settings, disconnect the Ethernet cable.

# <span id="page-10-1"></span>Connect the HP Officejet/Officejet Pro device using an ad hoc wireless network connection

## <span id="page-10-2"></span>Method 1

- 1. Turn on wireless in your computer and in the HP device.
- 2. On your computer, connect to the network name (SSID) "hpsetup". (This network name is the default, ad hoc network created by the HP device.)

If your HP device was previously configured for a different network, you can restore the network defaults to enable the device to use "hpsetup". To restore the network defaults complete the following steps:

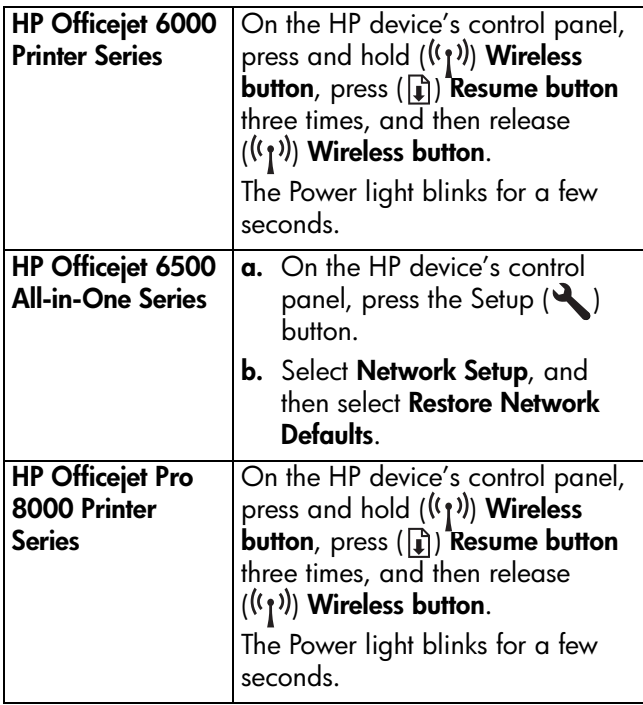

# <span id="page-10-3"></span>Method 2 (Windows only)

- 1. Make sure your computer has an ad hoc network profile. For more information, see the documentation available with your operating system.
- 2. Follow the instructions in ["Install software for your](#page-4-0)  [HP Officejet/Officejet Pro device" on page 5](#page-4-0) and select the network that corresponds to the ad hoc network profile for your computer.

# <span id="page-11-0"></span>Configure your firewall to work with HP devices

A personal firewall, which is security software running on your computer, can block network communication between your HP device and your computer.

If you are having problems such as:

- Printer not found when installing HP software
- Unable to print, print job stuck in queue or printer goes offline
- Scan communication errors or scanner busy messages
- Unable to see printer status on your computer

The firewall might be preventing your HP device from notifying computers on your network where it can be found. If the HP software cannot find the HP device during installation (and you know the HP device is on the network), or you have already successfully installed HP software and experience problems, try the following:

- 1. If you are using a computer running Windows, in the firewall configuration utility, look for an option to trust computers on the local subnet (sometimes called the "scope" or "zone"). By trusting all computers on the local subnet, computers and devices in your home or office can communicate with each other while still being protected from the internet. This is the easiest approach to use.
- 2. If you do not have the option to trust computers on the local subnet, add incoming UDP port 427 to your firewall's list of allowed ports.

NOTE: Not all firewalls require you to differentiate between incoming and outgoing ports, but some do.

Another common problem is that HP software is not set as a trusted software by your firewall to access the network. This can happen if you answered "block" to any firewall dialog boxes that appeared when you installed the HP software.

If this occurs, and if you are using a computer running Windows, check that the following programs are in your firewall's list of trusted applications; add any that are missing.

- hpqkyqrp.exe, located in C:\program files\HP\digital imaging\bin
- hpqscnvw.exe, located in C:\program files\HP\digital imaging\bin
- hpqste08.exe, located in C:\program files\HP\digital imaging\bin
- hpqtra08.exe, located in C:\program files\HP\digital imaging\bin
- hpqthb08.exe, located in C:\program files\HP\digital imaging\bin

NOTE: Refer to your firewall documentation on how to configure the firewall port settings and how to add HP files to the "trusted" list.

# <span id="page-11-1"></span>Advanced firewall information

The following ports are also used by your HP device and might need to be opened on your firewall configuration. Incoming ports (UDP) are destination ports on the computer while outgoing ports (TCP) are destination ports on the HP device.

- **Incoming (UDP) ports**: 137, 138, 161, 427
- Outgoing (TCP) ports: 137, 139, 427, 9100, 9220, 9500

## The ports are used for the following functions:

## **Printing**

- UDP ports: 427, 137, 161
- TCP port: 9100

## Photo card upload

- UDP ports: 137, 138, 427
- TCP port: 139

## **Scanning**

- UDP port: 427
- TCP ports: 9220, 9500

### HP device status

UDP port: 161

## Faxing

- UDP port: 427
- TCP port: 9220

### HP device installation

UDP port: 427

# <span id="page-12-0"></span>Add hardware addresses to a wireless router

MAC filtering is a security feature in which a wireless router is configured with a list of MAC addresses (also called "hardware addresses") of devices that are allowed to gain access to the network.

If the router does not have the hardware address of a device attempting to access the network, the router denies the device access to the network:

1. Locate the MAC address for the HP Officejet/ Officejet Pro device. This address is printed on the serial number label (typically located on the back of the HP device), and this address is also printed on the Network Configuration Page. For more information about printing the Network Configuration Page, see ["Make sure the HP](#page-7-1)  [Officejet/Officejet Pro device is on the network"](#page-7-1)  [on page 8](#page-7-1).

2. Open the router's configuration utility, and add the device's wireless hardware address to the list of accepted MAC addresses.

# <span id="page-12-1"></span>About wireless communication

802.11 wireless technology allows you to wirelessly connect to your HP Officejet/Officejet Pro device and a computer without requiring a direct line of sight between the devices.

## <span id="page-12-2"></span>Communication mode

There are two communication mode options:

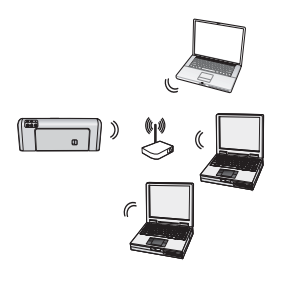

Infrastructure: On an infrastructure network, computers and printers communicate with each other through an access point, such as a Linksys wireless router or Apple AirPort Base Station. The computer sends information to the HP device and other devices on the network through this router.

Once the HP device is successfully connected to the network, all the computers on the network that have the HP software installed can send information to the HP device through the wireless router.

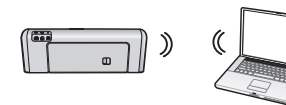

Ad hoc: On an ad hoc network, the computer sends information directly to the HP device without the

use of a wireless router. Ad hoc networks are typically small and simple (for example, two wireless computers or a wireless computer and a wireless printer).

Though ad hoc networks may be secured with a WEP passphrase, they cannot be secured with a WAP key. Also, the performance of the network might not be as good as an infrastructure network.

The HP device is pre-configured by the factory to connect to an ad-hoc network with the SSID "hpsetup".

NOTE: If you reset the network settings from the control panel at any point, the SSID will be reset to "hpsetup".

## <span id="page-12-3"></span>Network name (SSID)

The network name provides a basic connection to a wireless network. All devices trying to communicate with each other must have the same SSID and security settings.

CAUTION: To prevent other users from accessing your wireless network, HP strongly recommends using a password or passphrase (WPA or WEP security) and a unique network name (Service set identifier (SSID)) for your wireless router. Your wireless router might have been shipped with a default network name, which is typically the manufacturer name. If you use the default network name, your network can be easily accessed by other users using the same default network name (SSID). It also means that the HP device might accidentally connect to a different wireless network in your area which uses the same network name. If this happens you will not be able to access the HP device. For more information on how to change the network name, see the documentation that came with your wireless router.

## <span id="page-12-4"></span>**Security**

The HP Officejet/Officejet Pro supports WEP, WPA, and WPA2 security methods. For more information, see the electronic User Guide available on your computer after you install the software.

# <span id="page-13-0"></span>Hewlett-Packard limited warranty statement

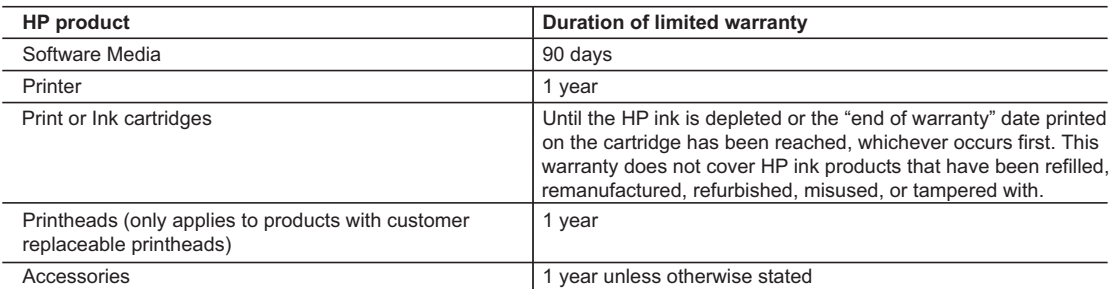

A. Extent of limited warranty

- 1. Hewlett-Packard (HP) warrants to the end-user customer that the HP products specified above will be free from defects in materials and workmanship for the duration specified above, which duration begins on the date of purchase by the customer.
	- 2. For software products, HP's limited warranty applies only to a failure to execute programming instructions. HP does not warrant that the operation of any product will be interrupted or error free.
	- 3. HP's limited warranty covers only those defects that arise as a result of normal use of the product, and does not cover any other problems, including those that arise as a result of:
		- a. Improper maintenance or modification;
		- b. Software, media, parts, or supplies not provided or supported by HP;
		- c. Operation outside the product's specifications;
		- d. Unauthorized modification or misuse.
	- 4. For HP printer products, the use of a non-HP cartridge or a refilled cartridge does not affect either the warranty to the customer or any HP support contract with the customer. However, if printer failure or damage is attributable to the use of a non-HP or refilled cartridge or an expired ink cartridge, HP will charge its standard time and materials charges to service the printer for the particular failure or damage.
	- 5. If HP receives, during the applicable warranty period, notice of a defect in any product which is covered by HP's warranty, HP shall either repair or replace the product, at HP's option.
	- 6. If HP is unable to repair or replace, as applicable, a defective product which is covered by HP's warranty, HP shall, within a reasonable time after being notified of the defect, refund the purchase price for the product.
	- 7. HP shall have no obligation to repair, replace, or refund until the customer returns the defective product to HP.
	- 8. Any replacement product may be either new or like-new, provided that it has functionality at least equal to that of the product being replaced.
	- 9. HP products may contain remanufactured parts, components, or materials equivalent to new in performance.
	- 10. HP's Limited Warranty Statement is valid in any country where the covered HP product is distributed by HP. Contracts for additional warranty services, such as on-site service, may be available from any authorized HP service facility in countries where the product is distributed by HP or by an authorized importer.
- B. Limitations of warranty

TO THE EXTENT ALLOWED BY LOCAL LAW, NEITHER HP NOR ITS THIRD PARTY SUPPLIERS MAKES ANY OTHER WARRANTY OR CONDITION OF ANY KIND, WHETHER EXPRESS OR IMPLIED WARRANTIES OR CONDITIONS OF MERCHANTABILITY, SATISFACTORY QUALITY, AND FITNESS FOR A PARTICULAR PURPOSE. C. Limitations of liability

- 1. To the extent allowed by local law, the remedies provided in this Warranty Statement are the customer's sole and exclusive remedies.
- 2. TO THE EXTENT ALLOWED BY LOCAL LAW, EXCEPT FOR THE OBLIGATIONS SPECIFICALLY SET FORTH IN THIS WARRANTY STATEMENT, IN NO EVENT SHALL HP OR ITS THIRD PARTY SUPPLIERS BE LIABLE FOR DIRECT, INDIRECT, SPECIAL, INCIDENTAL, OR CONSEQUENTIAL DAMAGES, WHETHER BASED ON CONTRACT, TORT, OR ANY OTHER LEGAL THEORY AND WHETHER ADVISED OF THE POSSIBILITY OF SUCH DAMAGES.
- D. Local law
	- 1. This Warranty Statement gives the customer specific legal rights. The customer may also have other rights which vary from state to state in the United States, from province to province in Canada, and from country to country elsewhere in the world.
	- 2. To the extent that this Warranty Statement is inconsistent with local law, this Warranty Statement shall be deemed modified to be consistent with such local law. Under such local law, certain disclaimers and limitations of this Warranty Statement may not apply to the customer. For example, some states in the United States, as well as some governments outside the United States (including provinces in Canada), may:
		- a. Preclude the disclaimers and limitations in this Warranty Statement from limiting the statutory rights of a consumer (e.g., the United Kingdom);
		- b. Otherwise restrict the ability of a manufacturer to enforce such disclaimers or limitations; or
		- c. Grant the customer additional warranty rights, specify the duration of implied warranties which the manufacturer cannot disclaim, or allow limitations on the duration of implied warranties.
	- 3. THE TERMS IN THIS WARRANTY STATEMENT, EXCEPT TO THE EXTENT LAWFULLY PERMITTED, DO NOT EXCLUDE, RESTRICT, OR MODIFY, AND ARE IN ADDITION TO, THE MANDATORY STATUTORY RIGHTS APPLICABLE TO THE SALE OF THE HP PRODUCTS TO SUCH CUSTOMERS. **HP Limited Warranty**

### Dear Customer,

You will find below the name and address of the HP entity responsible for the performance of the HP Limited Warranty in your country.

### **You may have additional statutory rights against the seller based on your purchase agreement. Those rights are not in any way affected by this HP Limited Warranty.**

**Ireland:** Hewlett-Packard Ireland Limited, 63-74 Sir John Rogerson's Quay, Dublin 2

**United Kingdom:** Hewlett-Packard Ltd, Cain Road, Bracknell, GB-Berks RG12 1HN

**Malta:** Hewlett Packard International Trade BV, Branch 48, Sqaq Nru 2, Triq ix-Xatt, Pieta MSD08, Malta

**South Africa:** Hewlett-Packard South Africa Ltd, 12 Autumn Street, Rivonia, Sandton, 2128, Republic of South Africa

# **Contenu**

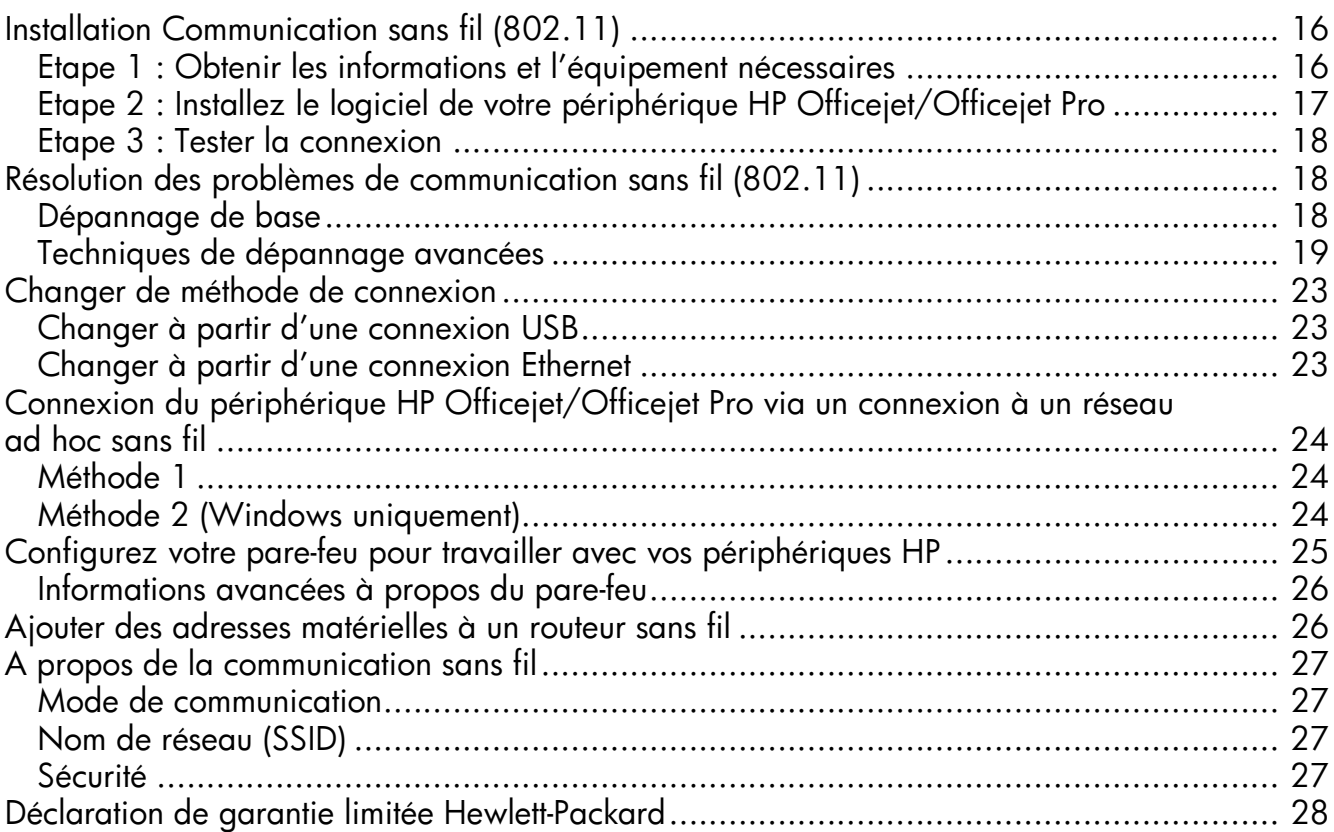

### Consignes de sécurité

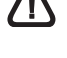

Respectez toujours les précautions de sécurité élémentaires quand vous utilisez ce produit afin de réduire les risques de blessures dues au feu ou à un choc électrique.

- 1. Lisez attentivement toutes les instructions contenues dans la documentation livrée avec le périphérique.
- 2. Utilisez toujours une prise de courant mise à la terre lors du branchement de ce produit à une source d'alimentation. Si vous ne savez pas si une prise de courant est mise à la terre, consultez un électricien qualifié.
- 3. Respectez toutes les instructions et tous les avertissements indiqués sur le produit.
- 4. Débranchez cet appareil des prises murales avant de procéder à son nettoyage.
- 5. N'installez jamais cet appareil près d'une source d'eau, ni si vous êtes mouillé.
- 6. Installez l'appareil en toute sécurité sur une surface stable.
- 7. Installez l'appareil en un lieu protégé où personne ne puisse marcher sur le cordon ou trébucher sur celui-ci, et où le cordon ne puisse pas être endommagé.
- 8. Si l'appareil ne fonctionne pas normalement, reportez-vous au chapitre « Maintenance et dépannage ».
- 9. L'appareil ne contient aucune pièce dont l'entretien doive être réalisé par l'utilisateur. Confiez l'entretien à du personnel qualifié.
- 10. N'utilisez que l'adaptateur d'alimentation externe ou la batterie fourni(e) avec l'imprimante.

Remarque : l'encre des cartouches est utilisée dans le processus d'impression de différentes manières, notamment lors de la phase d'initialisation, qui prépare l'appareil et les cartouches pour [l'impression, et de l'entretien de la tête d'impression, qui maintient les](www.hp.com/go/inkusage)  buses dégagées et garantit une libre circulation de l'encre. Notez également qu'il reste de l'encre dans la cartouche après son utilisation. Pour plus d'informations, reportez-vous à la page Web www.hp.com/go/inkusage.

# <span id="page-15-0"></span>Installation Communication sans fil (802.11)

Votre périphérique HP Officejet/Officejet Pro peut être connecté sans fil à un réseau sans fil existant.

Pour plus d'informations, notamment sur la version de communication prise en charge par le périphérique HP, reportez -vous à la version électronique du Guide de

l'utilisateur sur votre ordinateur après avoir installé le logiciel du périphérique—[soit à partir du centre](www.hp.com/support)  [de distribution de logiciels HP \(Windows ou à partir](www.hp.com/support)  de l'afficheur d'aide (Mac OS). (Le Guide de l'utilisateur est également disponible à l'adresse www.hp.com/support.)

Remarque : D'autres méthodes pour établir une connexion sans fil peuvent être disponibles sur votre périphérique HP, telles que l'utilisation du panneau de commande du périphérique ou du serveur Web intégré. Pour obtenir plus d'informations, reportez-vous à la version électronique du Guide de l'utilisateur disponible sur votre ordinateur après l'installation du logiciel.

## <span id="page-15-1"></span>Etape 1: Obtenir les informations et l'équipement nécessaires

IMPORTANT : Ne connectez le câble d'installation sans fil USB que lorsque le logiciel vous y invite.

Afin d'installer le périphérique HP Officejet/ Officejet Pro pour utiliser la communication sans fil, vous devez disposer des éléments suivants :

• Un câble d'installation sans fil USB, fourni dans l'emballage.

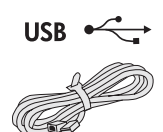

Le CD de démarrage fourni avec le périphérique HP

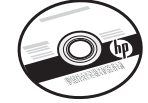

• Un réseau sans fil actif qui utilise un routeur sans fil (comme un routeur sans fil Linksys ou une station de base Apple AirPort)

- Un ordinateur connecté sans fil à votre réseau. Vous devrez disposer des informations suivantes à propos de votre réseau sans fil :
	- Nom de votre réseau (SSID)
	- Votre clé WAP (Wi-Fi Protected Access) ou phrase de passe WEP (Wired Equivalent Privacy).

Remarque : Le nom de réseau (SSID) et la clé WAP ou la phrase de passe WEP/WPA sont parfois indiqués sur la face arrière ou sur la face latérale du routeur sans fil. Si vous ne parvenez pas à trouver ces informations, contactez votre administrateur réseau ou la personne qui a installé le réseau sans fil.

Pour plus d'informations sur les types de connexions réseau, le SSID et la clé WEP/phrase de passe WPA, reportez-vous à la section [« A propos de la](#page-26-0)  [communication sans fil » à la page 27.](#page-26-0)

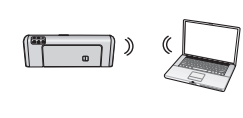

Si votre réseau sans fil n'utilise pas de routeur sans fil, vous pouvez connecter le périphérique HP Officejet/

Officejet Pro directement à votre ordinateur sans utiliser de connexion sans fil (connue sous le nom de connexion sans fil « ad hoc »). Pour plus d'informations sur la connexion du périphérique HP à l'aide d'une connexion réseau sans fil ad hoc, consultez la section [« Connexion](#page-23-0)  [du périphérique HP Officejet/Officejet Pro via un](#page-23-0)  [connexion à un réseau ad hoc sans fil » à la page 24.](#page-23-0)

IMPORTANT : [Vous devez disposer des informations](www.hp.com/go/networksetup)  réseau pour poursuivre votre installation sans fil. Pour les ordinateurs qui fonctionnent sous Windows, HP fournit un outil basé sur le Web appelé l'Assistant [Réseau sans Fil \[URL: www.hp.com/go/networksetup](www.hp.com/go/networksetup)  (English only)] qui peut vous aider à récupérer ces informations pour certains systèmes. Si l'Assistant Réseau sans Fil ne vous permet pas de récupérer vos informations réseau, consultez la documentation de votre routeur sans fil, le fabricant de votre routeur ou [la personne qui a installé votre réseau sans fil.](www.hp.com/go/networksetup)

## <span id="page-16-0"></span>Etape 2: Installez le logiciel de votre périphérique HP Officejet/ Officejet Pro

Vous devez exécuter le programme d'installation à partir du CD de démarrage. Le programme d'installation installe le logiciel et crée une connexion sans fil.

## **Windows**

IMPORTANT : Ne connectez le câble d'installation sans fil USB que lorsque le logiciel vous y invite.

- 1. Enregistrez les documents ouverts. Fermez toute application en cours d'exécution sur votre ordinateur.
- 2. Introduisez le CD de démarrage dans l'ordinateur.

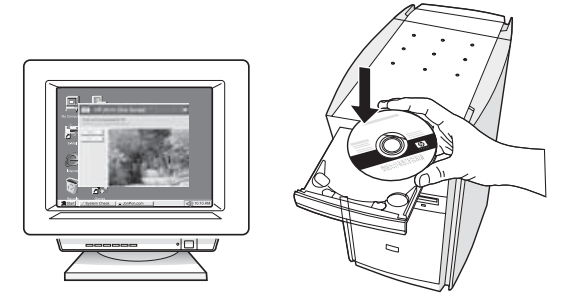

3. Sur le menu du CD, cliquez sur Installer un réseau/ un périphérique sans fil, puis suivez les instructions affichées.

Remarque : Si le logiciel de pare-feu installé sur votre ordinateur affiche l'un ou l'autre message pendant l'installation, sélectionnez l'option « toujours autoriser » dans les messages. La sélection de cette option autorise le logiciel à s'installer correctement sur votre ordinateur.

4. Le programme d'installation essaie de trouver l'imprimante. Un fois la recherche terminée, cliquez sur Suivant.

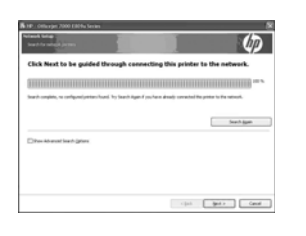

5. Si un message vous y invite, connectez provisoirement le câble d'installation sans fil USB.

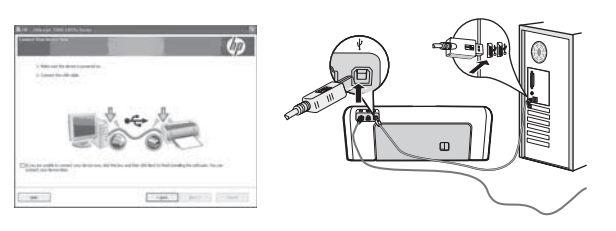

- 6. Suivez les instructions qui apparaissent à l'écran pour terminer l'installation.
- 7. Si un message vous y invite, déconnectez le câble d'installation sans fil USB.

## Mac OS

1. Reliez un câble USB au port situé à l'arrière du périphérique HP, puis à l'un des ports USB de l'ordinateur.

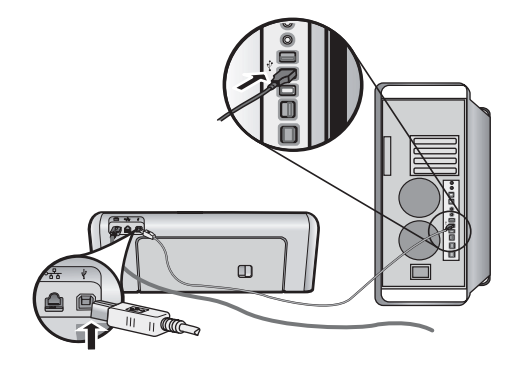

2. Introduisez le CD de démarrage dans l'ordinateur.

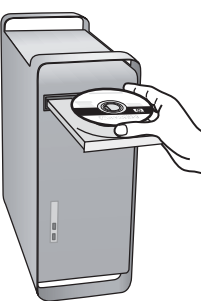

3. Double-cliquez sur l'icône du Programme d'installation HP du CD-ROM de démarrage et suivez les instructions à l'écran.

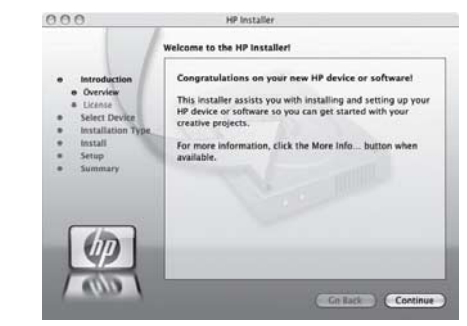

4. Si un message vous y invite, déconnectez le câble d'installation sans fil USB.

## <span id="page-17-0"></span>Etape 3: Tester la connexion

Ouvrez un fichier sur votre ordinateur et essayez d'imprimer le document. Si vous rencontrez des problèmes, reportez-vous à la section [« Résolution des problèmes de communication sans fil \(802.11\) » à la page 18.](#page-17-1)

# <span id="page-17-1"></span>Résolution des problèmes de communication sans fil (802.11)

Les sections suivantes vous apportent une aide si vous rencontrez des problèmes au moment d'établir la connexion entre le périphérique HP Officejet/Officejet Pro et votre réseau sans fil. Veuillez suivre les suggestions fournies dans la section [Dépannage de base](#page-17-2) : Si vous rencontrez encore des problèmes, veuillez suivre les suggestions fournies dans la section [Techniques de dépannage avancées](#page-18-0) :

Une fois les problèmes résolus et après avoir connecté le périphérique HP à votre réseau sans fil, procédez comme suit :

### **Windows**

Insérez le CD de démarrage dans l'ordinateur et exécutez le programme d'installation du logiciel. Si vous utilisez un ordinateur sous Windows, sélectionnez Installer un périphérique avec connexion sans fil ou Ajouter un périphérique lorsque vous y êtes invité.

## Mac OS

Ouvrez le Gestionnaire de périphériques HP dans le Dock. (Le gestionnaire de périphériques HP se trouve également dans le sous-dossier Hewlett-Packard du dossier Applications sur votre ordinateur.) Sélectionnez Assistant Installation ou Assistant Configuration Réseau dans la liste Informations et paramètres, puis suivez les instructions données à l'écran.

## <span id="page-17-2"></span>Dépannage de base

Si vous rencontrez des problèmes lors de l'utilisation de votre périphérique Officejet/Officejet Pro sur un réseau, essayez les suggestions suivantes dans l'ordre donné :

## 1. Vérifiez que le voyant sans fil (802.11) est allumé

Si le voyant bleu près du panneau de commande du périphérique HP n'est pas allumé, il est probable que les fonctions sans fil n'aient pas été activées. Pour passer en mode sans, appuyez une fois sur le bouton « sans fil » (situé près de voyant « sans fil ») pour activer les fonctions sans fil. Ou appuyez sur le bouton Configurer ( ) sur le panneau de commande du périphérique HP, sélectionnez Réseau, Radio sans fil, puis sélectionnez Activé.

**Remarque :** Si votre périphérique HP prend en charge la solution réseau Ethernet, assurez-vous qu'aucun câble Ethernet n'ait été connecté au périphérique. Si vous connectez un câble Ethernet, les fonctions sans fil du périphérique HP sont désactivées.

## 2. Vérifier la puissance du signal sans fil

Si la puissance du signal de votre réseau sans fil est faible ou des interférences viennent parasiter le réseau sans fil, le périphérique HP peut ne pas détecter le signal. Pour évaluer la puissance du signal sans fil, imprimez un test du réseau sans fil depuis le panneau de commande du périphérique HP. (Pour plus d'informations, reportez-vous à la section [« Exécutez le](#page-18-1)  [test du réseau sans fil » à la page 19\)](#page-18-1).

Si le test du réseau sans fil indique que le signal est faible, essayer de rapprocher le périphérique HP du routeur sans fil.

Les conseils suivants peuvent aident à réduire les risques d'interférences dans un réseau sans fil :

• Maintenez le périhpérique sans fil à distance de tout d'objets métalliques de grande taille (meublesclasseurs, par exemple) et d'autres périphériques électromagnétiques (micro-ondes, téléphones sans fil, etc.), car ces objets peuvent envoyer des signaux radio.

• Tenez les périphériques sans fil éloignés des éléments de maçonnerie et autres constructions dans la mesure où ceux-ci risquent d'absorber les ondes radio et de diminuer la force du signal.

## 3. Relancez les composants du réseau sans fil

Mettez le routeur et le périphérique HP hors tension, puis à nouveau sous tension, dans l'ordre suivant : le routeur d'abord, puis le périphérique HP. Si vous ne pouvez toujours pas établir de connexion, mettez le routeur, le périphérique HP et l'ordinateur hors tension, puis à nouveau sous tension, dans l'ordre suivant : le routeur d'abord, puis le périphérique HP, et enfin l'ordinateur. Parfois, le fait de mettre les appareils hors tension puis à nouveau sous tension permet de résoudre les problèmes de connexion au réseau.

## <span id="page-18-1"></span>4. Exécutez le test du réseau sans fil

Pour les problèmes de réseau sans fil, exécutez le test du réseau sans fil à partir du panneau de commande du périphérique HP :

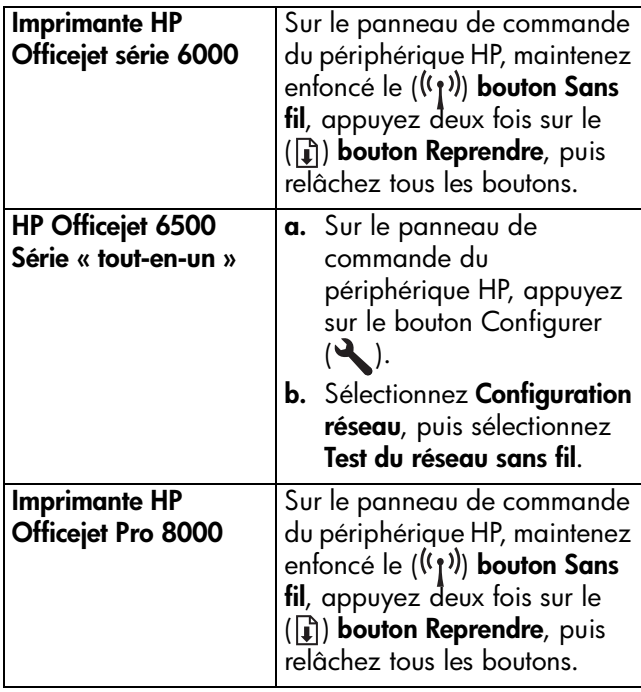

Si un problème est détecté, le rapport de test imprimé comportera des recommandations qui pourront vous aider à résoudre le problème.

## 5. Exécutez l'outil de diagnostic réseau (Windows)

Si les procédures ci-dessus ne résolvent pas le problème et que vous avez déjà installé le logiciel Centre de solutions HP sur votre ordinateur, exécutez l'outil de diagnostic réseau.

Remarque : Le test de diagnostic peut vous inviter à connecter un câble USB entre le périphérique et votre ordinateur. Positionnez le périphérique et l'ordinateur près l'un de l'autre et ayez un câble USB à portée de main.

Pour exécuter l'outil de diagnostic du réseau, procédez comme suit :

- 1. Ouvrez le Centre de solutions HP.
- 2. Cliquez sur Paramètres, puis sur Autres paramètres, et enfin sur Boîte à outils réseau.
- 3. Dans l'onglet Utilitaires, cliquez sur Exécuter diagnostics réseau.
- 4. Suivez les instructions à l'écran.

# <span id="page-18-0"></span>Techniques de dépannage avancées

Si vous avez essayé les suggestions fournies dans la section [Dépannage de base](#page-17-2) et que vous ne pouvez toujours pas établir de connexion entre le périphérique HP Officejet/Officejet Pro et le réseau sans fil, essayez les suggestions suivantes dans l'ordre indiqué :

- 1. [Vérifiez que l'ordinateur est connecté à votre réseau](#page-19-0) ([page 20\)](#page-19-0)
- 2. [Vérifiez que le périphérique HP Officejet/](#page-19-1) [Officejet Pro est connecté. à votre réseau](#page-19-1) [\(page 20](#page-19-1))
- 3. [Vérifiez si le logiciel pare-feu bloque la](#page-20-0)  [communication](#page-20-0) ([page 21\)](#page-20-0)
- 4. [Vérifiez que le périphérique HP Officejet/](#page-21-0) [Officejet Pro est en ligne et prêt](#page-21-0) ([page 22](#page-21-0))
- 5. [Assurez-vous que la version sans fil du périphérique](#page-21-1)  [HP Officejet/Officejet Pro est sélectionnée comme](#page-21-1)

[pilote d'imprimante par défaut \(Windows](#page-21-1)  [uniquement\)](#page-21-1) ([page 22](#page-21-1))

- 6. [Vérifiez que le service de prise en charge des](#page-22-3)  [périphériques réseau HP est en cours d'exécution](#page-22-3)  [\(Windows uniquement\)](#page-22-3) [\(page 23](#page-22-3))
- <span id="page-19-0"></span>1. Vérifiez que l'ordinateur est connecté à votre réseau

### Pour vérifier une connexion filaire (Ethernet)

De nombreux ordinateurs disposent de voyants lumineux derrière le port où le câble Ethernet du routeur se connecte à votre ordinateur. En général, il y a deux voyants lumineux, l'un est allumé et l'autre clignote. Si votre ordinateur dispose de voyants, vérifiez si les voyants sont allumés. Si les voyants sont allumés, essayez de reconnecter le câble Ethernet à l'ordinateur et au routeur. Si les voyants ne sont toujours pas allumés, il se peut qu'il y ait un dysfonctionnement au niveau du routeur, du câble Ethernet ou de votre ordinateur.

Remarque : Les ordinateurs Macintosh ne disposent pas de voyants lumineux. Pour vérifier la connexion Ethernet sur un ordinateur Macintosh, cliquez sur Préférences système dans le Dock, puis cliquez sur Réseau. Si la connexion Ethernet fonctionne correctement, Ethernet intégré s'affiche dans la liste des connexions avec l'adresse IP et les autres informations d'état. Si Ethernet intégré ne s'affiche pas dans la liste, le problème vient peut-être du routeur, du câble Ethernet ou de votre ordinateur. Pour plus d'informations, cliquez sur le bouton Aide dans la fenêtre.

### Pour vérifier une connexion sans fil

- 1. Vérifiez que la fonction sans fil de votre ordinateur est activée. (Pour plus d'informations, reportez-vous à la documentation fournie avec votre ordinateur.)
- 2. Si vous n'utilisez pas de nom unique (SSID), il est possible que votre ordinateur sans fil soit connecté à un réseau à proximité qui n'est pas le vôtre. Procédez comme suit pour savoir si votre ordinateur est connecté à votre réseau.

### **Windows**

a. Cliquez sur Démarrer, choisissez Paramètres, cliquez sur Panneau de configuration, double-cliquez sur **Connexions réseau**, cliquez sur le menu Affichage puis sélectionnez Détails. - Ou -

Cliquez sur Démarrer, puis sur Panneau de configuration, pointez la souris sur Connexions réseau, puis cliquez sur Afficher le statut du réseau et sur Tâches.

Laissez la boîte de dialogue du réseau ouverte tout en passant à l'étape suivante.

- b. Débranchez le cordon d'alimentation du routeur sans fil. L'état de connexion de votre ordinateur doit passer à Déconnecté.
- c. Rebranchez le cordon d'alimentation du routeur sans fil. L'état de connexion doit passer à **Connecté**.

## Mac OS

a. Cliquez sur l'icône AirPort dans le menu en haut de l'écran. A partir du menu qui s'affiche, vous pouvez déterminer si Airport est activé et à quel réseau sans fil votre ordinateur est connecté.

Remarque : Pour en savoir plus sur la connexion AirPort, cliquez sur **Préférences système** dans le Dock, puis cliquez sur Réseau. Si la connexion sans fil fonctionne correctement, un point vert s'affiche à côté d'AirPort dans la liste des connexions. Pour plus d'informations, cliquez sur le bouton Aide dans la fenêtre.

Si vous n'arrivez pas à connecter votre ordinateur au réseau, contactez la personne qui a configuré votre réseau ou le fabricant de votre routeur car il peut s'agir d'un problème matériel lié au routeur ou à l'ordinateur.

Si vous pouvez accéder à Internet et que vous utilisez un ordinateur sous Windows, vous pouvez également accéder à l' Assistant Réseau HP à l'adresse http://www.hp.com/sbso/wireless/ [tools-setup.html?jumpid=reg\\_R1002\\_USEN Pour obtenir](http://www.hp.com/sbso/wireless/tools-setup.html?jumpid=reg_R1002_USEN)  de l'aide pour la configuration d'un réseau. (Il est disponible uniquement en anglais.)

## <span id="page-19-1"></span>2. Vérifiez que le périphérique HP Officejet/Officejet Pro est connecté. à votre réseau

Si votre périphérique n'est pas connecté au même réseau que votre ordinateur, vous ne pourrez pas utiliser le périphérique HP sur le réseau. Suivez la procédure décrite dans cette section pour vérifier si votre périphérique est bien connecté au bon réseau.

## <span id="page-19-2"></span>A. Vérifiez que le périphérique HP Officejet/ Officejet Pro s'affiche sur le réseau

- Si le périphérique HP Officejet/Officejet Pro prend en charge le réseau Ethernet et s'il est connecté à un réseau Ethernet, vérifiez les deux témoins lumineux Ethernet en haut et en bas du port Ethernet situé à l'arrière du périhpérique HP. Les témoins ont la signification suivante :
	- Témoin supérieur : s'il est vert, le périphérique HP est connecté au réseau et la communication est établie. s'il est éteint, il n'y a pas de connexion au réseau.
- Témoin inférieur : si le témoin jaune clignote, des données sont envoyées et reçues par le périphérique HP via le réseau.
- Si le périphérique HP est connecté à un réseau sans fil, imprimez la page de configuration réseau du périphérique :

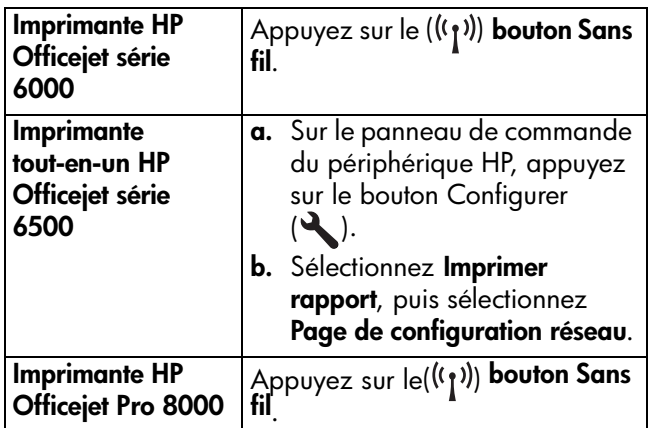

Une fois la page imprimée, vérifiez l'état du réseau et l'URL :

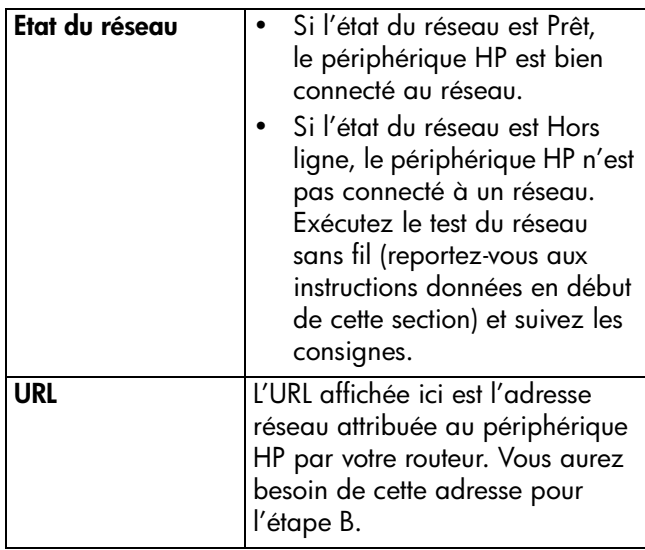

### B. Vérifiez si vous pouvez accéder au serveur Web intégré (EWS)

Une fois l'ordinateur et le périphérique HP activement connectés à un réseau, vous pouvez vérifier s'ils sont sur le même réseau en accédant au serveur Web intégré (EWS) du périphérique. Pour obtenir plus d'informations sur l'EWS, reportez-vous à la version électronique du Guide de l'utilisateur disponible sur votre ordinateur après l'installation du logiciel.

## Pour accéder à l'EWS

Sur votre ordinateur, ouvrez le navigateur Web que vous utilisez habituellement pour accéder à Internet (par exemple, Internet Explorer ou Safari.). Dans la zone d'adresse, tapez l'URL du périphérique HP comme indiqué dans la page de configuration du réseau (par exemple, http://192.168.1.101).

**Remarque :** Si vous utilisez un serveur proxy dans votre navigateur, vous devrez peut-être le désactiver pour accéder au serveur Web intégré.

Si vous pouvez accéder au serveur Web intégré, essayez d'utiliser le périphérique HP via le réseau (comme pour numériser ou imprimer) pour voir si votre configuration réseau fonctionne.

Si vous ne pouvez pas accéder au serveur Web intégré ou que vous rencontrez encore des problèmes lors de l'utilisation du périphérique HP sur le réseau, passez à la section suivante concernant les pare-feux.

## <span id="page-20-0"></span>3. Vérifiez si le logiciel pare-feu bloque la communication

Si vous ne pouvez pas accéder au serveur Web intégré et que vous êtes certain que l'ordinateur et le périphérique HP sont activement connectés au même réseau, le logiciel de sécurité pare-feu bloque peut-être la communication. Désactivez temporairement le logiciel de sécurité pare-feu exécuté sur votre ordinateur et réessayez d'accéder au serveur Web intégré. Si vous pouvez accéder au serveur Web intégré, essayez d'utiliser le périphérique HP (pour imprimer ou numériser).

Si vous pouvez accéder au serveur Web intégré et utiliser le périphérique HP avec le pare-feu désactivé, vous devrez reconfigurer les paramètres du pare-feu pour permettre à l'ordinateur et au périphérique HP Officejet/Officejet Pro de communiquer entre eux sur le réseau. Pour plus d'informations, reportez-vous à la section [« Configurez votre pare-feu pour travailler](#page-24-0)  [avec vos périphériques HP » à la page 25](#page-24-0).

Si vous pouvez accéder au serveur Web intégré mais que vous rencontrez toujours des problèmes pour utiliser le périphérique HP même si le pare-feu est désactivé, essayez de régler le logiciel pare-feu de façon à ce qu'il reconnaisse le périphérique HP. Pour plus d'informations, reportez-vous à la section [« Configurez](#page-24-0)  [votre pare-feu pour travailler avec vos](#page-24-0)  [périphériques HP » à la page 25](#page-24-0).

Si vous rencontrez encore des problèmes après la configuration du pare-feu, consultez les sections 4 et 5. <span id="page-21-0"></span>4. Vérifiez que le périphérique HP Officejet/Officejet Pro est en ligne et prêt

Si vous avez installé le logiciel HP, vous pouvez vérifier l'état du périphérique HP à partir de votre ordinateur pour voir s'il est en pause ou hors ligne, ce qui vous empêcherait de l'utiliser.

Pour vérifier l'état du périphérique HP, procédez comme suit :

### Windows

1. Cliquez sur Démarrer, pointez sur Paramètres, puis cliquez sur Imprimantes ou Imprimantes et télécopieurs.

- Ou -

Cliquez sur Démarrer, sur Panneau de configuration, puis double-cliquez sur Imprimantes.

- 2. Si les imprimantes sur votre ordinateur ne s'affichent pas dans la vue Détails, cliquez dans le menu Affichage. puis sur Détails.
- 3. Effectuez l'une des opérations suivantes, en fonction de l'état de l'imprimante :
	- Si le périphérique HP est Hors ligne, faites un clic droit sur le périphérique, puis cliquez sur Utiliser l'imprimante en ligne.
	- Si le périphérique HP est Suspendu, faites un clic droit sur le périphérique, puis cliquez sur Reprendre l'impression.
- 4. Essayez d'utiliser le périphérique HP sur le réseau.

## Mac OS

- 1. Cliquez sur Préférences système dans le Dock, puis cliquez sur Imprimantes et fax.
- 2. Sélectionnez le **périphérique HP**, puis cliquez sur File d'attente.
- **3.** Si le message **Impressions suspendues** s'affiche dans la fenêtre, cliquez sur Lancer les impressions.

Si vous pouvez utiliser le périphérique HP après cette procédure mais que certains symptômes persistent lors de l'utilisation du périphérique, votre pare-feu interfère peut-être à ce niveau. Pour plus d'informations, reportez-vous à la section [« Configurez votre pare-feu](#page-24-0)  [pour travailler avec vos périphériques HP » à la](#page-24-0)  [page 25](#page-24-0). Si vous ne pouvez toujours pas utiliser le périphérique HP sur le réseau, passez à la section suivante pour obtenir une assistance supplémentaire de dépannage.

<span id="page-21-1"></span>5. Assurez-vous que la version sans fil du périphérique HP Officejet/ Officejet Pro est sélectionnée comme pilote d'imprimante par défaut (Windows uniquement)

Si vous installez à nouveau le logiciel, le programme d'installation peut créer une seconde version du pilote d'imprimante dans votre dossier Imprimantes ou Imprimantes et télécopieurs Si vous avez des difficultés à imprimer ou à connecter le périphérique HP, assurez-vous que la bonne version du pilote d'imprimante est sélectionnée par défaut.

- 1. Cliquez sur Démarrer, pointez sur Paramètres, puis cliquez sur Imprimantes ou Imprimantes et télécopieurs.
	- Ou -

Cliquez sur Démarrer, sur Panneau de configuration, puis double-cliquez sur Imprimantes.

- 2. Vérifiez si la version du pilote d'imprimante dans le dossier Imprimantes ou Imprimantes et télécopieurs est connectée sans fil.
	- a. Cliquez avec le bouton droit sur l'icône de l'imprimante, puis sélectionnez Propriétés, Valeurs par défaut du document ou Préférences d'impression.
	- **b.** Sous l'onglet **Ports**, recherchez un port dans la liste doté d'une coche. La version du pilote d'imprimante connecté sans fil affiche Port Standard TCP/IP dans la description du port, à côté de la coche.
- 3. Cliquez avec le bouton droit sur l'icône de l'imprimante pour vérifier la version du pilote d'imprimante connecté sans fil et sélectionnez Définir comme imprimante par défaut.

Remarque : Si le dossier du périphérique HP contient plusieurs icônes, cliquez avec le bouton droit de la souris pour vérifier la version du pilote d'imprimante connecté sans fil et sélectionnez Définir comme imprimante par défaut.

<span id="page-22-3"></span>6. Vérifiez que le service de prise en charge des périphériques réseau HP est en cours d'exécution (Windows uniquement)

### Pour redémarrer le service de prise en charge des périphériques réseau HP

- 1. Supprimez tout travail d'impression en cours dans la file d'attente.
- 2. Sur le bureau, cliquez avec le bouton droit de la souris sur Poste de travail ou Ordinateur, puis cliquez sur Gérer.
- **3.** Double-cliquez sur **Services et applications** et cliquez sur Services.
- 4. Faites défiler la liste des services, cliquez avec le bouton droit de la souris sur Prise en charge des périphériques réseau HP et cliquez sur Redémarrer.
- 5. Une fois le service redémarré, essayez à nouveau d'utiliser le périphérique HP sur le réseau.

Si vous pouvez utiliser le périphérique HP sur le réseau, vous avez correctement configuré le réseau.

Si vous ne pouvez toujours pas utiliser le périphérique HP via le réseau ou si vous devez périodiquement passer par cette étape pour utiliser votre périphérique via le réseau, il se peut que votre pare-feu interfère. Pour plus d'informations, reportez-vous à la section [« Configurez votre pare-feu pour travailler avec vos](#page-24-0)  [périphériques HP » à la page 25](#page-24-0).

S'il ne fonctionne toujours pas, il peut y avoir un problème avec la configuration de votre réseau ou avec votre routeur. Contactez la personne qui a installé votre réseau ou le fabricant du routeur pour obtenir de l'aide.

# <span id="page-22-0"></span>Changer de méthode de connexion

Si vous avez installé le logiciel et connecté votre périphérique HP Officejet/Officejet Pro à l'aide d'un câble USB ou Ethernet, vous pouvez basculer sur une connexion sans fil à tout moment.

## <span id="page-22-1"></span>Changer à partir d'une connexion USB

Suivez les instructions suivantes pour passer d'une connexion USB à une connexion sans fil.

## Windows

- 1. Dans la barre de tâches de Windows, cliquez sur Démarrer, sélectionnez Programmes ou Tous les programmes, puis sélectionnez HP, puis le dossier destiné au périphérique, sélectionnez ensuite Reconfigurer les paramètres sans fil.
- 2. Suivez les instructions à l'écran et retirez le câble d'installation sans fil USB lorsque vous y êtes invité.

## Mac OS

- 1. Cliquez sur l'icône Gestionnaire de périphériques HP dans le Dock ou dans le sous-dossier Hewlett-Packard du dossier Applications.
- 2. Dans la liste Informations et paramètres, sélectionnez Utilitaire de configuration réseau de l'imprimante.
- 3. Suivez les instructions affichées pour configurer les paramètres réseau.

## <span id="page-22-2"></span>Changer à partir d'une connexion **Ethernet**

Suivez les instructions suivantes pour passer d'une connexion Ethernet à une connexion sans fil.

Remarque : Uniquement pour les périphériques Ethernet HP.

- 1. Ouvrez le serveur Web intégré (EWS). Pour obtenir plus d'informations sur l'EWS, reportez-vous à la version électronique du Guide de l'utilisateur disponible sur votre ordinateur après l'installation du logiciel.
- 2. Cliquez sur l'onglet Réseau, puis sur Sans fil (802.11) dans le panneau de gauche.
- **3.** Sous l'onglet **Configuration sans fil**, cliquez sur Démarrer l'assistant.
- 4. Suivez les instructions à l'écran pour passer d'une connexion Ethernet à une connexion sans fil.
- 5. Après avoir modifié les paramètres, débranchez le câble Ethernet.

# <span id="page-23-0"></span>Connexion du périphérique HP Officejet/Officejet Pro via un connexion à un réseau ad hoc sans fil

# <span id="page-23-1"></span>Méthode 1

- 1. Activez la fonction sans fil sur votre ordinateur et sur le périphérique HP.
- 2. Sur votre ordinateur, connectez-vous au nom de réseau (SSID) « hpsetup ». (C'est le nom du réseau par défaut, réseau ad hoc créé par le périphérique HP.)

Si votre périphérique HP était préalablement configuré pour un autre réseau, vous pouvez restaurez les paramètres par défaut du réseau pour que le périphérique utilise « hpsetup ». Pour restaurer les paramètres par défaut du réseau, procédez comme suit :

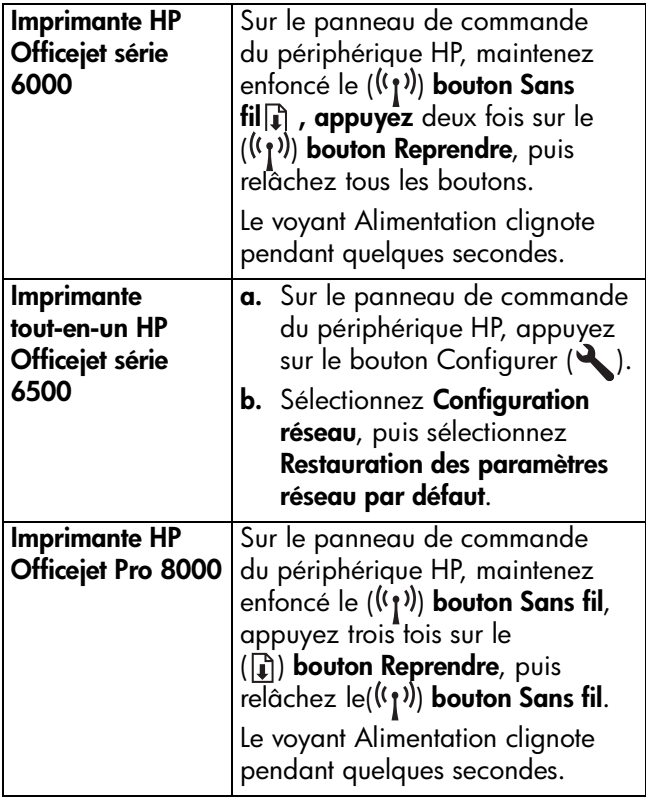

## <span id="page-23-2"></span>Méthode 2 (Windows uniquement)

- 1. Vérifiez que l'ordinateur dispose d'un profil réseau ad hoc. Pour plus d'informations, consultez la documentation fournie avec votre système d'exploitation.
- 2. Suivez les instructions de la section [« Installez le](#page-16-0)  [logiciel de votre périphérique HP Officejet/](#page-16-0) [Officejet Pro » à la page 17](#page-16-0) et sélectionnez le réseau qui correspond au profil réseau ad hoc de votre ordinateur.

# <span id="page-24-0"></span>Configurez votre pare-feu pour travailler avec vos périphériques HP

Un pare-feu personnel, un logiciel de sécurité en cours d'exécution sur votre ordinateur, peut bloquer la communication réseau entre votre périphérique HP et votre ordinateur.

Si vous rencontrez des problèmes tels que :

- Imprimante non détectée lors de l'installation du logiciel HP
- Impossible d'imprimer, travail d'impression bloqué dans la file d'attente ou imprimante hors ligne
- Messages d'erreurs de communication avec le scanner ou scanner occupé
- Impossible de visualiser l'état de l'imprimante sur votre ordinateur

Le pare-feu peut empêcher votre périphérique HP de notifier son emplacement aux ordinateurs sur votre réseau. Si le logiciel HP ne peut pas détecter le périphérique HP pendant l'installation (et que vous savez que le périphérique HP est sur le réseau), ou si vous avez déjà installé le logiciel HP et rencontrez des problèmes, procédez comme suit :

- 1. Si vous utilisez un ordinateur sous Windows, dans l'utilitaire de configuration du pare-feu, recherchez une option relative à la confiance accordée aux ordinateurs du sous-réseau local (souvent appelée « portée » ou « zone »). En faisant confiance à tous les ordinateurs du sous-réseau local, les ordinateurs et les périphériques de votre domicile ou bureau peuvent communiquer entre eux tout en étant protégés de l'Internet. C'est la procédure la plus facile à utiliser.
- 2. Si vous ne disposez pas de l'option d'approuver les ordinateurs du sous-réseau local, ajoutez le port entrant UDP 427 à la liste des ports autorisés dans votre pare-feu.

**Remarque :** Tous les pare-feux ne demandent pas de faire la différence entre les ports entrants et sortants mais certains le font.

Un autre problème courant se révèle être le fait que le logiciel HP n'est pas reconnu comme fiable par votre pare-feu pour accéder au réseau. Ceci peut se produire si vous répondez « Bloquer » dans les boîtes de dialogue du pare-feu qui s'affichent lorsque vous installez le logiciel HP.

Si cela se produit et que vous utilisez un ordinateur sous Windows, vérifiez que les programmes suivants se trouvent dans la liste des applications de confiance du pare-feu ; ajoutez-les s'ils n'y sont pas.

- hpqkyqrp.exe qui se trouve sous C:\program files\HP\digital imaging\bin
- hpqscnvw.exe qui se trouve sous C:\program files\HP\digital imaging\bin
- hpqste08.exe, qui se trouve sous C:\program files\HP\digital imaging\bin
- hpqtra08.exe, qui se trouve sous C:\program files\HP\digital imaging\bin
- hpqthb08.exe, qui se trouve sous C:\program files\HP\digital imaging\bin

Remarque : Consultez la documentation de votre pare-feu pour savoir comment configurer les paramètres de ports du pare-feu et comment ajouter des fichiers HP à la liste des éléments « de confiance ».

## <span id="page-25-0"></span>Informations avancées à propos du pare-feu

Les ports suivants sont également utilisés par votre périphérique HP et requièrent peut-être d'être ouverts dans votre configuration de pare-feu. Les ports entrants (UDP) sont les ports de destination sur l'ordinateur alors que les ports sortants (TCP) sont les ports de destination sur le périphérique HP.

- Ports entrants (UDP) : 137, 138, 161, 427
- Ports sortants (TCP) : 137, 139, 427, 9100, 9220, 9500

### Les ports sont utilisés pour les fonctions suivantes :

### Impression

- Ports UDP : 427, 137, 161
- Port TCP : 9100

### Téléchargement carte photo

- Ports UDP : 137, 138, 427
- Port TCP: 139

## Numérisation

- Port UDP: 427
- Ports TCP : 9220, 9500

Etat du périphérique HP Port UDP : 161

## Envoi de télécopie

- Port UDP: 427
	- Port TCP : 9220

## Installation du périphérique HP

Port UDP : 427

# <span id="page-25-1"></span>Ajouter des adresses matérielles à un routeur sans fil

Le filtrage MAC est une fonction de sécurité via laquelle un routeur sans fil est configuré dans une liste d'adresses MAC (appelées également « adresses matérielles ») de périphériques autorisés à accéder au réseau.

Si le routeur ne connaît pas l'adresse matérielle d'un périphérique qui tente d'accéder au réseau, le routeur refuse au périphérique l'accès au réseau :

- 1. Repérez l'adresse MAC pour le périphérique HP Officejet/Officejet Pro. Cette adresse est imprimé sur l'étiquette du numéro de série (généralement à située à l'arrière du périphérique HP), on la retrouve également sur la page de configuration réseau. Pour plus d'informations sur l'impression de la page de configuration réseau, reportez-vous à la section [« Vérifiez que le](#page-19-2)  [périphérique HP Officejet/Officejet Pro s'affiche](#page-19-2)  [sur le réseau » à la page 20](#page-19-2).
- 2. Ouvrez l'utilitaire de configuration du routeur, puis ajoutez l'adresse matérielle de l'imprimante à la liste des adresses MAC acceptées.

# <span id="page-26-0"></span>A propos de la communication sans fil

La technologie sans fil 802.11 vous permet de connecter votre périphérique Officejet/Officejet Pro sans accès filaire à un ordinateur sans disposer d'une ligne de mire directe entre les appareils.

## <span id="page-26-1"></span>Mode de communication

Deux options sont disponibles pour le mode de communication :

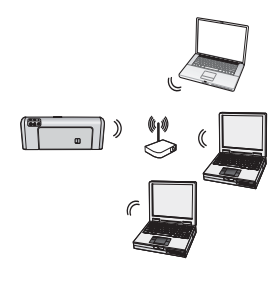

Infrastructure : Sur une infrastructure réseau, ordinateurs et imprimantes communiquent les uns avec les autres via un point d'accès, tel un routeur Linksys sans fil ou une station de base Apple AirPort. L'ordinateur envoie des informations au périphérique HP et à d'autres périphériques du réseau via ce routeur.

Une fois le périphérique HP relié avec succès au réseau, tous les ordinateurs du réseau équipés du logiciel HP peuvent envoyer des informations au périphérique HP via le routeur sans fil.

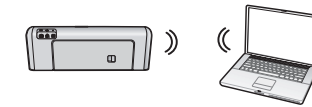

Ad hoc : Sur un réseau ad hoc, l'ordinateur envoie des informations directement au

périphérique HP sans passer par un routeur sans fil. Les réseaux ad hoc sont en règle générale de petite taille et de configuration simple (par exemple, deux ordinateurs sans fil ou un ordinateur sans fil et une imprimante sans fil).

Bien que les réseaux ad hoc puissent être sécurisés à l'aide d'une phrase de passe WEP, ils ne peuvent pas être sécurisés par une clé WAP. Donc, la performance du réseau peut être moins bonne qu'une infrastructure réseau.

Le périphérique HP est pré-configuré en usine pour se connecter à un réseau ad hoc via le nom de réseau (SSID) « hpsetup ».

Remarque : Si vous réinitialisez les paramètres réseau à partir du panneau de commande à n'importe quel moment, le SSID sera rétabli sur « hpsetup ».

# <span id="page-26-2"></span>Nom de réseau (SSID)

Le nom du réseau fournit une connexion de base à un réseau sans fil Tous les périphériques tentant de communiquer entre eux doivent avoir le même SSID et les mêmes paramètres de sécurité.

ATTENTION : Pour empêcher d'autres utilisateurs d'accéder à votre réseau sans fil, HP vous recommande d'utiliser un mot ou une phrase de passe (sécurité WAP ou WEP) et un nom de réseau (SSID) unique à votre routeur sans fil. Votre routeur sans fil peut avoir été livré avec un nom de réseau par défaut, il s'agit en général du nom du fabricant. Si vous utilisez le nom de réseau par défaut, votre réseau peut facilement être accessible par d'autres utilisateurs qui utilisent le même nom de réseau par défaut (SSID). Cela implique également que le périphérique HP peut accidentellement se connecter à un réseau sans fil différent dans votre zone qui utilise le même nom de réseau. Le cas échéant, vous ne parviendrez pas à accéder au périhpérique HP. Pour plus d'informations sur la modification du nom de réseau, reportez-vous à la documentation accompagnant votre routeur sans fil.

## <span id="page-26-3"></span>Sécurité

HP Officejet/HP Officejet Pro prend en charge les méthodes de sécurité WEP, WPA et WPA2. Pour plus d'informations, reportez-vous à la version électronique du Guide de l'utilisateur disponible sur l'ordinateur après l'installation du logiciel.

# <span id="page-27-0"></span>Déclaration de garantie limitée Hewlett-Packard

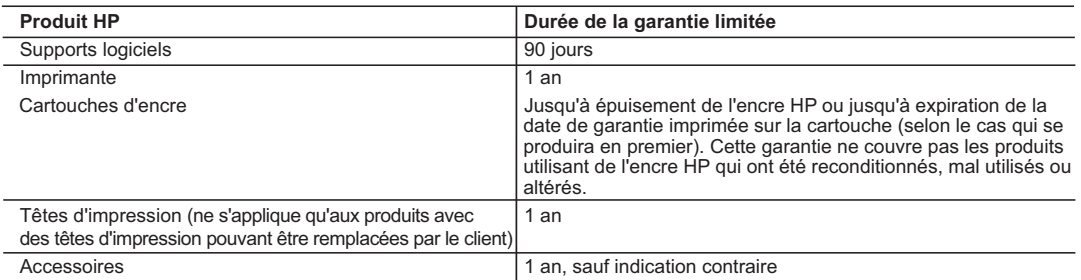

A. Extension de garantie limitée

- 1. Hewlett-Packard (HP) garantit au client utilisateur final que les produhits HP décrits précédemment sont exempts de défauts de matériaux
- et malfaçons pendant la durée indiquée ci-dessus, à compter de la date d'achat par le client.<br>2. Pour les logiciels, la garantie limitée HP est valable uniquement en cas d'impossibilité d'exécuter les instructions de pro garantit pas que le fonctionnement du logiciel ne connaîtra pas d'interruptions ni d'erreurs.
- 3. La garantie limitée HP ne couvre que les défauts qui apparaissent dans le cadre de l'utilisation normale du produit et ne couvre aucun autre problème, y compris ceux qui surviennent du fait :
	- a. d'une mauvaise maintenance ou d'une modification ;
- b. de logiciels, de supports, de pièces ou de consommables non fournis ou non pris en charge par HP ; c. du fonctionnement du produit hors de ses caractéristiques ; ou
	-
	- d'une modification non autorisée ou d'une mauvaise utilisation.
- 4. Pour les imprimantes HP, l'utilisation d'une cartouche d'un autre fournisseur ou d'une cartouche rechargée n'entraîne pas la résiliation de la<br>garantie ni d'un contrat de support HP. Toutefois, si la panne ou les dégâts fournisseur, d'une cartouche rechargée ou d'une cartouche périmée, HP facturera les montants correspondant au temps et au matériel nécessaires à la réparation de l'imprimante.
	- 5. Si, pendant la période de garantie applicable, HP est informé d'une défaillance concernant un produit couvert par la garantie HP, HP choisira de réparer ou de remplacer le produit défectueux.
- 6. Si HP est dans l'incapacité de réparer ou de remplacer, selon le cas, un produit défectueux couvert par la garantie HP, HP devra, dans un<br>délai raisonnable après avoir été informé du défaut, rembourser le prix d'achat d
	- 7. HP ne sera tenu à aucune obligation de réparation, de remplacement ou de remboursement tant que le client n'aura pas retourné le produit défectueux à HP.
	- 8. Tout produit de remplacement peut être neuf ou comme neuf, pourvu que ses fonctionnalités soient au moins équivalentes à celles du produit remplacé.
	- 9. Les produits HP peuvent contenir des pièces, des composants ou des matériels reconditionnés équivalents à des neufs en termes de performances.
	- 10. La garantie limitée HP est valable dans tout pays dans lequel le produit HP couvert est distribué par HP. Des contrats apportant des services de garantie supplémentaires, tels que la réparation sur site, sont disponibles auprès des services de maintenance agréés par HP dans les pays dans lequel le produit est distribué par HP ou par un importateur agréé.

#### B. Restrictions de garantie

DANS LA MESURE OÙ LES LOIS LOCALES L'AUTORISENT, HP OU SES FOURNISSEURS TIERS NE FONT AUCUNE AUTRE GARANTIE OU CONDITION, EXPRESSE OU IMPLICITE, EN CE QUI CONCERNE LES PRODUITS HP ET NIENT TOUTE GARANTIE IMPLICITE DE COMMERCIALISATION, DE QUALITÉ SATISFAISANTE OU D'ADAPTATION À UN BUT PARTICULIER.

#### C. Restrictions de responsabilité

- 1. Dans la mesure où les lois locales l'autorisent, les recours énoncés dans cette déclaration de garantie constituent les recours exclusifs du client.
- 2. DANS LA MESURE OÙ LES LOIS LOCALES L'AUTORISENT, EXCEPTION FAITE DES OBLIGATIONS SPÉCIFIQUEMENT ÉNONCÉES DANS LA PRÉSENTE DÉCLARATION DE GARANTIE, HP OU SES FOURNISSEURS TIERS NE POURRONT ÉTRE TENUS POUR<br>RESPONSABLES DE DOMMAGES DIRECTS, INDIRECTS, SPÉCIAUX OU ACCIDENTELS, QU'ILS SOIENT BASÉS SUR UN

#### CONTRAT, UN PRÉJUDICE OU TOUTE AUTRE THÉORIE LÉGALE, QUE CES DOMMAGES SOIENT RÉPUTÉS POSSIBLES OU NON. D. Lois locales

- 1. Cette déclaration de garantie donne au client des droits juridiques spécifiques. Le client peut également posséder d'autres droits selon les états des Etats-Unis, les provinces du Canada, et les autres pays ou régions du monde.
- 2. Si cette déclaration de garantie est incompatible avec les lois locales, elle sera considérée comme étant modifiée pour être conforme à la<br>.loi locale. Selon ces lois locales, certaines renonciations et limitations de c Par exemple, certains états des Etats-Unis, ainsi que certains gouvernements hors des Etats-Unis (y compris certaines provinces du Canada), peuvent :
	- a. exclure les renonciations et limitations de cette déclaration de garantie des droits statutaires d'un client (par exemple au Royaume-Uni) ;
	- b. restreindre d'une autre manière la possibilité pour un fabricant d'imposer ces renonciations et limitations ; ou
- c. accorder au client des droits de garantie supplémentaires, spécifier la durée des garanties implicites que le fabricant ne peut nier, ou ne pas autoriser les limitations portant sur la durée des garanties implicites. 3. EXCEPTÉ DANS LA MESURE AUTORISÉE PAR LA LÉGISLATION, LES TERMES DE LA PRÉSENTE DÉCLARATION DE GARANTIE
	- N'EXCLUENT, NE LIMITENT NI NE MODIFIENT LES DROITS STATUTAIRES OBLIGATOIRES APPLICABLES À LA VENTE DES PRODUITS HP AUXDITS CLIENTS, MAIS VIENNENT S'Y AJOUTER.

#### **Garantie du fabricant HP**

### Cher client

Vous trouverez, ci-après, les coordonnées de l'entité HP responsable de l'exécution de la garantie fabricant relative à votre matériel HP dans votre pays.

En vertu de votre contrat d'achat, il se peut que vous disposiez de droits légaux supplémentaires à l'encontre de votre vendeur. Ceux-ci ne sont aucunement affectés par la présente<br>garantie du fabricant HP.

## En particulier, si vous êtes un consommateur domicilié en France (départements et territoires d'outre-mer (DOM-TOM)<br>vendeur reste tenu à votre égard des défauts de conformité du bien au contrat et des vices rédibitoires hh

Code de la consommation :<br>"Art. L. 211-4. - Le vendeur est tenu de livrer un bien conforme au contrat et répond des défauts de conformité existant lors de la délivrance.<br>Il répond également des défauts de conformité résult

"Art. L. 211-5. - Pour être conforme au contrat, le bien doit :<br>1" Etre propre à l'usage habituellement attendu d'un bien semblable et, le cas échéant correspondre à la description donnée par le vendeur et posséder les qua

"Art. L.211-12. – L'action résultant du défaut de conformité se prescrit par deux ans à compter de la délivrance du bien."

#### **Code civil :**

"Code civil Article 1641 : Le vendeur est tenu de la garantie à raison des défauts cachés de la chose vendue qui la rendent impropre à l'usage auquel on la destine, ou qui diminuent tellement<br>cet usage, que l'acheteur ne

"Code civil Article 1648 : L'action résultant des vices rédhibitoires doit être intentée par l'acquéreur dans un délai de deux ans à compter de la découverte du vice."

**France** : Hewlett-Packard France, SAS, 80, rue Camille Desmoulins, 92788 Issy les Moulineaux Cedex 9<br>**Belgique :** Hewlett-Packard Belgium BVBA/SPRL, 1, rue de l'Aéronef, B-1140 Brussels<br>**Luxembourg** : Hewlett-Packard Lux

# Sumário

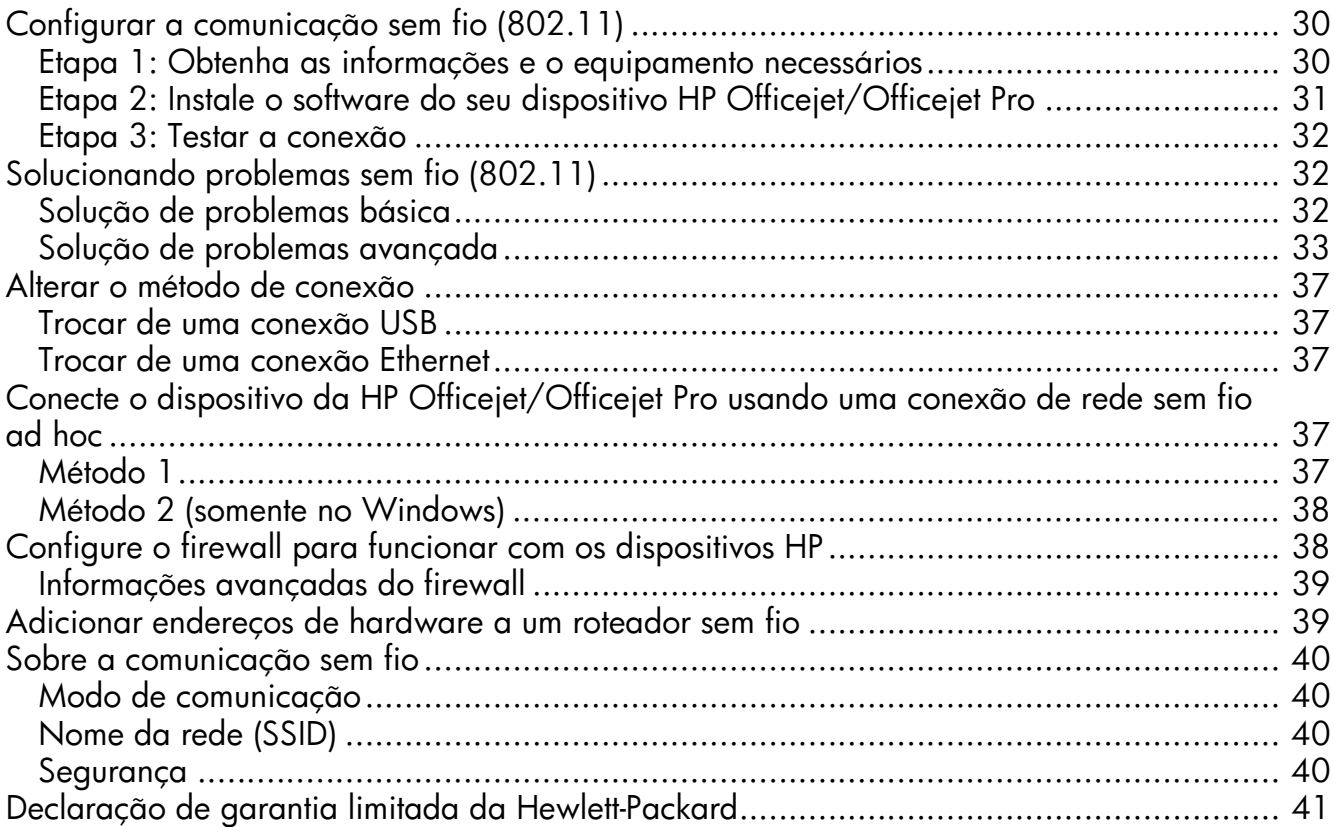

### Informações sobre segurança

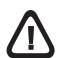

Ao usar este produto, sempre devem ser tomadas medidas básicas de segurança, para reduzir o risco de lesões físicas que possam decorrer de incêndio ou choque elétrico.

- 1. Leia e certifique-se de que entendeu todas as instruções na documentação que acompanha o dispositivo.
- 2. Utilize somente uma tomada elétrica aterrada ao conectar este produto a uma fonte de energia. Se você não souber se a tomada está aterrada, peça ajuda a um eletricista.
- 3. Obedeça a todos os avisos e instruções do produto.
- 4. Desconecte este produto da tomada da parede antes de limpá-lo.
- 5. Não instale ou utilize este produto perto de substâncias líquidas ou quando estiver com as mãos molhadas.
- 6. Instale o produto com segurança em uma superfície estável.
- 7. Instale a impressora em um local protegido onde ninguém possa pisar ou tropeçar no cabo de alimentação e onde esse cabo não possa ser danificado.
- 8. Se a impressora não funcionar normalmente, consulte "Manutenção e solução de problemas".
- 9. O produto não contém peças que possam ser reaproveitadas pelo usuário. Em caso de problemas com a impressora, entre em contato com o pessoal qualificado para assistência e manutenção da impressora.
- 10. Use apenas o adaptador de energia/bateria fornecido com o dispositivo.

Observação: [a tinta dos cartuchos é usada no processo de impressão](www.hp.com/go/inkusage)  de várias maneiras, incluindo o processo de inicialização que prepara o dispositivo e os cartuchos para impressão, e o serviço de manutenção do cabeçote de impressão, que mantém os bicos de [impressão limpos e a tinta fluindo normalmente. Além disso, sempre](www.hp.com/go/inkusage)  fica um pouco de tinta no cartucho após seu uso. Para obter mais informações, consulte www.hp.com/go/inkusage.

# Configurar a comunicação sem fio (802.11)

Seu dispositivo HPOfficejet/Officejet Pro pode  $((\gamma))$ se conectar a uma rede sem fio existente.

Para obter mais informações, incluindo a versão da comunicação suportada pelo dispostivo HP, consulte o Guia do Usuário eletrônico disponível no seu computador depois de instalar o software —[a partir](www.hp.com/support)  [do software Central de Soluções HP \(Windows\) ou do](www.hp.com/support)  Visualizador de Ajuda (Mac OS). (O guia do usuário também está disponível no endereço www.hp.com/ support.)

OBSERVAÇÃO: Talvez haja outros métodos para estabelecer uma conexão sem fio no seu dispositivo HP, como usar o painel de controle do dispositivo ou o servidor da Web incorporado. Para obter informações, consulte o Guia do Usuário eletrônico disponível no computador após a instalação do software.

## <span id="page-29-0"></span>Etapa 1: Obtenha as informações e o equipamento necessários

IMPORTANTE: Não conecte o cabo de instalação USB sem fio até que o software solicite.

Para instalar o dispositivo HP Officejet/Officejet Pro para utilizar a comunicação sem fio, você deve ter o seguinte:

• Um cabo de instalação USB sem fio, incluso na caixa.

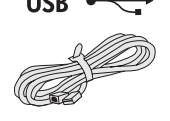

• O CD de inicialização que veio com o dispositivo HP

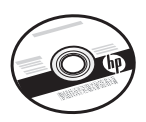

- Uma rede sem fio ativa que utilize um roteador sem fio (como o roteador Linksys ou a Estação-Base Appåe AirPort)
- Um computador habilitado sem fio conectado à sua rede. Você também precisará saber as seguintes insformações sobre à rede sem fio:
	- O nome da sua rede (SSID)
	- Sua chave Wi-Fi Protected Access (WPA) ou passphrase Wired Equivalent Privacy (WEP) (se necessário)

OBSERVAÇÃO: Algumas vezes, o nome da sua rede (SSID) e a chave WPA ou passphrase WEP estão localizados na parte traseira ou na lateral do roteador sem fio. Se você não conseguir encontrar essas informações, entre em contato com o administrador da rede ou com a pessoa que configura a rede sem fio. Para obter mais informações sobre os tipos de conexão de rede, o SSID e a chave WEP/Passphrase WPA, consulte ["Sobre a comunicação sem fio" na página 40.](#page-39-0)

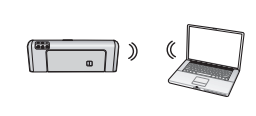

Se a sua rede sem fio não usar um roteador sem fio, você poderá conectar o dispositivo HP Officejet/Officejet Pro

diretamente ao computador usando uma conexão sem fio (conhecida como conexão sem fio "ad hoc"). Para obter informações sobre a conexão do dispositivo HP usando uma conexão de rede sem fio ad hoc, consulte ["Conecte o dispositivo da HP Officejet/Officejet Pro](#page-36-3)  usando uma conexão de rede sem fio ad hoc" na [página 37.](#page-36-3)

IMPORTANTE: [Você deve ter as informações de rede](www.hp.com/go/networksetup)  disponíveis para continuar com a configuração do dispositivo sem fio. Para computadores que executam o Windows, a HP oferece uma ferramenta baseada na Web chamada Assistente de Rede Sem Fio [URL: www.hp.com/go/networksetup (somente em inglês)] capaz de recuperar essas informações em alguns sistemas. Se o Assistente de Rede Sem Fio não conseguir recuperar suas informações de rede, [é necessário consultar a documentação do seu roteador](www.hp.com/go/networksetup)  sem fio, o fabricante do roteador ou a pessoa que [originalmente configurou a sua rede sem fio.](www.hp.com/go/networksetup)

# <span id="page-30-0"></span>Etapa 2: Instale o software do seu dispositivo HP Officejet/Officejet Pro

É necessário executar o programa de instalação do CD de inicialização. O programa de instalação instala o software e cria uma conexão sem fio.

## Windows

IMPORTANTE: Não conecte o cabo de instalação USB sem fio até que o software solicite.

- 1. Salve quaisquer documentos abertos. Feche todos os aplicativos que estejam sendo executados no computador.
- 2. Introduza o CD de inicialização no computador.

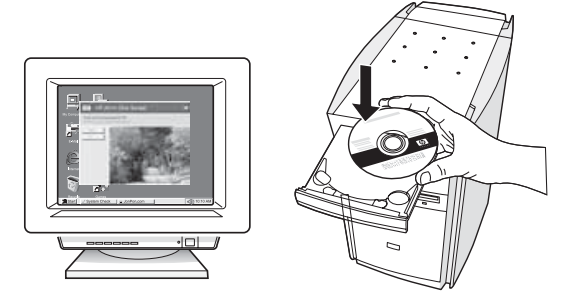

3. No menu do CD, clique em Instalar rede/dispositivo sem fio e, em seguida, siga as instruções na tela.

OBSERVAÇÃO: Se o firewall do seu computador exibir alguma mensagem durante a instalação, selecione a opção "always permit/allow" (sempre permitir). Selecionar essa opção permite que o software seja instalado com êxito no computador.

4. O programa de instalação tentará encontrar a impressora. Após o término da pesquisa, clique em Avançar.

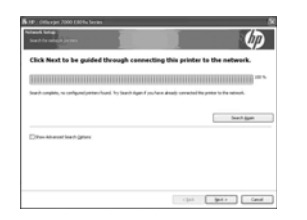

5. Quando solicitado, conecte temporariamente o cabo de instalação sem fio USB.

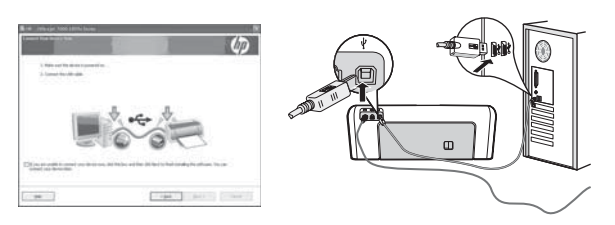

6. Siga as instruções exibidas na tela para concluir a instalação.

7. Desconecte o cabo de instalação sem fio USB quando for solicitado.

## Mac OS

1. Conecte um cabo de instalação USB sem fio à porta na parte traseira do dispositivo HP e depois a qualquer porta USB do computador.

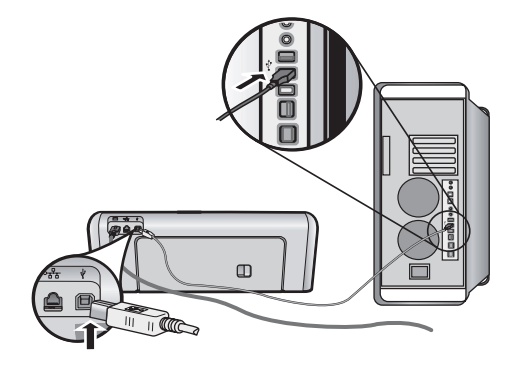

2. Introduza o CD de inicialização no computador.

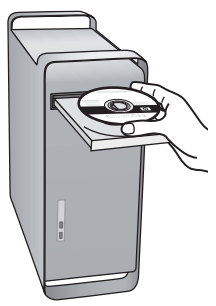

3. Clique duas vezes no ícone do Instalador HP do CD de inicialização e siga as instruções exibidas na tela.

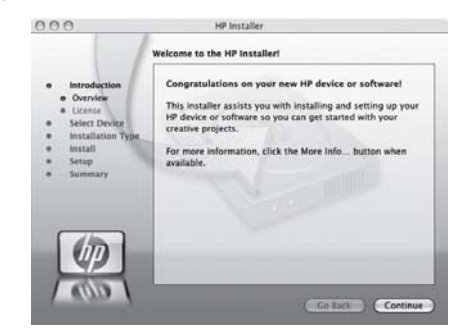

4. Desconecte o cabo de instalação sem fio USB quando for solicitado.

## <span id="page-31-0"></span>Etapa 3: Testar a conexão

Abra um arquivo no seu computador e tente imprimir o documento. Se você tiver problemas, consulte ["Solucionando](#page-31-1)  [problemas sem fio \(802.11\)" na página 32](#page-31-1).

# <span id="page-31-1"></span>Solucionando problemas sem fio (802.11)

As seções seguintes oferecem assistência se você encontrar problemas para conectar o dispositivo HP Officejet/ Officejet Pro à sua rede sem fio. Primeiro, siga as sugestões fornecidas na seção [Solução de problemas básica.](#page-31-2) Se ainda continuar tendo problemas, siga as sugestões fornecidas na seção [Solução de problemas avançada.](#page-32-0)

Após ter resolvido todos os problemas e ter conectado o dispositivo HP à sua rede sem fio, execute as seguintes etapas:

### **Windows**

Coloque o CD de inicialização no computador e execute o programa de instalação novamente. Se estiver usando um computador com o Windows, selecione Instalar rede/dispositivo sem fio ou Adicionar um dispositivo quando solicitado.

### Mac OS

Abra o Gerenciador de dispositivos HP, localizado no Dock. (O Gerenciador de dispositivos HP também está localizado na pasta Hewlett-Packard na pasta Aplicativos em seu computador). Selecione Assistente de configuração ou Assistente de configuração de rede na lista Informações e configurações e siga as instruções na tela.

## <span id="page-31-2"></span>Solução de problemas básica

Se você estiver encontrando problemas para usar o dispositivo HP Officejet/Officejet Pro na sua rede, tente as seguintes sugestões na ordem listada:

### 1. Certifique-se de que a luz sem fio (802.11) esteja ligada

Se a luz azul perto do painel de controle do dispositivo HP não estiver acesa, os recursos sem fio podem não ter sido ligados. Para ligar a rede sem fio, pressione uma vez o botão do dispositivo sem fio (localizado perto do indicador luminoso sem fio) para ativar os recursos. Ou pressione o botão Configuração (V) no painel de controle do dispositivo HP, selecione Rede, Rádio sem fioe Ativar.

OBSERVAÇÃO: Se o seu dispositivo HP oferecer suporte para a rede Ethernet, verifique se um cabo Ethernet não foi conectado ao dispositivo. Ao conectar um cabo Ethernet, os recursos sem fio do dispositivo HP são desativados.

### 2. Verificar a força do sinal da comunicação sem fio

Caso o sinal para a sua rede ou computador sem fio seja fraco, ou se houver uma interferência na rede sem fio, o dispositivo HP pode não conseguir detectar o sinal. Para determinar a força do sinal sem fio, imprima um Teste de rede sem fio no painel de controle do dispositivo HP. (Para obter mais informações, consulte ["Execute o Teste de rede sem fio" na página 33\)](#page-32-1).

Se o Teste de rede sem fio indicar que o sinal está fraco, tente colocar o dispositivo HP mais perto do roteador sem fio.

As seguintes dicas podem ajudam a reduzir as chances de interferência em uma rede sem fio:

- Mantenha os dispositivos sem fio longe de grandes objetos metálicos, como armários de arquivos e outros dispositivos eletromagnéticos, como microondas e telefones sem fio, pois esses objetos podem interromper os sinais de rádio.
- Mantenha os dispositivos sem fio longe de grandes estruturas de alvenaria e outras estruturas de construção, pois elas podem absorver as ondas de rádio e a intensidade de sinal mais baixo.

## 3. Reinicie os componentes da rede sem fio

Desligue o roteador e o dispositivo HP e ligue-os novamente nessa ordem: primeiro o roteador e, em seguida, o dispositivo HP. Se ainda não conseguir se conectar, desligue o roteador, o dispositivo HP e o computador e ligue-os novamente nessa ordem: primeiro o roteador, em seguida, o dispositivo HP e, por último, o computador. Às vezes, basta ligar e desligar o dispositivo para solucionar um problema de comunicação da rede.

## <span id="page-32-1"></span>4. Execute o Teste de rede sem fio

Em caso de problemas com a rede sem fio, execute o Teste de rede sem fio a partir do painel de controle do dispositivo HP:

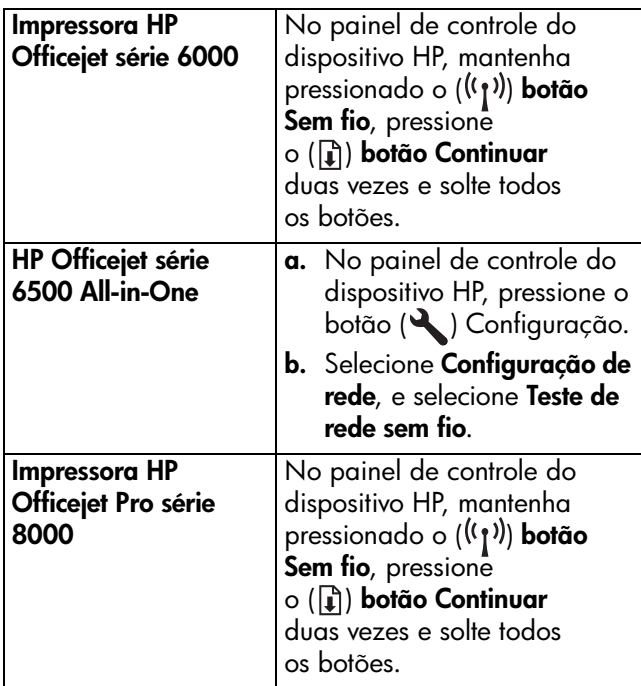

Se algum problema for detectado, o relatório de teste impresso incluirá recomendações que poderão ajudar a solucionar o problema.

# <span id="page-32-0"></span>Solução de problemas avançada

Se você tiver tentado as sugestões fornecidas na seção [Solução de problemas básica](#page-31-2) e ainda não tiver conseguido conectar o dispositivo HP Officejet/ Officejet Pro à rede sem fio, tente as sugestões seguintes na ordem listada:

- 1. [Verifique se o computador está conectado à rede](#page-33-0) ([página 34\)](#page-33-0)
- 2. [Verifique se o dispositivo HP Officejet/Officejet Pro](#page-33-1)  [está conectado à sua rede](#page-33-1) [\(página 34](#page-33-1))
- 3. [Verifique se o software firewall está bloqueando a](#page-34-0)  [comunicação](#page-34-0) [\(página 35](#page-34-0))

## 5. Execute a Ferramenta de diagnóstico de rede (Windows)

Se as etapas anteriores não resolveram o problema e você tiver instalado com êxito o software Central de Soluções da HP em seu computador, execute a ferramenta Diagnóstico de rede.

OBSERVAÇÃO: O teste de diagnóstico pode solicitar que você conecte um cabo USB entre o produto e seu computador. Posicione o produto e o computador próximos e tenha um cabo USB acessível.

Para executar a ferramenta de Diagnóstico de rede, siga as etapas a seguir:

- 1. Abra o software Central de Soluções HP.
- 2. Clique em Configurações, em Outras configurações e em Caixa de ferramentas de rede.
- 3. Na guia Utilitários, clique em Executar diagnóstico de rede.
- 4. Siga as instruções na tela.

- 4. [Verifique se o dispositivo HP Officejet/Officejet Pro](#page-34-1)  [está on-line e pronto](#page-34-1) ([página 35\)](#page-34-1)
- 5. [Verifique se a versão sem fio do dispositivo](#page-35-0)  [HP Officejet/Officejet Pro está configurada como](#page-35-0)  [driver de impressora padrão \(somente no Windows\)](#page-35-0)  [\(página 36](#page-35-0))
- 6. [Verifique se o serviço de Assistência a Dispositivos](#page-35-1)  [de Rede HP está funcionando \(somente no](#page-35-1)  [Windows\)](#page-35-1) [\(página 36](#page-35-1))

## <span id="page-33-0"></span>1. Verifique se o computador está conectado à rede

## Para verificar uma rede com fio (Ethernet)

Muitos computadores possuem indicadores luminosos ao lado da porta onde o cabo Ethernet do roteador se conecta ao computador. Normalmente, existem dois indicadores luminosos, um aceso e o outro piscando. Se o seu computador tiver indicadores luminosos, verifique se as suas luzes estão acesas. Se as luzes não estiverem acesas, tente reconectar o cabo Ethernet ao computador e ao roteador. Se você ainda não conseguir ver as luzes, pode haver um problema com o roteador, com o cabo Ethernet ou com seu computador.

OBSERVAÇÃO: Os computadores Macintosh não têm indicadores luminosos. Para verificar a conexão Ethernet em um computador Macintosh, clique em Preferências do sistema no Dock, e, em seguida, clique em Rede. Se a conexão Ethernet estiver funcionando corretamente, a conexão Built-In Ethernet (Ethernet incorporada) será exibida na lista de conexões, juntamente com o endereço IP e outras informações de status. Se a conexão Built-in Ethernet não aparecer na lista, pode haver um problema com o roteador, com o cabo Ethernet ou com o computador. Para obter mais informações, clique no botão Ajuda na janela.

### Para verificar uma conexão sem fio

- 1. Confirme se a rede sem fio do computador está ligada. (Para obter mais informações, consulte a documentação que acompanha o computador).
- 2. Se você não estiver usando um nome de rede exclusivo (SSID), então é possível que o computador sem fio esteja conectado a uma rede próxima que não seja a sua. As seguintes etapas podem ajudar a determinar se o seu computador está conectado à sua rede.

### **Windows**

a. Clique em Iniciar, aponte para Configurações, clique em Painel de controle, clique duas vezes em Conexões de rese, clique no menu Exibir e selecione Detalhes.

- Ou -

Clique em Iniciar, Painel de controle, aponte para Conexões de rede, e clique em Exibir status de rede e Tarefas.

Deixe a caixa de diálogo da rede aberta e avance para a próxima etapa.

b. Desconecte o cabo de alimentação do roteador sem fio. O status de conexão do seu computador deverá mudar para Não conectado.

c. Reconecte o cabo de alimentação ao roteador sem fio. O status de conexão deverá mudar para Conectado.

### Mac OS

a. Clique no ícone AirPort na barra de menu na parte superior da tela. A partir do menu exibido, é possível determinar se a AirPort está ativada e em qual rede sem fio o seu computador está conectado.

OBSERVAÇÃO: Para obter informações mais detalhadas sobre a sua conexão AirPort, clique em Preferências do sistema no Dock, e, em seguida, clique em Rede. Se a conexão sem fio estiver funcionando corretamente, um ponto verde será exibido ao lado de AirPort na lista de conexões. Para obter mais informações, clique no botão Ajuda na janela.

Se você não conseguir conectar seu computador à rede, entre em contato com a pessoa que configurou sua rede ou com o fabricante do roteador, pois pode ser um problema de hardware do roteador ou do computador.

Se você conseguir acessar a Internet e estiver usando um computador com o Windows, também será possível acessar o Assistente de Rede HP em http://www.hp.com/sbso/wireless/ [tools-setup.html?jumpid=reg\\_R1002\\_USEN para obter](http://www.hp.com/sbso/wireless/tools-setup.html?jumpid=reg_R1002_USEN)  ajuda na configuração da rede. (Este site está disponível somente em inglês).

## <span id="page-33-1"></span>2. Verifique se o dispositivo HP Officejet/Officejet Pro está conectado à sua rede

Se o seu dispositivo não estiver conectado à mesma rede que o seu computador, não será possível usar o dispositivo HP nessa rede. Siga as etapas descritas nessa seção para descobrir se o seu dispositivo está ativamente conectado à rede certa.

### <span id="page-33-2"></span>A. Verifique se o dispositivo HP Officejet/Officejet Pro está na rede

- Se o dispositivo HP Officejet/Officejet Pro oferecer suporte para a rede Ethernet e estiver conectado a uma rede Ethernet, verifique as duas luzes indicadoras nas partes superior e inferior da porta Ethernet na parte traseira do dispositivo HP. As luzes indicam o seguinte:
	- Luz superior: Se a luz estiver acesa em verde constante, o dispositivo HP está conectado à rede e a comunicação foi estabelecida. Se a luz estiver apagada, isso significa que não há conexão de rede.
	- Luz inferior: Se a luz amarela estiver piscando, os dados estão sendo enviados ou recebidos pelo dispositivo HP por meio da rede.

Se o dispositivo HP estiver conectado a uma rede com fio, imprima a Página de configuração da rede do dispositivo:

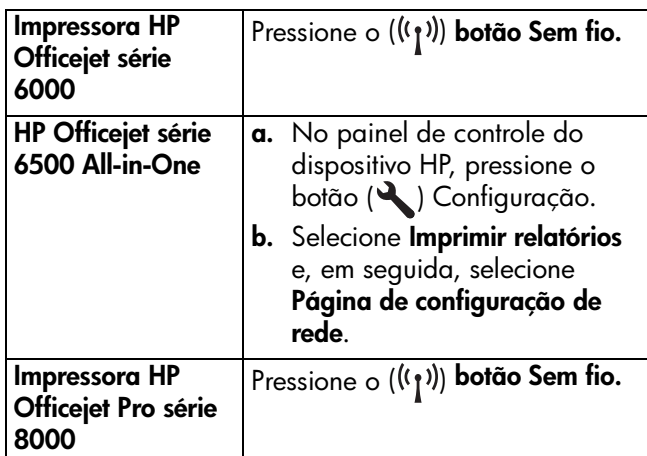

Depois de imprimir a página, verifique o Status da rede e o URL:

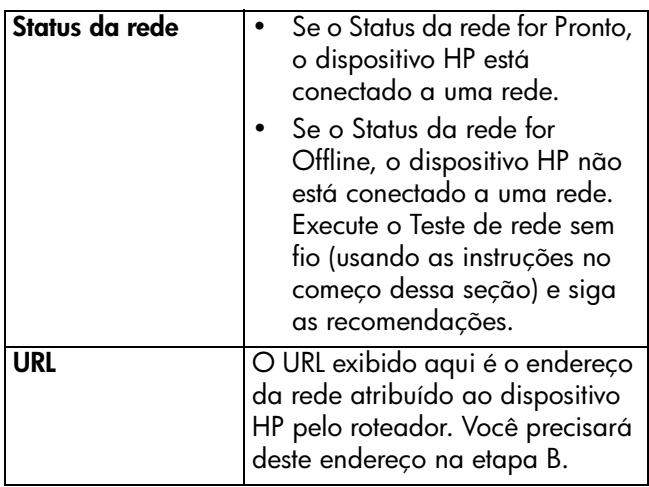

### B. Verifique se é possível acessar o servidor da Web incorporado (EWS)

Após determinar que o computador e o dispositivo HP têm conexões ativas com uma rede, é possível verificar se eles estão na mesma rede acessando o servidor da Web incorporado (EWS) do dispositivo. Para obter informações sobre o EWS, consulte o Guia do Usuário eletrônico disponível no computador após a instalação do software.

## Para acessar o EWS

No seu computador, abra o navegador da Web que você usa normalmente para acessar a Internet (por exemplo, Internet Explorer ou Safari). Na caixa de endereços, digite o URL do dispositivo HP, conforme exibido na Página de configuração da rede (por exemplo, http://192.168.1.101).

OBSERVAÇÃO: Se você estiver usando um servidor proxy no seu navegador, talvez seja necessário desativá-lo para acessar o EWS.

Se você conseguir acessar o EWS, tente usar o dispositivo HP pela rede (para digitalizar ou imprimir) para ver se a sua rede foi configurada com êxito.

Se você não conseguir acessar o EWS ou ainda estiver com problemas para usar o dispositivo HP pela rede, avance para a próxima seção sobre firewalls.

## <span id="page-34-0"></span>3. Verifique se o software firewall está bloqueando a comunicação

Se você não conseguir acessar o EWS e tiver certeza que o computador e o dispositivo HP têm conexões ativas com a mesma rede, o software de segurança firewall pode estar bloqueando a comunicação. Desative temporariamente o software de segurança firewall que está sendo executado no seu computador e tente acessar o EWS novamente. Se você conseguir acessar o EWS, tente usar o dispositivo HP (para imprimir ou digitalizar).

Se você conseguir acessar o EWS e usar o dispositivo HP com o firewall desativado, será necessário redefinir as configurações do firewall para permitir que o computador e o dispositivo HP Officejet/Officejet Pro se comuniquem pela rede. Para obter mais informações, consulte ["Configure o firewall para funcionar com os](#page-37-1)  [dispositivos HP" na página 38](#page-37-1).

Se você conseguir acessar o EWS, mas ainda não conseguir usar o dispositivo HP mesmo com o firewall desativado, tente habilitar o software firewall para reconhecer o dispositivo HP. Para obter mais informações, consulte ["Configure o firewall para](#page-37-1)  [funcionar com os dispositivos HP" na página 38.](#page-37-1)

Se ainda continuar tendo problemas após configurar o firewall, vá para as seções 4 e 5.

## <span id="page-34-1"></span>4. Verifique se o dispositivo HP Officejet/Officejet Pro está on-line e pronto

Se você tiver o software HP instalado, poderá verificaro status do dispositivo HP no seu computador para ver se ele está pausado ou offline, evitando que seja usado.

Para verificar o status do dispositivo HP, siga estas etapas:

## **Windows**

- 1. Clique em Iniciar, aponte para Configuraçõese clique em Impressoras ou Impressoras e Faxes.
	- Ou -

Clique em Iniciar, em Painel de controle e clique duas vezes em Impressoras.

- 2. Se as impressores não estiverem sendo exibidas na tela Detalhes do seu computador, clique no menu Exibir e em Detalhes.
- 3. Dependendo do status da impressora, execute uma das seguintes ações:
	- Se o dispositivo HP estiver Offline, clique com o botão direito no dispositivo e clique em Use Printer Online (Usar impressora on-line).
	- Se o dispositivo HP estiver em **Pausa**, clique com o botão direito no dispositivo e clique em Continuar a impressão.
- 4. Tente usar o dispositivo por meio da rede.

## Mac OS

- 1. Clique em Preferências do sistema no Dock e em Print & Fax (Imprimir e enviar fax).
- 2. Selecione o dispositivo HP e clique em Fila de impressão.
- 3. Se a mensagem Jobs Stopped (Trabalhos interrompidos) aparecer na janela, clique em Start Jobs (Iniciar trabalhos).

Se você conseguir usar o dispositivo HP após executar as etapas acima, mas os sintomas persistirem, o seu firewall pode estar interferindo. Para mais informações, consulte ["Configure o firewall para funcionar com os](#page-37-1)  [dispositivos HP" na página 38.](#page-37-1) Se você ainda não conseguir usar o dispositivo HP pela rede, avance para a próxima seção para obter mais ajuda com a solução de problemas.

<span id="page-35-0"></span>5. Verifique se a versão sem fio do dispositivo HP Officejet/Officejet Pro está configurada como driver de impressora padrão (somente no Windows)

Se você instalar o software novamente, o instalador pode criar uma segunda versão do driver da impressora na pasta Impressoras ou Impressoras e Faxes. Se você tiver dificuldades para imprimir ou para conectar se ao dispositivo HP, verifique se a versão correta do driver da impressora está configurada como padrão.

1. Clique em Iniciar, aponte para Configurações e clique em Impressoras ou Impressoras e Faxes.

- Ou -

Clique em Iniciar, em Painel de controle e clique duas vezes em Impressoras.

- 2. Determine se a versão do driver da impressora na pasta Impressoras ou Impressoras e Faxes esteja conectada de forma sem fio:
	- a. Clique com o botão direito do mouse no ícone da impressora e, em seguida, em **Propriedades**, Padrões do documento ou Preferências de impressão.
	- **b.** Na guia **Portas**, busque uma porta na lista com uma marca de verificação. A versão do driver da impressora que está conectada de forma sem fio tem a Porta TCP/IP padrão como descrição de Porta, próxima à marca de verificação.
- 3. Clique com o botão direito no ícone da impressora para a versão do driver da impressora que está conectada de forma sem fio e selecione Definir como impressora padrão.

OBSERVAÇÃO: Se houver mais de um ícone na pasta para o dispositivo HP, clique com o botão direito no ícone da impressora correspondente à versão do driver da impressora que está conectada de forma sem fio e selecione Definir como impressora padrão.

<span id="page-35-1"></span>6. Verifique se o serviço de Assistência a Dispositivos de Rede HP está funcionando (somente no Windows)

### Para reiniciar o serviço de Assistência a Dispositivos de Rede HP

- 1. Exclua os trabalhos de impressão que estão atualmente na fila de impressão.
- 2. Na área de trabalho, clique com o botão direito em Meu computador ou Computador e em Gerenciar.
- 3. Clique duas vezes em Services and Applications (Serviços e aplicativos) e em Services (Serviços).
- 4. Role a lista de serviços para baixo, clique com o botão direito em Assistência a Dispositivos de RedeHP e clique em Reiniciar.
- 5. Após reiniciar o serviço, tente usar o dispositivo HP pela rede novamente.

Se você conseguir usar o dispositivo HP pela rede, a sua rede foi configurada com êxito.

Se você ainda não conseguir usar o dispositivo HP pela rede ou se precisar executar esta etapa periodicamente para conseguir, o seu firewall pode estar interferindo. Para mais informações, consulte ["Configure o firewall](#page-37-1)  [para funcionar com os dispositivos HP" na página 38](#page-37-1).

Se mesmo assim não funcionar, pode haver um problema com a configuração da sua rede ou com o roteador. Entre em contato com a pessoa que configurou a sua rede ou com o fabricante do roteador para obter ajuda.

# <span id="page-36-0"></span>Alterar o método de conexão

Se você tiver instalado o software e conectado o dispositivo HPOfficejet/Officejet Pro usando um cabo USB ou Ethernet, será possível trocar para uma conexão sem fio a qualquer momento.

## <span id="page-36-1"></span>Trocar de uma conexão USB

Use as seguintes instruções para trocar do USB para uma conexão sem fio.

## **Windows**

- 1. Na barra de tarefas do Windows, clique em Iniciar, selecione **Programas** ou **Todos os Programas**, HP, selecione a pasta do dispositivo HP e Redefinir configurações sem fio.
- 2. Siga as instruções exibidas na tela e desconecte o cabo de instalação sem fio USB, quando solicitado.

## Mac OS

- 1. Clique no ícone Gerenciador de dispositivos HP no Dock ou na pasta Hewlett Packard da pasta Aplicativos.
- 2. Na lista Informações e configurações, selecione Utilitário para configuração de impressora em rede.
- 3. Siga as instruções na tela para definir as configurações de rede.

## <span id="page-36-2"></span>Trocar de uma conexão Ethernet

Use as seguintes instruções para trocar de uma conexão Ethernet para uma conexão sem fio.

OBSERVAÇÃO: Apenas para dispositivos HP habilitados para Ethernet.

- 1. Abra o servidor da Web incorporado (EWS). Para obter informações sobre o EWS, consulte o Guia do Usuário eletrônico disponível no computador após a instalação do software.
- 2. Clique na guia Rede e, em seguida, em Sem fio (802.11) no painel esquerdo.
- 3. Na quia Configuração sem fio, pressione Iniciar assistente.
- 4. Siga as instruções na tela para trocar de uma conexão Ethernet para uma conexão sem fio.
- 5. Após terminar de mudar as configurações, desconecte o cabo Ethernet.

# <span id="page-36-3"></span>Conecte o dispositivo da HP Officejet/Officejet Pro usando uma conexão de rede sem fio ad hoc

## <span id="page-36-4"></span>Método 1

- 1. Ligue a conexão sem fio no seu computador e no dispositivo HP.
- 2. No seu computador, conecte-se ao nome de rede (SSID) "hpsetup". (Esse nome de rede é a rede padrão, ad hoc, criada pelo dispositivo HP).

Se o seu dispositivo HP tiver sido configurado anteriormente para uma rede diferente, será possível restaurar os padrões da rede para habilitar o dispositivo a usar "hpsetup". Para restaurar os padrões da rede, siga as etapas a seguir:

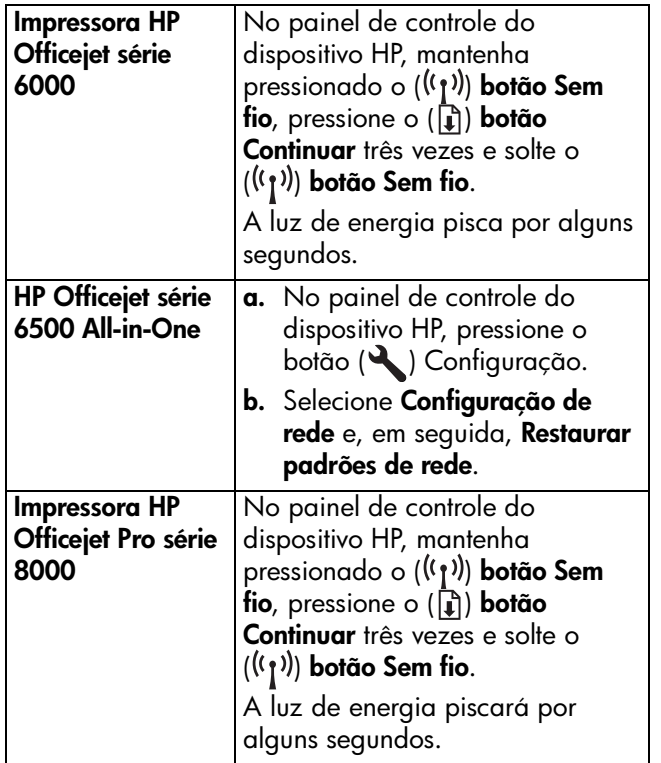

## <span id="page-37-0"></span>Método 2 (somente no Windows)

- 1. Verifique se o computador tem um perfil de rede ad hoc. Para obter mais informações, consulte a documentação que acompanha o seu sistema operacional.
- 2. Siga as instruções em ["Instale o software do seu](#page-30-0)  [dispositivo HP Officejet/Officejet Pro" na página 31](#page-30-0) e selecione a rede correspondente ao perfil da rede ad hoc do seu computador.

# <span id="page-37-1"></span>Configure o firewall para funcionar com os dispositivos HP

Um firewall pessoal, que é um software de segurança executado no seu computador, pode bloquear a comunicação em rede entre o dispositivo HP e o computador.

Se estiver tendo problemas como:

- A impressora não foi encontrada ao instalar o software HP
- Não foi possível imprimir, o trabalho de impressão ficou preso na fila ou a impressora está offline
- Erros de comunicação de digitalização ou mensagens de ocupado do scanner
- Não é possível ver o status da impressora no seu computador.

O firewall pode estar impedindo que o dispositivo HP informe aos computadores da rede onde ele pode ser encontrado. Se o software HP não conseguir encontrar o dispositivo HP durante a instalação (e você souber que o dispositivo HP está na rede), ou se você tiver instalado o software HP com êxito e tiver com problemas, tente o seguinte:

1. Se você estiver usando um computador com o Windows, procure pela opção para confiar em computadores da sub-rede local no utilitário de configuração do firewall (às vezes chamado de

"escopo" ou "zona"). Ao confiar em todos os computadores da sub-rede local, os computadores e dispositivos da sua casa ou escritório podem se comunicar e continuar protegidos da internet. Esse é o modo de utilização mais fácil.

2. Se você não tiver a opção de confiar nos computadores da da sub-rede local, adicione uma porta 427 UDP de entrada à sua lista de firewall de portas permitidas.

OBSERVAÇÃO: Nem todos os firewalls exigem que você diferencie as portas de entrada e de saída, mas alguns sim.

Outro problema comum é que o software HP não está definido como software confiável pelo seu firewall para acessar a rede. Isso pode acontecer se você tiver respondido "bloquear" em alguma caixa de diálogo do firewall exibida durante a instalação do software HP.

Se isso ocorrer e você estiver usando um computador com Windows, verifique se os seguintes programas estão na sua lista do firewall de aplicativos confiáveis; adicione os que estiverem faltando.

• hpqkygrp.exe, localizado em C:\program files\HP\digital imaging\bin

- hpqscnvw.exe, localizado em C:\program files\HP\digital imaging\bin
- hpqste08.exe, localizado em C:\program files\HP\digital imaging\bin
- hpqtra08.exe, localizado em C:\program files\HP\digital imaging\bin
- hpqthb08.exe, localizado em C:\program files\HP\digital imaging\bin

OBSERVAÇÃO: Consulte a documentação do firewall sobre como configurar as definições da porta do firewall e como adicionar os arquivos HP à lista de arquivos "confiáveis".

## <span id="page-38-0"></span>Informações avançadas do firewall

As portas seguintes também são usadas pelo dispositivo HP e poderão precisar ser abertas durante a configuração do firewall. As portas de entrada (UDP) são portas de destino do computador, enquanto que as portas de saída (TCP) são portas de destino do dispositivo HP.

- Portas (UDP) de entrada: 137, 138, 161, 427
- Portas (TCP) de saída: 137, 139, 427, 9100, 9220, 9500

### As portas são usadas nas seguintes funções:

### Impressão

- Portas UDP: 427, 137, 161
- Porta TCP: 9100

### Transferência de cartão fotográfico

- Portas UDP: 137, 138, 427
- Porta TCP: 139

### Digitalização

- Porta UDP: 427
- Portas TCP: 9220, 9500

### Status do dispositivo HP

Porta UDP: 161

### Envio de fax

- Porta UDP: 427
- Porta TCP: 9220

### Instalação do dispositivo HP

Porta UDP: 427

# <span id="page-38-1"></span>Adicionar endereços de hardware a um roteador sem fio

A filtragem MAC é um recurso de segurança na qual um roteador sem fio é configurado com uma lista de endereços MAC (também chamados "endereços de hardware") de dispositivos com permissão para acessar a rede.

Se o roteador não tiver o endereço de hardware do dispositivo que está tentando acessar a rede, o roteador negará o acesso do dispositivo à rede:

- 1. Localize o endereço MAC do dispositivo HP Officejet/Officejet Pro. Esse endereço está impresso na etiqueta do número de série (normalmente localizada na parte traseira do dispositivo HP), e também está impresso na Página de configuração da rede. Para obter mais informações sobre a impressão de uma Página de configuração da rede, consulte ["Verifique se o](#page-33-2)  [dispositivo HP Officejet/Officejet Pro está na](#page-33-2)  [rede" na página 34.](#page-33-2)
- 2. Abra o utilitário de configuração do roteador e adicione o endereço de hardware sem fio do dispositivo à lista de endereços MAC aceitos.

# <span id="page-39-0"></span>Sobre a comunicação sem fio

A tecnologia sem fio 802.11 lhe permite se conectar, sem fio, ao seu dispositivo HPOfficejet/Officejet Pro e a um computador sem precisar de uma linha direta de visão entre os dispositivos.

## <span id="page-39-1"></span>Modo de comunicação

Existem duas opções do modo de comunicação:

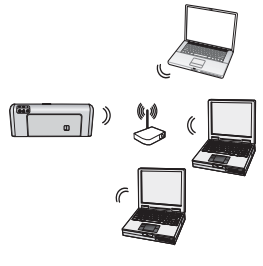

Infra-estrutura: Em uma rede de infra-estrutura, os computadores e as impressoras se comunicam uns com os outros através de um ponto de acesso, como um roteador sem fio Linksys ou uma Estação Base Apple AirPort. O computador envia as informações para o dispositivo HP e a outros dispositivos na rede através deste roteador.

Depois que o dispositivo HP tiver se conectado com sucesso à rede, todos os computadores nela que tiverem o software HP instalado poderão enviar informações para o dispositivo HP através do roteador sem fio.

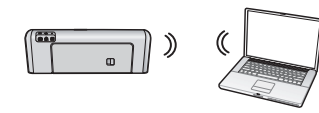

Ad hoc: Em uma rede ad hoc, o computador envia as informações diretamente para o dispositivo HP

sem usar um roteador sem fio. As redes ad hoc são geralmente pequenas e simples (por exemplo, dois computadores sem fio ou um computador sem fio e uma impressora sem fio).

Apesar das redes ad hoc possivelmente serem seguras com uma passphrase WEP, elas não podem ser seguras com uma chave WAP. Além disso, o desempenho da rede pode não ser tão bom quanto o de uma rede de infra-estrutura.

O dispositivo HP está pré-configurado pela fábrica para se conectar a uma rede ad-hoc com o "hpsetup" de SSID.

OBSERVAÇÃO: Se você redefinir as configurações de rede do painel de controle em qualquer ponto, o SSID será redefinido para "hpsetup".

## <span id="page-39-2"></span>Nome da rede (SSID)

O nome da rede fornece uma conexão básica para uma rede sem fio. Todos os dispositivos que tentam se comunicar uns com os outros devem ter as mesmas configurações de SSID e segurança.

CUIDADO: Para evitar que outros usuários acessem sua rede sem fio, a HP recomenda o uso de uma senha ou passphrase (segurança WPA e WEP) e de um nome de rede exclusivo (Identificador do conjunto de serviços (SSID)) para acessar o roteador sem fio. O seu roteador sem fio pode ter sido enviado com um nome de rede padrão, que normalmente é o nome do fabricante. Se você usar o nome de rede padrão, a sua rede pode ser facilmente acessada por outros usuários usando o mesmo nome de rede padrão (SSID). Isso também significa que o dispositivo HP pode se conectar acidentalmente a uma rede sem fio diferente na sua área que use o mesmo nome de rede. Se isso acontecer, você não conseguirá acessar o dispositivo HP. Para obter mais informações sobre como alterar o nome de rede, consulte a documentação que acompanha o seu roteador sem fio.

## <span id="page-39-3"></span>Segurança

O HP Officejet/Officejet Pro oferece suporte aos métodos de segurança WEP, WPA e WPA2. Para obter mais informações, consulte o Guia eletrônico do usuário disponível no computador após a instalação do software.

# بيان الضمان المحدود لشركة Packard-Hewlett

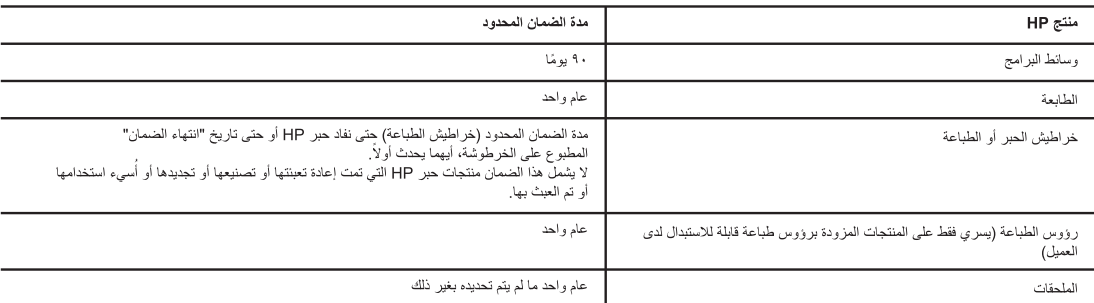

أ - حدود الضمان المحدود

- ١- تضمن شركة Hewlett-Packard، التي يُرمز الِليها (HP)، للعملاء من المستخدمين أن تكون منتجات HP الموضحة فيما سبق خاليةً من العيوب سواءً في الخامة أو في الصناعة طوال مدة الضمان المحددة فيما سبق، والتي تبدأ من تاريخ شراء العميل للمنتج.
- ٢- بالنسبة للمنتجات من البر امج، لا ينطبق ضمان HP المحدود إلا في حالة إخفاق البرامج المعليات البر مجية. لا تضمن شركة HP ألا ينقطع تشغيل أي منتج أو أن يكون خاليًا من الأخطاء.
	- ٣- لا يشمل الضمان المحدود لشركة HP إلا العووب التي تنشأ نتيجة الاستعمال العادي للمنتج، ولا يشمل أيف مشكلات أخرى، بما في ذلك المشكلات التي تنتج عن ما يلي: أ- الصيانة أو التعديل بطريقة خطأ؛ أو
		- ب- استخدام برامج أو وسائط أو أجزاء أو مستلزمات لا توفر ها ولا تدعمها شركة HP؛ أو
			- ج- تشغيل المنتج في بينة مخالفة لمواصفات التشغيل؛ أو
				- د- عمليات التعديل غير المصرح بها أو سوء الاستخدام.
- ٤- بالنسبة لمنتجات HP من الطابعات، لا يؤثر استخدام خراطيش حبر لغير الطيش كبر تمت إعادة تعبئتها على الضمان الممنوح للعميل أو على أي تعاقد للدعم أبر مه العميل مع شركة HP. من جانب آخر ، إذا تبين أن العطل أو التلف الذي لحق بالطابعة نتج عن استخدام خرطوشة حبر لغير HP تمت إعادة تعبنتها أو خرطوشة حبر منتهية الصلاحية، ستقوم شركة HP بتحميل تكلفة الوقت المستغرق في إصلاح العطل والمواد المستخدمة في ذلك، بالتكلفة القياسية، نظير خدمة إصلاح ذلك العطل أو التلف بالتحديد. 0- إذا تلقت شركة HP خلال فترة سريان الضمان إخطارًا بوجود عيب في أحد المنتجات التي يشملها الضمان، تلتزم شركة HP إما بإصلاح المنتج أو استبداله، والخيار في ذلك
- يرجع للشركة. ٦- إذا تعذر على شركة HP إصلاح العيب أو استبدال المنتج الذي يعتوي على العيب الذي يشمله الضعائب مع الموقف، تلتزم شركة HP برد المبلغ الذي دفعه العميل نظير شراء المنتج في فترة زمنية مناسبة بعد إبلاغها بالعيب
	- ٧- لا تتحمل شركة HP أية مسؤولية بشأن إصلاح المنتجات أو استبدالها أو رد المبالغ المالية إلى العميل عتى يقوم العميل بإعادة المنتج المعيب إلى شركة HP.
		- ٨- تلتزم الشركة بأن يكون المنتج البديل إما جديدًا أو كالجديد، بشرط أن يتساوى في الأداء مع المنتج المستبدل، وذلك كحد أدنى.
		- ٩- من الوارد أن تحتوي منتجات HP على أجزاء أو مكونات أو مواد مُعاد معالجتها تكافئ الأجزاء أو المكونات أو المواد الجديدة في الأداء.
- ١- يسري بيان الضمان المحدود لشركة HP في كل البلدان التي تقوم شركة HP بتوزيع منتجات يغطيها الضمان فيها٬ يمكن إبرام تعاقدات للحصول على خدمات ضمان إضافية - مثل الخدمة في الموقع - من أي منفذ معتمد لخدمة HP في البلدان التي تقوم شركة HP بتوزيع منتجات فيها، أو يقوم بذلك أحد المستوردين المعتمدين.

ب- حدود الضمان

- بالتوافق مع ما تسمح به القوانين المحلية، لا تقدم شركة HP أو موردو الجهات الخارجية التابعين لها أية أي تحهدات أخرى من أي نوع، سواءً كانت ضمانات أو تعهدات صريحة أو ضمنية بخصوص قابلية المنتج للبيع أو ملاءمته لمستوى معين من الجودة أو ملاءمته لغرض بعينه.
	- ج حدود المسؤولية القانونية
	- ١- بالتوافق مع ما تسمح به القوانين المحلية، فإن الإجراءات التعويضية التي ينص عليها بيان الضمان الحالي خاصة بالعميل وقاصرة عليه.
- ٢- بالتوافق مع ما تسمح به القوانين المحلية، باستثناء الالتزامات الموضحة في بيان الضمان الحالي بالتحديد، لن تتحمل شركة HP أو موردو الجهات الخارجية التابعين لها أية مسؤولية عن حدوث اضرار مباشرة أو غير مباشرة أو أضرار بمواصفات خاصة أو عرضية مترتبة على أضرار أخرى، سواءً كان ذلك قانمًا على تعاقد أو على ضرر أو على أية نظرية قانونية أخرى، وسواءً تم الإخطار باحتمالية حدوث مثل تلك الأضرار أو لم يتم الإخطار .
	- د القوانين المحلية
- ١- يحصل العميل على حقوق قانونية محددة بموجب بيان الضمان الحالي. قد يكون للعميل حقوق أخرى، والتي قد تختلف من ولاية إلى ولاية أخرى داخل الولايات المتحدة، أو
	- مقاطعة إلى مقاطعة أخرى داخل كندا، أو من بلد إلى بلد آخر أو منطقة إلى منطقة أخرى في أي مكان آخر في العالم.
- ٢- وفي حالة وجود تعارض بين بيان الضمان الحالي والقوانين المحلية، يتم تعديل بيان الضمان الحالية المعلية ال بالغاء الثل إذعانًا لتلك القوانين المحلية، قد لا .<br>تنطبق
- على العميل بعض بنود إخلاء المسؤولية وتحديداتها، من البنود التي ينص عليها بيان الضمان الحلى. على سبيل المثال، بعض الولايات في الولايات المتحدة، بالإضافة إلى بعض الحكومات خار ج الولايات المتحدة (وبعض المقاطعات في كَندا)، تنص على
- أ- عدم تطبيق بنود إخلاء المسؤولية والتحديدات الواردة في بيان الضمان الحالي، نلك النبوت الذي تعليد التشريعية الممنوحة للعمل (في المملكة المتحدة على سبيل المثال)، أو
	- ب- تقييد قدرة الشركات المصنّعة على فرض بنود إخلاء المسؤولية أو تحديدها؛ أو
- .<br>ج- منح العميل حقوق ضمان إضافية، وتحديد مدة الضمانات الصّمنية التي لا يمكن للشركات المصنّعة إخلاء مسؤولياتها تجاهها، أو السماح بوضع قيود على مدة الضمانات الضمنية
- ٣- باستثناء ما يسمح به القانون، لا تؤدي البنود الواردة في بيان الضمان الحالي إلى استبعاد أي استثناء المراسلة المطبقة على بيع منتجات HP إلى العملاء ولا تَوَدِّي إِلَى تَقْبِيد تَلْكُ الْحَقْوَقِ أَو إِلَى تَعْدِيلُهَا، بِل تَعْتَبِرِ متَمَمَّةً لَهَا.

# إضافة عناوين الأجهزةإلى الموجه اللاسلكي

ميزة تصفية MAC هي ميزة أمان، والتي فيها يتم تكوين الموجه اللاسلكي بقائمة بعناوين أجهزة MAC) والتي يطلق عليها ً أيضا "عناوين الأجهزة") المسموح لها بالوصول إلى الشبكة.

> إذا لم يتضمن الموجه عنوان جهاز لجهاز يحاول الاتصال بالشبكة، فسيرفض الموجه اتصال الجهاز بالشبكة:

**.١** حدد مكان عنوان MAC لجهاز Officejet/Officejet HP Pro. تمت طباعة هذا العنوان على ملصق الرقم التسلسلي (عادة ما يكون موجود على الجانب الخلفي من جهاز HP). وتمت أيضًا طباعة هذا العنوان على صفحة تكوين الشبكة. للحصول على مزيد من

حول الاتصال اللاسلكي

تتيح تقنية ٨٠٢٫١١ اللاسلكية إمكانية الاتصال ً لاسلكيا بجهاز HP Pro Officejet/Officejet والكمبيوتر بدون الحاجة إلى خط رؤية مباشر بين الأجهزة.

## نمط الاتصال

هناك خياران لنمط الاتصال وهما:

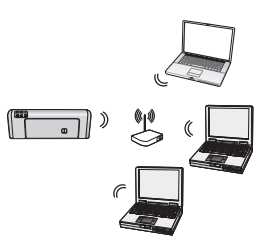

البنية التحتية**:**في شبكة البنية التحتية، تتصل أجهزة الكمبيوتر والطابعات ببعضها البعض من خلال نقطة اتصال, مثل الموجه اللاسلكي Linksys أو محطة Apple يرسل .AirPort Base Station الكمبيوتر معلومات إلى جهاز HP وأجهزة أخرى على الشبكة من خلال هذا الموجه.

بمجرد توصيل جهاز HP بنجاح بالشبكة، يمكن أن ترسل كل أجهزة الكمبيوتر الموجودة على الشبكة التي يوجد عليها برنامج HP ً مثبتا المعلومات إلى جهاز HP من خلال الموجه اللاسلكي.

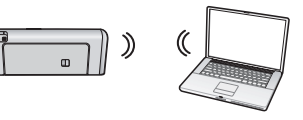

،ad hoc شبكة على **:Ad hoc** يرسل الكمبيوتر المعلومات مباشرة إلى جهاز HP بدون استخدامالموجه اللاسلكي. عادة ما تكون الشبكات الخاصة صغيرة وبسيطة (على سبيل

الثال. جهازي كمبيوتر لاسلكيين أو كمبيوتر لاسلكي وطابعة لاسلكية).

على الرغم من احتمال تأمين شبكات hoc ad باستخدام عبارة مرور WEP، فلا يمكن تأمينها باستخدام مفتاح WAP. كذلك، ربما لا يكون أداء الشبكة ً جيدا كأداء شبكة البنية التحتية.

تم تكوين جهاز Pro Officejet/Officejet HP ً مسبقا ً وفقا لإعدادات المصنع للاتصال بشبكة خاصة باستخدام hpsetup " SSID".

المعلومات حول طباعة صفحة تكوين الشبكة، انظر "التأكد من أن جهاز Pro Officejet/Officejet HP على الشبكة" بالصفحة .٦

**.٢** افتح أداة تكوين الموجه المساعدة، وأضف عنوان الجهاز اللاسلكي الخاص بالجهاز إلى قائمة عناوين أجهزة MAC المقبولة.

**ملاحظة:** إذاقمتبإعادة ضبط إعدادات الشبكة من لوحة التحكم عند أي نقطة،فستتم إعادة ضبط SSID على "hpsetup".

## اسم الشبكة (SSID(

يوفر اسم الشبكة الاتصال الأساسي للشبكة اللاسلكية. يجبأن يكون لكل الأجهزة التي خَاول الاتصال ببعضها البعض نفس SSID وإعدادات الحماية.

**تنبيه:** لمنع مستخدمينآخرين من الاتصال بالشبكة اللاسلكية الخاصة بك، توصي شركة HP بقوة باستخدام كلمة المرور أو عبارة المرور (حماية WEP أوWPA (واسم الشبكة الفريد (معرف تحديد الخدمة (SSID (للموجه اللاسلكي. قد يتم بيع الموجه اللاسلكي باسم الشبكة الافتراضي، والذي يكون في المعتاد اسم الشركة المصنعة. إذا استخدمتاسم الشبكة الافتراضي، فيمكن الاتصال بالشبكة بسهولة من قبل مستخدمينآخرين باستخدام نفس اسم الشبكة الافتراضي (SSID(. يعني ذلك ً أيضا أن جهاز HP قد اتصل بدون قصد بشبكة لاسلكية مختلفة في منطقتك التي تستخدم نفس اسم الشبكة. إذا حدث ذلك فلن تتمكن من الاتصال بجهاز HP. للحصول على مزيد من المعلومات حول كيفية تغيير اسم الشبكة، انظر الوثائق المرفقة مع الموجه اللاسلكي الخاص بك.

## السرية

 WPAو WEP الحماية وسائل HP Officejet/Officejet Pro يدعم و 2WPA. للحصول على مزيد من المعلومات، انظر دليل المستخدم الإلكتروني المتاح على الكمبيوتر بعد تثبيتبرنامج الجهاز.

# تكوين جدار الحماية للعمل مع أجهزة HP

يمكن أن يقوم جدار الحماية الشخصي، وهوبرنامج حماية يعمل على الكمبيوتر الخاص بك، بحظر اتصال الشبكة بينجهاز HP والكمبيوتر.

إذا كنت تواجه مشاكل مثل:

- الطابعة غير موجودة عند تثبيتHP
- غيرقادر على الطباعة، مهمة الطباعة محشورةفي قائمة الانتظار أو الطابعة غير متصلة
- أخطاء اتصال الماسحة الضوئية أو رسائل الماسحة الضوئية مشغولة
	- غيرقادر على رؤية حالة الطابعة على الكمبيوتر

ربما يكون جدار الحماية مانعًا جهاز HP من إبلاغ أجهزة الكمبيوتر الموجودة على الشبكة حيثيمكن العثور عليها. إذا لم يتمكن برنامج HP من العثور على جهاز HP أثناء التثبيت (وتعرف أن جهاز HP موجود على الشبكة)، أو قمت بالفعل بتثبيت برنامج HP بنجاح وواجهت مشاكل، فجرب ما يلي:

- **.١** إذا كنتتستخدم كمبيوتر يعمل بنظامالتشغيل Windows،في أداة تكوين جدار الحماية المساعدة. فابحث عن أحد الخيارات للوثوق بأجهزة الكمبيوتر على الشبكة الفرعية الحلية (المسمى أحيانًا "بالجال" أو "المنطقة"). بالوثوق في كل أجهزة الكمبيوتر الموجودة على الشبكة الفرعية المحلية، يمكن أن تتصل أجهزة الكمبيوتر والأجهزةفي المنزل أو المكتب مع بعضها البعض وهي ما زالت محمية من الإنترنت. هذه هي أسهل طريقة للاستخدام.
- **.٢** إذا لم يكن لديكالخيار للوثوق في أجهزة الكمبيوتر على الشبكة الفرعية المحلية، أضف منفذ UDP وارد ٤٢٧ إلى قائمة المنافذ المسموح بها الخاصة بجدار الحماية.

**ملاحظة:** لا تتطلبكل جدران الحماية منكالتمييز بينالمنافذ الصادرة والواردة، لكن بعضها يتطلب.

هناك مشكلة أخرى شائعة وهي أن جدار الحماية لا يضبط كبرنامج موثوق في برنامج HP للاتصال بالشبكة. يمكن أن يحدث ذلكإذا جاوبت"بحظر" أي مربعات حوار جدران حماية التي ظهرت عند تثبيت برنامج HP.

إذا حدث ذلك. وإذا كنت تستخدم كمبيوتر يعمل بنظام التشغيل Windows. فراجع إذا كانت البرامج التالية موجودة في قائمة التطبيقات الموثوق فيها الخاصة بجدار الحماية، أضف أي شيء مفقود.

- **C:\program files\** في الموجود **hpqkygrp.exe HP\digital imaging\bin**
- **C:\program files\** في الموجود **hpqscnvw.exe HP\digital imaging\bin**
- **C:\program files\** في الموجود **hpqste08.exe HP\digital imaging\bin**
- **C:\program files\** الموجودفي **hpqtra08.exe HP\digital imaging\bin**
	- **C:\program** الموجودفي **hpqthb08.exe files\HP\digital imaging\bin**

**ملاحظة:** ارجع إلى وثائق جدار الحماية حول كيفية تكوين إعدادات منافذ جدار الحماية وكيفية إضافة ملفات HP إلى قائمة "الموثوق فيها".

تستمر بعض جدران الحماية في إحداث تداخل حتى بعد تعطيلها. إذا استمرت المشاكل حتى بعد تهيئة جدار الحماية كما هو موضح أعلاه وإذا كان لديك نظام Windows. من الحتمل أنك خَتاج إلى إلغاء تثبيت برنامج جدار الحماية لكي تستطيع استخدام جهاز HP على الشبكة.

## معلومات جدار الحماية المتقدمة

يتم استخدامالمنافذ التالية ً أيضا بواسطة جهاز HP وقد يلزم فتحها على تكوين جدار الحماية الخاص بك. المنافذ الواردة (UDP (هي منافذ الوجهة الموجودة على الكمبيوتر بينما المنافذ الصادرة(TCP (هي منافذ الوجهة على جهاز HP.

- **منافذ (UDP (الواردة**: ,١٣٧ ,١٣٨ ,١٦١ ٤٢٧
- **منافذ (TCP (الصادرة**: ,١٣٧ ,١٣٩ ,٤٢٧ ,٩١٠٠ ,٩٢٢٠ ٩٥٠٠

**يتم استخدام المنافذ للوظائف التالية:**

## **الطباعة**

- منافذ UDP: ,٤٢٧ ,١٣٧ ١٦١
	- منفذ TCP: ٩١٠٠

## **تحميل بطاقة الصورة**

- منافذ UDP: ,١٣٧ ,١٣٨ ٤٢٧
	- منفذ TCP: ١٣٩

**مسح ضوئي** • منفذ UDP: ٤٢٧ • منافذ TCP: ,٩٢٢٠ ٩٥٠٠

## **حالة جهاز HP**

منفذ UDP: ١٦١

## **إرسال بالفاكس**

- منفذ UDP: ٤٢٧ • منفذ TCP: ٩٢٢٠
	- **تثبيت جهاز HP** منفذ UDP: ٤٢٧

# قم بتوصيل جهاز Pro Officejet/Officejet HP باستخداماتصال شبكة اللاسلكي ad hoc

## الطريقة ١

- **.١** قم بتشغيل اللاسلكي في الكمبيوتر وجهاز HP .
- **.٢** في الكمبيوتر، قم بالاتصال باسم الشبكة (SSID(ا"hpsetup". (اسم الشبكة هذا افتراضي، شبكة hoc ad التي قام جهاز HP بإنشائها.)

إذا تم تكوين جهاز HP مسبقًا لشبكة مختلفة. فيمكنك استعادة افتراضيات الشبكة لتمكينالجهاز لاستخدام "hpsetup". لاستعادة افتراضيات الشبكة أكمل الخطوات التالية:

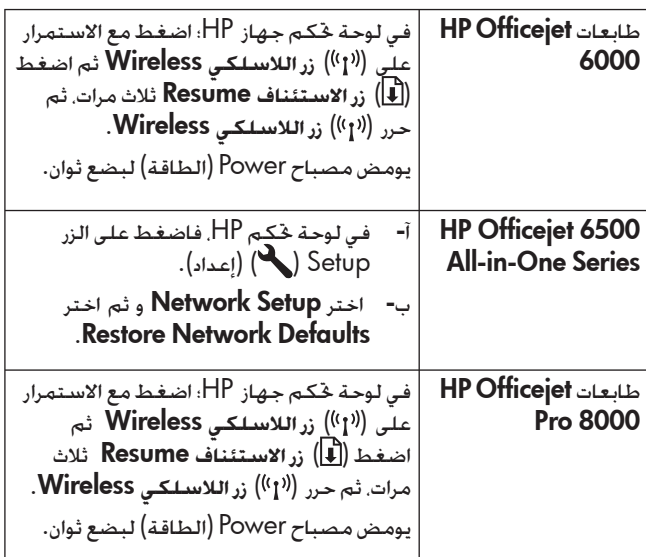

# الطريقة ٢ (Windows فقط)

- **.١** تأكد من أن الكمبيوتر به وضع شبكة hoc ad. للحصول على المزيد من المعلومات. راجع الوثائق المتوفرة مع نظام التشغيل.
- **.٢** اتبع الإرشادات التي تظهرفي "تثبيتبرنامج لجهاز الشبكة واختر ٣ بالصفحة" HP Officejet/Officejet Pro المقابلة لوضع شبكة hoc ad للكمبيوتر الخاص بك.

**ملاحظة:** إذا كان هناك أكثر من رمز واحد في الد لجهاز HP،فانقر بزر الماوس الأيمن فوق رمز الطابعة للحصول على إصدار برنامج تشغيل الطابعة المتصل ً لاسلكيا واختر **Printer Default as Set**.

> **.٦** تأكد من تشغيل خدمة Network HP Windowsنظام (Devices Support فقط)

### **HP Network Device Support خدمة تشغيل لإعادةبدء**

- ا. احذف أيًا من مهام الطباعة الموجودة حاليًا في قائمة انتظار الطباعة.
	- **.٢** على سطح المكتب، انقر بزر الماوس الأيمن فوق **Computer My** أو **Computer**، ثم انقرفوق **Manage**.
	- ًا ً مزدوجافوق **Applications and Services**، ثم انقر **.٣** انقر نقر فوق **Services**.
- **.٤** انتقل إلى أسفل قائمة الخدمات، انقر بزر الماوس الأيمن فوق .**Restart** انقرفوق ثم ،**HP Network Devices Support**
- **.٥** بعد إعادة بدء الخدمة، جرب استخدام جهاز HP عبر الشبكة مرة أخرى.

إذا تمكنتمن استخدام جهاز HP عبر الشبكة،فلقد تم إعداد الشبكة بنجاح.

إذا كنتلا تزال غيرقادر على استخدام جهاز HP عبر الشبكة أو إذا اضطررت إلى تنفيذ هذه الخطوة من آن لآخر لاستخدام جهازك عبر الشبكة،فقد يتدخل جدار الحماية. للحصول على مزيد من المعلومات انظر"تكوين جدار الحماية الخاص بكللعمل مع أجهزة HP "بالصفحة .١٠

إذا استمر ذلك في عدم العمل. فقد تكون هناك مشكلة في موجه أو تكوين الشبكة. اتصل بالشخص الذي قام بإعداد الشبكة الخاصة بك أو الشركة المصنعة للموجه للحصول على المساعدة.

## تغيير طريقة الاتصال

إذاقمتبتثبيتالبرنامج والاتصال بجهاز Pro Officejet/Officejet HP باستخدام كابل إيثرنتأو USB، فيمكنك التغيير إلى اتصال لاسلكي وقتما تريد.

## التغيير من اتصال USB

استخدامالإرشادات التالية للتغيير من USB إلى اتصال لاسلكي.

## Windows

- **.١** من شريط مهام Windows؛ انقرفوق **Start** ثم اختر **Programs** أو **Programs All**, ثم اختر **HP**، ثم اختر الد الخاص بجهاز HP وانقرفوق **Wireless Reconfigure**  .**Settings**
- **.٢** اتبع الإرشادات التي تظهر على الشاشة وافصل كبل إعداد USB اللاسلكي عند المطالبة.

## Mac OS

- **.١** انقرفوق رمز**Manager Device HP** الموجود على Dock (الحامل) أو في لد Packard Hewlett بالد Applications.
	- **Network** حدد **Information and Settings** القائمة من **.٢** .**Printer Setup Utility**
	- **.٣** اتبع الإرشادات التي تظهر على الشاشة لتكوين إعدادات الشبكة.

## التغيير من اتصال إيثرنت

استخدم الإرشادات التالية للتغيير من اتصال إيثرنت إلى اتصال لاسلكي.

**ملاحظة:** لأجهزة HP المزودة بميزة إيثرنتفقط.

- **.١** افتح ملقم الويبالمضمن (EWS(. للحصول على معلومات إضافية حول EWS، انظر دليل المستخدمالإلكتروني المتاح على الكمبيوتر بعد تثبيت البرنامج.
	- **.٢** انقرفوق علامة التبويب**Networking** ثم انقر فوق **(802.11) Wireless** في اللوحة اليسرى.
	- **.٣** من علامة التبويب**Setup Wireless** اضغط على **Start**  .**Wizard**
- **.٤** استخدمالإرشادات التي تظهر على الشاشة للتغيير من اتصال إيثرنتإلى اتصال لاسلكي.
	- **.٥** بعد الإنتهاء من تغيير الإعدادات، كابل ايثرنت.

**ملاحظة:** إذا كنتتستخدم خادمالبروكسي في المستعرض،فقد تحتاج إلى تعطيله للاتصال بـ EWS.

إذا تمكنتمن الاتصال بـ EWS،فجرب استخدام جهاز HP عبر الشبكة (مثل للمسح الضوئي أو الطباعة) لمعرفة إذا كان إعداد الشبكة الخاص بك ناجحًا.

إذا لم تتمكن من الاتصال بـ EWS أو لا تزال لديك مشاكل في استخدام جهاز HP عبر الشبكة، فانتقل إلى القسم التالي بشأن برامج الحماية.

## **.٣** راجع لمعرفة إذا كان برنامج جدار الحماية يحظر الاتصال

إذا لم تتمكن من الاتصال بـ EWS وكنت ً متأكدا من أن كلا من الكمبيوتر وجهاز HP به اتصالات نشطة بنفس الشبكة،فقد يحظر برنامج حماية جدار الحماية الاتصال. قم بإيقاف تشغيل أي برنامج حماية جدار حماية مؤقتًا يعمل على الكمبيوتر ثم حاول الاتصال بخادم EWS مرة أخرى. إذا تمكنتمن الاتصال بـ EWS،فجرب استخدام جهاز HP) للطباعة أو للمسح الضوئي).

إذا تمكنتمن الاتصال بـ EWS واستخدام جهاز HP أثناء إيقاف تشغيل جدار الحماية، فعليك إعادة تكوين إعدادات جدار الحماية للسماح للكمبيوتر وجهاز Pro Officejet/Officejet HP بالاتصال ببعضهما البعض عبر الشبكة. لمزيد من المعلومات؛ راجع "ضبط جدار الحماية للعمل مع أجهزة HP "بالصفحة .١٠

إذا تمكنت من الاتصال بـ EWS لكنك ما زلت غير قادر على استخدام جهاز HP حتى أثناء إيقاف تشغيل جدار الحماية،فجرب تمكينبرنامج جدار الحماية للتعرف على جهاز HP. للحصول على مزيد من المعلومات، انظر "تكوين جدار الحماية الخاص بكللعمل مع أجهزة HP " بالصفحة .١٠

إذا كنت لا تزال تواجه مشاكل بعد تكوين جدار الحماية، فاذهب إلى القسمين ٤ و٥.

**.٤** تأكد من أن جهاز /Officejet HP Pro Officejet متصل بالإنترنت وجاهز

إذا كان برنامج HP مثبتًا. فيمكنك فحص حالة جهاز HP من الكمبيوتر لمعرفة إذا كان الجهاز متوقف مؤقتًا أو غير متصل. ويمنعك من استخدامه.

لفحص حالة جهاز HP، أكمل الخطوات التالية:

### **Windows**

**.١** انقر **Start** أشر إلى **Settings** ثم انقر فوق **Printers** أو .**Printers and Faxes**

- أو -

ًا ً مزدوجا فوق انقرفوق **Start** انقر فوق **Panel Control** وانقر نقر .**Printers**

- **.٢** إذا كانتالطابعات الموجودة على الكمبيوتر غير معروضة في العرض Details) التفاصيل)، فانقر فوق القائمة **View**، ثم انقرفوق .**Details**
	- **.٣** قم بواحد مما يلي، حسبحالة الطابعة:
- إذا كان جهاز **Offline** HP**)** غير متصل**)**،فانقر بزر الماوس الأيمن على الجهاز وانقرفوق **Printer Use Online)** استخدام الطابعة عبر الإنترنت**)**.
- إذا كان جهاز **Paused** HP**)** متوقف ً مؤقتا**)**،فانقر بزر الماوس الأيمن فوق الجهاز وانقرفوق **Printing Resume (**استئناف الطباعة**)**.
	- **.٤** جرب استخدام جهاز HP عبر الشبكة.

### **Mac OS**

- **.١** انقرفوق **Preferences System** في Dock) الحامل)، ثم انقر .**Print & Fax** فوق
	- **.٢** اختر **device HP** ثم انقر فوق **Queue Print**.
	- **.٣** إذا ظهر **Stopped Jobs** في النافذة التي تظهر، فانقر فوق .**Start Jobs**

إذا كان بإمكانكاستخدام جهاز HP بعد تنفيذ الخطوات أعلاهلكن ما زالت الأعراض مستمرة مع استمرار استخدامالجهاز،فقد يتدخل جدار الحماية. للحصول على مزيد من المعلومات انظر  $^{\prime\prime}$ تكوين جدار الحماية الخاص بك للعمل مع أجهزة HP "بالصفحة .١٠ إذا ما زلت غير قادر على استخدام جهاز HP عبر الشبكة،فانتقل إلى القسم التالي للحصول على تعليمات استكشاف الأخطاء وإصلاحها الإضافية.

> **.٥** تأكد من أن الإصدار اللاسلكي لجهاز HP مضبوط Officejet/Officejet Pro كبرنامج التشغيل الطابعة الافتراضي (Windows فقط)

إذا قمت بتثبيت البرنامج مرة أخرى. فقد تقوم أداة التثبيت بإنشاء إصدار ثاني من برنامج تشغيل الطابعة في الد **Printers)** طابعات**)** أو **and Printers Faxes)** طابعات وفاكسات**)**. إذا واجهت صعوبة في الطباعة أو الاتصال بجهاز HP،فتأكد من إعداد الإصدار الصحيح لبرنامج تشغيل الطابعة كافتراضي.

> **.١** انقر **Start** أشر إلى **Settings** ثم انقر فوق **Printers** أو .**Printers and Faxes**

> > - أو -

ًا ً مزدوجا فوق انقرفوق **Start** انقر فوق **Panel Control** وانقر نقر .**Printers**

- **.٢** حدد إذا كان إصدار برنامج تشغيل الطابعة في الد **Printers** أو ً ً لاسلكيا: متصلا **Printers and Faxes**
	- آ**-** انقر بزر الماوس الأيمن فوق رمز الطابعة، ثم انقرفوق  **Printing** أو ،**Properties**، **Document Defaults** .**Preferences**
- ب**-** من علامة التبويب**Ports**، ابحثعن منفذ في القائمة بعلامة تحديد. يوجد باتصال برنامج تشغيل الطابعة المتصلة ً لاسلكيا **Port IP/TCP Standard** في وصف المنفذ بجوار علامة التحديد.
- **.٣** انقر بزر الماوس الأيمن فوق رمز الطابعة لإصدار برنامج تشغيل الطابعة المتصل ً لاسلكيا وحدد**Printer Default as Set**.

### **Windows**

**آ-** انقرفوق **Start** أشر إلى **Settings**, انقر فوق **Panel Control** انقر نقرًا مزدوجًا فوق **Network Connections** انقر فوق القائمة **View** ثم اختر **Details**.

- أو -

انقرفوق **Start)** ابدأ**)**، انقرفوق **Panel Control) لوحة التحكم)**، أشر إلى **Connections Network) اتصالات الشبكة)**، ثم انقر فوق **Status Network View) عرض حالة الشبكة)** و **Tasks (المهام)**.

اترك مربع حوار الشبكة مفتوحًا أثناء المتابعة إلى الخطوة التالية.

- **ب-** افصل سلكالطاقة عن الموجه اللاسلكي. ينبغي أن تتغير حالة الاتصال للكمبيوتر إلى **Connected Not) غير متصل)**.
- جـ**.** أعد توصيل سلكالطاقة بالموجه اللاسلكي. ينبغي أن تتغير حالة الاتصال إلى **Connected**) **متصل**).

## **Mac OS**

**آ-** انقرفوق الرمز **AirPort** الموجود في شريط القائمة في أعلى الشاشة. من القائمة التي تظهر، يمكنك خديد إذا تم تشغيل AirPort وأي شبكة لاسلكية اتصل بها الكمبيوتر.

**ملاحظة:** للحصول على مزيد من المعلومات التفصيلية حول اتصال AirPort، انقر فوق **Preferences System**) تفضيلات النظام) الموجود في Dock) الحامل)، ثم انقرفوق **Network**. إذا عمل الاتصال اللاسلكي بطريقة صحيحة، تظهر نقطة خضراء بجوار AirPort في قائمة الاتصالات. للحصول على مزيد من المعلومات، انقرفوق الزر تعليمات الموجودفي النافذة.

إذا لم تتمكن من توصيل الكمبيوتر بالشبكة الخاصة بك،فاتصل بالشخص الذي قام بإعداد الشبكة الخاصة بك أو الشركة المصنعة للموجه لأن هناك مسألة في الأجهزة إمافي الموجه أو الكمبيوتر.

إذا تمكنت من الاتصال بالإنترنت وكنت تستخدم كمبيوتر يعمل بنظام التشغيل Windows،فيمكنك ً أيضا الاتصال بأداة مساعد الشبكة http://www.hp.com/ العنوان على HP Network Assistant sbso/wireless/tools-setup.html?jumpid=reg\_R1002\_ USEN للحصول على المساعدة في إعداد الشبكة. (موقع الويب هذا متوفرفقط باللغة الإنجليزية.)

**.٢** تأكد من أن جهاز Pro Officejet/Officejet HP متصل بالشبكة

إذا لم يكن جهازك متصلاً بنفس الشبكة كالكمبيوتر، فلن تتمكن من استخدام جهاز HP عبر الشبكة. اتبع الخطوات الموضحة في هذا القسم لعرفة إذا كان جهازك متصلاً بفعالية بالشبكة الصحيحة.

- **أ. تأكد من أن جهاز Pro Officejet/Officejet HP موجود على الشبكة**
	- إذا كان جهاز Pro Officejet/Officejet HP يدعم اتصال شبكة إيثرنت،فافحص مصباحي مؤشري إيثرنتفي أعلى وأسفل منفذ إيثرنتالموجود على الجانبالخلفي من جهاز HP.

يشير المصباحان إلى ما يلي:

- المصباح العلوي: إذا كان المصباح مضاء بلون أخضر ثابت، يكون جـهـاز HP متصِلاً بالـشـبـكـة. وقـد تم إنـشـاء الاتـصـالات. إذا كـان المصباح مطفأً. فلا يوجد اتصال بالشبكة. ً
- المصباح السفلي: إذا ومض المصباح الأصفر، فسيتم إرسال البيانات أو استلامها بواسطة جهاز HP عبر الشبكة.
- إذا كـان جـهـاز HP مـتـصـلاً بـشـبـكـة لاسـلـكـيـة. فـاطـبـع صـفـحـة تـكـويـن شبكة الجهاز:

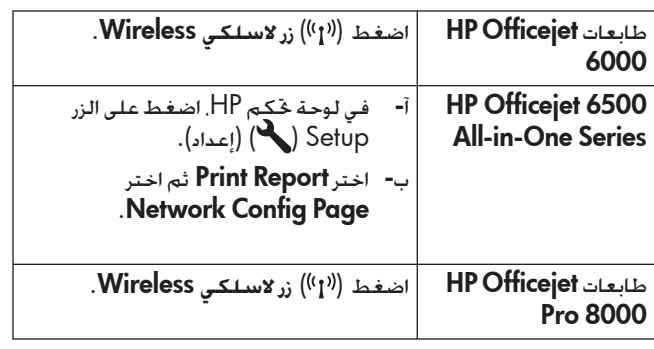

بعد طباعة الصفحة، راجع Status Network) حالة الشبكة) وURL:

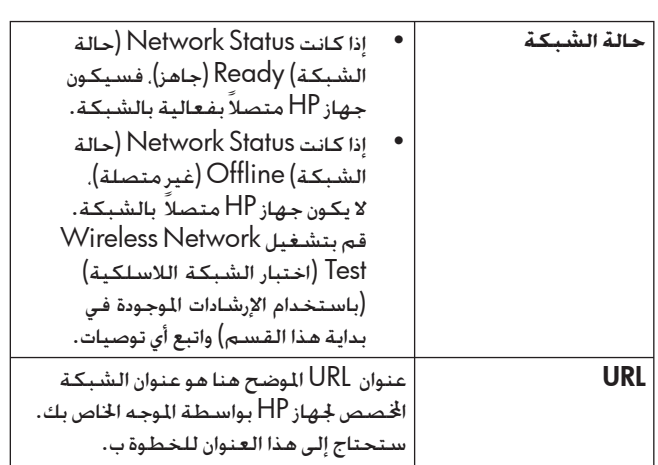

## **ب. راجع لمعرفة إذا كان بإمكانك الاتصال بخادم الويب المضمن (EWS)**

بعد التأكد أن بكلا من الكمبيوتر وجهاز HP توصيلات فعالة بالشبكة، يمكنك التحقق إذا كانا على نفس الشبكة من خلال الاتصال بخادم الويب المضمن الخاص بالجهاز (EWS(. للحصول على معلومات إضافية حول EWS، انظر دليل المستخدم الإلكتروني المتاح على الكمبيوتر بعد تثبيت البرنامج.

## **للوصول إلى EWS**

من الكمبيوتر، افتح مستعرض الويب الذي عادة تستخدمه للاتصال بالإنترنت (على سبيل المثال، Explorer Internet أو Safari(. في مربع العنوان، اكتب عنوانURL الخاص بجهاز HP كما كان موضحًا على صفحة تكوين الشبكة (على سبيل الثال. http://192.168.1.101).

### **.٤ تشغيل اختبار الشبكة اللاسلكية**

بالنسبة لمسائل اتصال الشبكة اللاسلكية،فقم بتشغيل اختبار الشبكة اللاسلكية من لوحة تحكم جهاز HP:

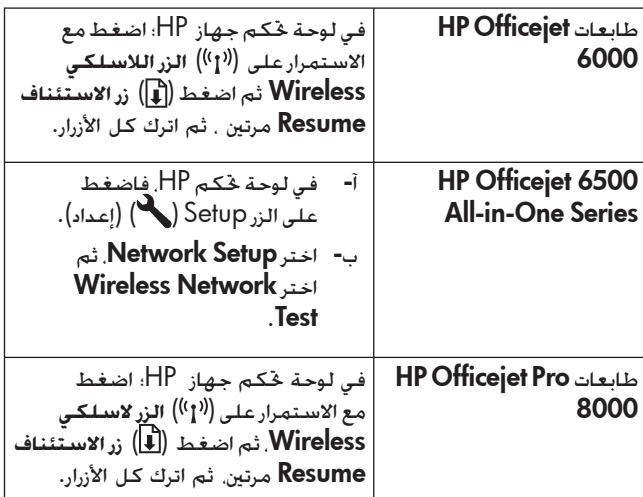

إذا تم اكتشاف مشكلة،فسيتضمن تقرير الاختبار المطبوع توصيات قد تساعد في حل المشكلة.

### **(Windows نظام (Network Diagnostic Toolأداة تشغيل .٥**

إذا لم تتمكن الخطوات السابقة من حل المشكلة؛ ونجحت في تثبيت برنامج مركز الحلول Center Solution HP على الكمبيوتر؛فقم بتشغيل .Network Diagnostic tool

**ملاحظة: تطلب منك أداة التشخيص توصيل كابل USB بين المنتج** والكمبيوتر. ضع المنتج والكمبيوتر بالقرب من بعضهما مع تجهيز كابل USB في المتناول.

لتشغيل أداة تشخيص الشبكة أكمل الخطوات التالية:

- **.١** افتح برنامج Center Solution HP) مركز حلول HP(.
- **.٢** انقر **Settings** ثم انقر **Settings Other** ثم انقر **Network**  .**Toolbox**
	- **.٣** من علامة التبويب **Utilities** انقر **Network Run Diagnostics**
		- **.٤** اتبع التعليمات على الشاشة

## استكشاف الأخطاء وإصلاحها المتقدم

إذا جربت الاقتراحات الموجودة في قسم استكشاف الأخطاء وإصلاحها الأساسي وما زلتغيرقادر على توصيل جهاز Pro Officejet/Officejet HP بالشبكة اللاسلكية، قم بتجربة الاقتراحات التالية بالترتيب المسرود:

- **.١** تأكد من توصيل الكمبيوتر بالشبكة (صفحة ٥)
- **.٢** تأكد من توصيل جهاز Pro Officejet/Officejet HP بالشبكة (صفحة ٦)
- **.٣** راجع لمعرفة إذا كان برنامج جدار الحماية يحظر الاتصال (صفحة ٧)
- **.٤** تأكد من أن جهاز Pro Officejet/Officejet HP متصل بالإنترنت وجاهز (صفحة ٧)
- **.٥** تأكد من أن الإصدار اللاسلكي لجهاز Pro Officejet/Officejet HP مضبوط كبرنامج تشغيل الطابعة الافتراضية (نظام Windows فقط) (صفحة ٧)
- **.٦** تأكد من تشغيل خدمة Support Devices Network HP) نظام Windows فقط) (صفحة ٨)
	- **.١** تأكد من أن الكمبيوتر متصل بالشبكة

### **لفحصاتصال (إيثرنت) سلكي**

يوجد بالعديد من أجهزة الكمبيوتر مصابيح مؤشرات بجانب المنفذ حيث يتصل كبل إيثرنت من الموجه بالكمبيوتر. عادة ما يكون هناك مصباحان بمؤشرين. واحد قيد التشغيل وآخر يومض. إذا كان بالكمبيوتر مصابيح مؤشرات، فافحصه لمعرفة إذا كانت مصابيح المؤشرات مضاءة أم لا. وإذا لم تكن المصابيح

مضاءة، فجرب إعادة توصيل كبل إيثرنت بالكمبيوتر والموجه. إذا كنت لا زلت لا ترى المصابيح. فقد تكون هناك مشكلة في الموجه أو كبل إيثرنت أو الكمبيوتر الخاص بك.

**ملاحظة:** يذكر أن أجهزة كمبيوتر ماكينتوش ليس بها مصابيح المؤشرات هذه. لفحص اتصال Ethernet الموجود على كمبيوتر ماكينتوش، انقرفوق **Preferences System)** تفضيلات النظام**)** الموجود في Dock) الحامل)، ثم انقرفوق **Network)** الشبكة**)**. إذا عمل اتصال إيثرنت بطريقة صحيحة،فسيظهر **Ethernet In-Built** في قائمة الاتصالات، مع عنوان IP ومعلومات الحالة الأخرى. إذا لم يظهر **Ethernet in-Built** في القائمة، فقد تكون هناك مشكلة في الموجه أو كبل إيثرنتأو الكمبيوتر الخاص بك. للحصول على مزيد من المعلومات، انقرفوق الزر تعليمات الموجودفي النافذة.

### **لفحصالاتصال اللاسلكي**

- **.١** تأكد من تشغيل لاسلكي الكمبيوتر. (للحصول على مزيد من المعلومات، انظر الوثائق المتاحة مع الكمبيوتر.)
- **.٢** إذا لم تكن تستخدم اسم شبكة فريد (SSID(، فعندئذ من الممكن توصيل الكمبيوتر اللاسلكي الخاص بكبشبكة مجاورة ليستخاصة بك. يمكن أن تساعد الخطوات التالية على تحديد إذا كان الكمبيوتر متصلاً بالشبكة الخاصة بك أم لا.

## الخطوة ٣: اختبار الاتصال

افتح ملفًا على الكمبيوتر وحاول طباعة المستند. إذا واجهت مشاكل. فانظر "حل مشاكل (٨٠٢,١١) اللاسلكية" بالصفحة ٤.

# حل مشاكل (٨٠٢٫١١) اللاسلكية

توفر الأقسام التالية مساعدة إذا كنت تواجه مشاكل في توصيل جهاز HP Officejet/Officejet Pro بالشبكة اللاسلكية. اتبع أولاً الاقتراحات المرفقة في قسم استكشاف الأخطاء وإصلاحها الأساسي. إذا ما زلت تواجه مشكلات فاتبع الاقتراحات المقدمة في قسم استكشاف الأخطاء وإصلاحها التقدم.

بعد حل أي مشاكل وتوصيل جهاز HP بالشبكة اللاسلكية،فأكمل الخطوات التالية:

## **Windows**

ضع قرص بدء التشغيل Starter CD في الكمبيوتر وقم بتشغيل برنامج تثبيت البرنامج مرة أخرى. إذا كنت تستخدم كمبيوتر يعمل بنظام التشغيل Windows، فاختر إما **Device Wireless/Network Install**) تثبيت الشبكة/الجهاز اللاسلكي) أو **Device a Add**) إضافة جهاز) عند المطالبة.

## **Mac OS**

**Applications** لدبا **Hewlett-Packard** لدا في HP Device Managerأيضا ً يوجد (.)الحامل (Dock الموجودفي ،**HP Device Manager** افتح (التطبيقات) الموجود على الكمبيوتر الخاص بك.) اختر **Assistant Setup** أو **Assistant Setup Network** من القائمة **Settings and Information** ثم اتبع التعليمات التي تظهر على الشاشة.

## استكشاف الأخطاء وإصلاحها الأساسي

إذا واجهتمشاكل في استخدام جهاز Pro Officejet/Officejet HP عبر الشبكة، فجرب الاقتراحات التالية بالترتيبالمسرود:

### **.١ تأكد من إضاءة مصباح (٨٠٢٫١١)**

إذا لم يكن المصباح الأزرق الجاور للوحة خكم جهاز HP مضاءً. فقد لا يتم تشغيل الميزات اللاسلكية. لتشغيل اللاسلكي، اضغط على زر اللاسلكي (الموجود بالقرب من مصباح اللاسلكي) مرة واحدة لتشغيل الميزات اللاسلكية. أو اضغط على الزر Setup) ( ) إعداد) الموجود على لوحة تحكم جهاز HP، اختر **Network**، اختر **Radio Wireless**، ثم اختر **On (**تشغيل**)**.

**ملاحظة:** إذا دعم جهاز HP اتصال شبكة إيثرنت،فتأكد من أن كبل إيثرنت غير متصل بالجهاز. يؤدي توصيل كبل إيثرنتإلى إيقاف تشغيل ميزات جهاز HP اللاسلكية.

### **.٢ فحصقوة الإشارة اللاسلكية**

إذا كانت قوة الإشارة للشبكة اللاسلكية أو الكمبيوتر ضعيفة أو إذا كان ً على الشبكة اللاسلكية،فقد لا يتمكن جهاز /Officejet HP هناك تداخلا Pro Officejet من اكتشاف الإشارة. لتحديد قوة الإشارة اللاسلكية، اطبع تقرير اختبار الشبكة اللاسلكية من لوحة تحكم جهاز HP.) للمزيد من المعلومات، انظر "تشغيل اختبار الشبكة اللاسلكية" بالصفحة ٥).

إذا أشار اختبار الشبكة اللاسلكية أن الإشارة ضعيفة؛ جرب تقريبجهاز HP من الموجه.

قد تساعد التلميحات التالية في الحد من احتمالات التداخل في إحدى شبكات الاتصال اللاسلكية:

- ابق الأجهزة اللاسلكية بعيدة عن الأشياء المعدنية الكبيرة مثل دواليب الأرشفة والأجهزة الكهرومغناطيسية الأخرى مثل أجهزة الميكرويف والهواتف اللاسلكية حيث قد تشوش هذه الأشياء على الإشارات اللاسلكية.
- ابق الأجهزة اللاسلكية بعيدًا عن البنايات ا<del>ل</del>حدارية حيث قد تمتص هذه البنايات الموجات اللاسلكية مما يضعف قوة الإشارة.

### **.٣ إعادةبدء تشغيل مكونات الشبكة اللاسلكية**

قم بإيقاف تشغيل الموجه وجهاز HP، ثم قم بإعادة تشغيلها بهذا الترتيب: الموجه أولاً. ثم جهاز HP. إذا ما زلت غير قادر على الاتصال. قم بإيقاف تشغيل الموجه وجهاز HP والكمبيوتر الخاص بك ثم قم بإعادة تشغيلها مرة أخرى بهذا الترتيب: الموجه أولاً ثم جهاز HP وأخيرًا الكمبيوتر. أحيانًا ما يؤدي إيقاف تشغيل الطاقة ثم إعادة تشغيلها إلى إصلاح مسألة اتصال الشبكة.

# HP Officejet/Officejet Pro الخطوة 1: تثبيت البرنامج لجهاز

يجب تشغيل برنامج التثبيت من القرص الضغوط Starter CD (قرص بدء التشغيل الضغوط). يقوم برنامج التثبيت بتثبيت البرنامج وتأسيس اتصال لاسلكي.

## **Windows**

**هام:** لا تقم بتوصيل كبل إعداد USB اللاسلكي إلى أن تتم مطالبتك بواسطة البرنامج.

- **.١** احفظ أي مستندات مفتوحة. أغلق أي تطبيقات جاري تشغيلها على جهاز الكمبيوتر.
- **.٢** أدخل القرص المضغوطCD Starter) قرص بدء التشغيل المضغوط) في الكمبيوتر.

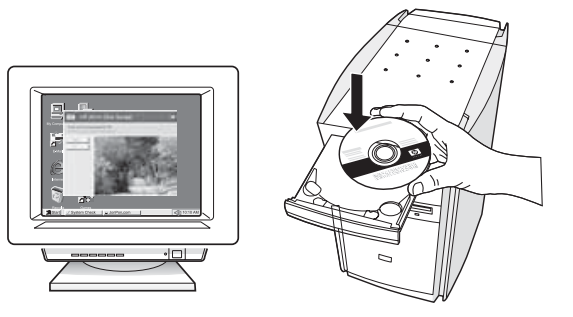

**.٣** من قائمة القرص المضغوطCD، انقرفوق **/Network Install Device Wireless**) تركيب الشبكة/الجهاز اللاسلكي) ثم اتبع الإرشادات التي تظهر على الشاشة.

ملاحظة**:** إذا عرض برنامج جدار الحماية الموجود على الكمبيوتر أي رسائل أثناء التركيب. فحدد الخيار "always permit/allow" (السماح دائمًا) في الرسائل. يسمح تحديد هذا الخيار تثبيتالبرنامج بنجاح على الكمبيوتر.

**.٤** برنامج التثبيتيحاول العثور على الطابعة. وبعد انتهاء البحث، انقر فوق **Next**.

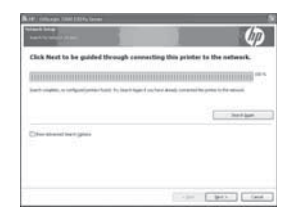

**.٥** عند مطالبتك،قم بتوصيل كابل إعداد USB اللاسلكي ً مؤقتا.

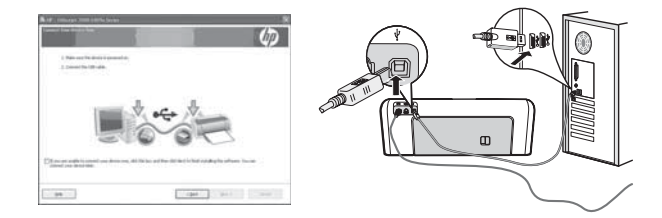

- **.٦** اتبع الإرشادات الظاهرة على الشاشة لإتمام عملية التثبيت.
	- **.٧** افصل كابل إعداد USB اللاسلكي عند مطالبتك.

## Mac OS

**.١** قم بتوصيل كبل إعداد USB اللاسلكي بالمنفذ الموجود على الجانب الخلفي من جهاز HP ثم بأي منفذ من منافذ USB الموجودة على الكمبيوتر.

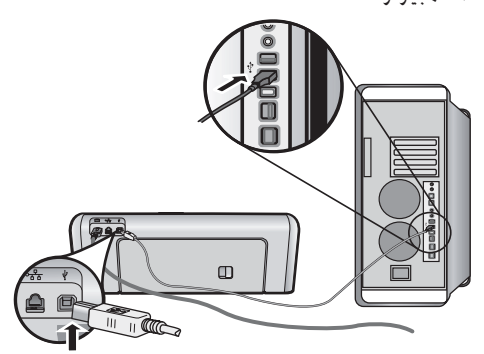

**.٢** أدخل القرص المضغوطCD Starter) قرص بدء التشغيل المضغوط) في الكمبيوتر.

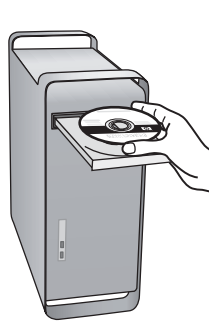

ًا ً مزدوجافوق رمز أداة تثبيتHP بالقرص المضغوطStarter **.٣** انقر نقر CD) قرص بدء التشغيل المضغوط) ثم اتبع التعليمات التي تظهر على الشاشة.

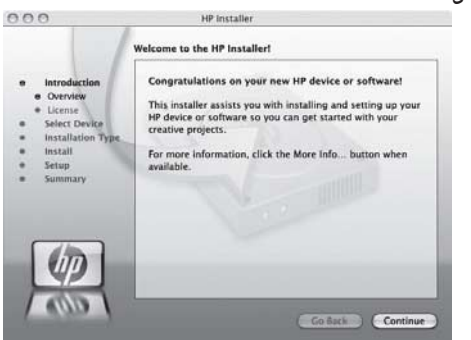

**.٤** افصل كابل إعداد USB اللاسلكي عند مطالبتك.

إعداد اتصال (٨٠٢٫١١) اللاسلكي

يمكن أن يتصل جهاز Pro Officejet/Officejet HP ً لاسلكيا بشبكة لاسلكية موجودة.

للحصول على مزيد من المعلومات، بما في ذلك إصدار الاتصال المدعوم بواسطة جهاز HP، انظر دليل المستخدم الإلكتروني التاح على الكمبيوتر بعد تثبيت البرنامج —إما من برنامج مركز الحلول [Software Center Solution HP](www.hp.com/support) 

(نظام Windows (أو عارض التعليمات Viewer Help) نظام OS Mac(.) كما يتوفر دليل المستخدم ً أيضا عبر الإنترنت على [\(.www.hp.com/support](www.hp.com/support) العنوان

**ملاحظة:** قد تتوفر وسائل أخرى لتأسيس الاتصال اللاسلكي لجهاز HP، مثل لوحة تحكم الجهاز أو ملقم الويبالمضمن. للحصول على مزيد من المعلومات، انظر دليل المستخدم الإلكتروني المتاح على الكمبيوتر بعد تثبيت البرنامج.

## الخطوة :١ احصل على الجهاز والمعلومات المطلوبة

هام**:** لا تقم بتوصيل كبل إعداد USB اللاسلكي إلى أن تتم مطالبتكبواسطة البرنامج.

قبل أن تتمكن من إعداد جهاز Pro Officejet/Officejet HP لاستخدام الاتصال اللاسلكي. يجب أن يكون لديك ما يلي:

**•** كابل إعداد USB اللاسلكي موجودفي الصندوق.

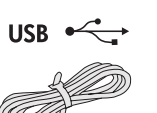

- القرص المضغوطCD Starter) قرص بدء التشغيل المضغوط) المرفق مع جهاز HP
- شبكة لاسلكية نشطة تستخدم ً موجها ً لاسلكيا (مثل (Apple AirPort Base Station أو اللاسلكي Linksys موجه
	- كمبيوتر ممكن ً لاسلكيا متصل بالشبكة الخاصة بك. عليك ً أيضا أن تعرف المعلومات التالية حول الشبكة اللاسلكية الخاصة بك:
		- اسم الشبكة الخاصة بك(SSID(
		- مفتاح وصول Fi-Wi المحمي (WPA (أو عبارة مرور خصوصية المعادل السلكي (WEP) (إذا لزمالأمر)

**ملاحظة:** اسم الشبكة (SSID (ومفتاحWPA أو عبارة مرور WEP موجودان أحيانًا على خلف أو جانبالموجه اللاسلكي. إذا لم تستطع الحصول على هذه المعلومات؛فاتصل سئول الشبكة أو الشخص الذي قامبإعداد الشبكة اللاسلكية.

للحصول على معلومات حول أنواع اتصالات الشبكة، وSSID ومفتاح WEP/ عبارة مرورWPA، نظر "حول الاتصال اللاسلكي" بالصفحة .١١

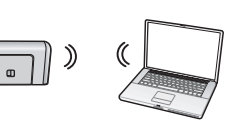

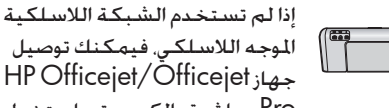

الموجه اللاسلكي، فيمكنك توصيل HP Officejet/Officejet جهاز Pro مباشرة بالكمبيوتر باستخدام

الاتصال اللاسلكي (المعروف باتصال "hoc ad "اللاسلكي). للحصول على معلومات حول توصيل جهاز HP باستخداماتصال شبكة hoc ad اللاسلكية، انظر "توصيل جهاز Pro Officejet/Officejet HP باستخدام اتصال شبكة hoc ad اللاسلكي" بالصفحة .٩

هام**:** يجبأن تتوفر معلومات الشبكة للمتابعة مع الإعداد [اللاسلكي](www.hp.com/go/networksetup) الخاص بك. بالنسبة لأجهزة الكمبيوتر التي تعمل بنظام التشغيل Windows, ، توفر شركة HP أداة تعمل عبر الويب اسمها Wireless Network اللغة [\(Assistant \[URL: www.hp.com/go/networksetup](www.hp.com/go/networksetup) الإنجليزية فقط)] والتي تساعد على استرداد هذه المعلومات لبعض الأنظمة. إذا كانت أداة Assistant Network Wireless غيرقادرة على استعادة معلومات الشبكة،فيجبالرجوع إلى الوثائق الخاصة بالموجه اللاسلكي أو الشركة المصنعة للموجه أو الشخص الذي قام في الأصل بإعداد الشبكة [اللاسلكية](www.hp.com/go/networksetup) الخاصة بك.

# المحتويات

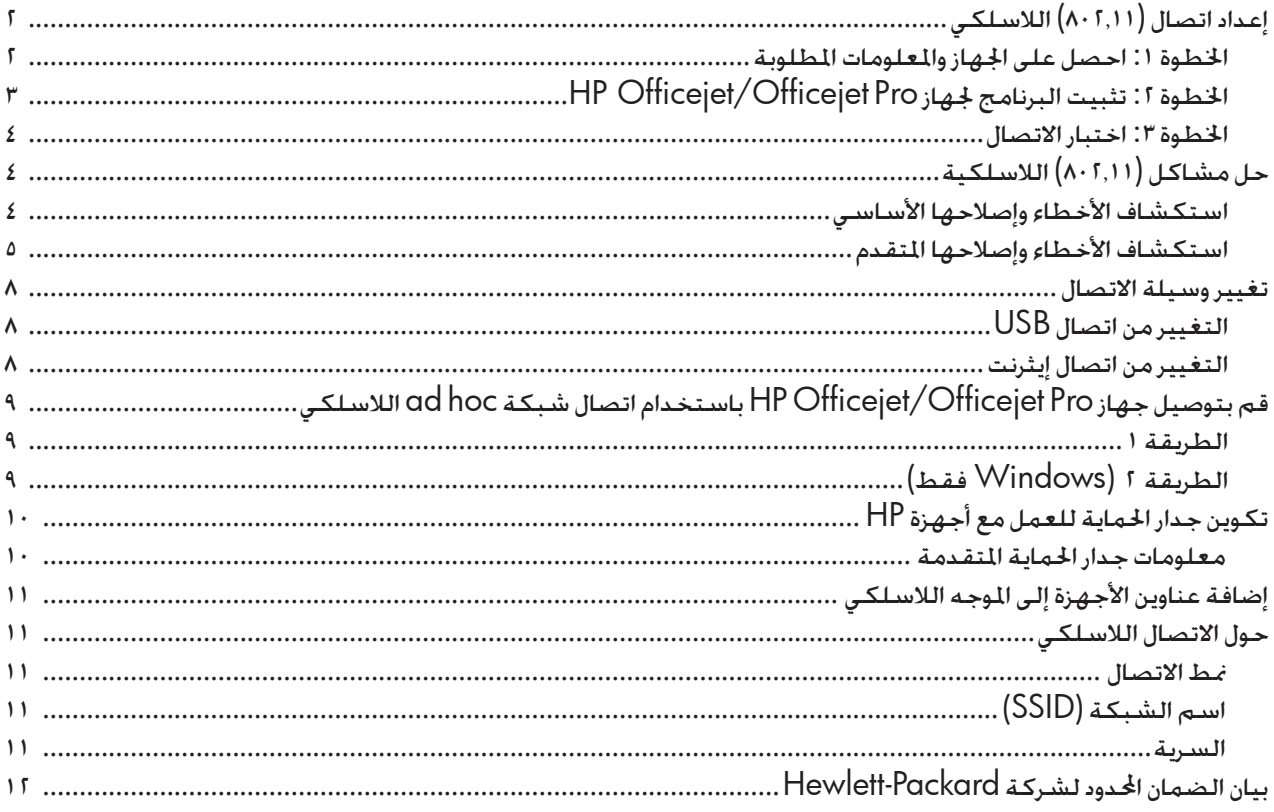

### **معلومات الأمان**

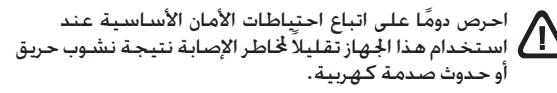

- 1. اقرأ واستوعب كافة الإرشادات الموجودة في المراجع المرفقة بالجهاز.
- **.٢** استخدمفقط مأخذ كهربائي أرضي عند توصيل هذا المنتج بمصدر للتيار الكهربائي. إذا لم تكن على دراية عما إذا كان مأخذ الكهرباء<br>أرضي أم لا. فارجع في ذلك إلى فني كهرباء مؤهل.
	- **.٣** انتبه لكل التحذيرات والإرشادات الموجودة على المنتج.
		- **.٤** افصل هذا المنتج من مآخذ التيارقبل تنظيفه.
- **.٥** لا تقم بتركيبهذا المنتج أو استخدامه بالقرب من الماء، أو عندما تكون مبتلاً.
	- **.٦** قم بتركيبالجهاز بإحكام على سطح ثابت.
- **.٧** قم بتثبيتالمنتج في مكان آمن بحيثلا يتسنى لأي شخصأن يطأ السلكالكهربائي بقدمه أو يتعثر به لمنع إتلافه.
- **.٨** اذا لم يعمل المنتج بشكل عادي، راجع قسم الصيانة وحل المشكلات.
- فاترك عمليات الصيانة لفنيي الصيانة المؤهلين. **.<sup>٩</sup>** ليستهناك أجزاء بداخل المنتج يمكن للمستخدم صيانتها بنفسه.
	- **.١٠** استخدمفقط مهايئ التيار الخارجي أو البطارية المرفقة مع الجهاز.

**ملاحظة:** يتم استخدامالحبر من الخراطيش في عملية الطباعة بعدد من الطرق الختلفة، بما في ذلك عملية التهيئة، التي تقوم بإعداد الجهاز والخراطيش للطباعة \_وفي صيانة رؤوس الطباعة، التي تعمل على إبقاءفتحات الطباعة خالية حتى يتدفق الحبر بسلاسة. كذلك؛ يظل بعض الحبر الباقي في الخرطوشة بعد استخدامه. للحصول على مزيد من المعلومات انظر [.www.hp.com/go/inkusage](www.hp.com/go/inkusage)

© 2009 Hewlett-Packard Development Company, L.P.

Printed in Germany Imprimé en Allemagne Stampato in Germania

www.hp.com/support

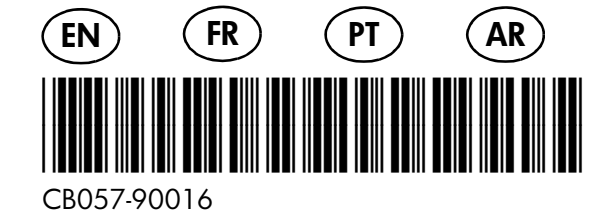

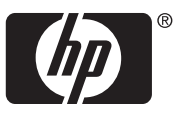